# **XPS 15** Service Manual

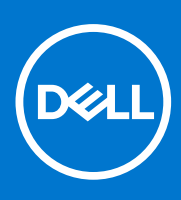

**Regulatory Model: P56F Regulatory Type: P56F003 November 2020 Rev. A02**

#### Notes, cautions, and warnings

**NOTE:** A NOTE indicates important information that helps you make better use of your product.

**CAUTION: A CAUTION indicates either potential damage to hardware or loss of data and tells you how to avoid the problem.**

**WARNING: A WARNING indicates a potential for property damage, personal injury, or death.**

© 2019-2020 Dell Inc. or its subsidiaries. All rights reserved. Dell, EMC, and other trademarks are trademarks of Dell Inc. or its subsidiaries. Other trademarks may be trademarks of their respective owners.

## **Contents**

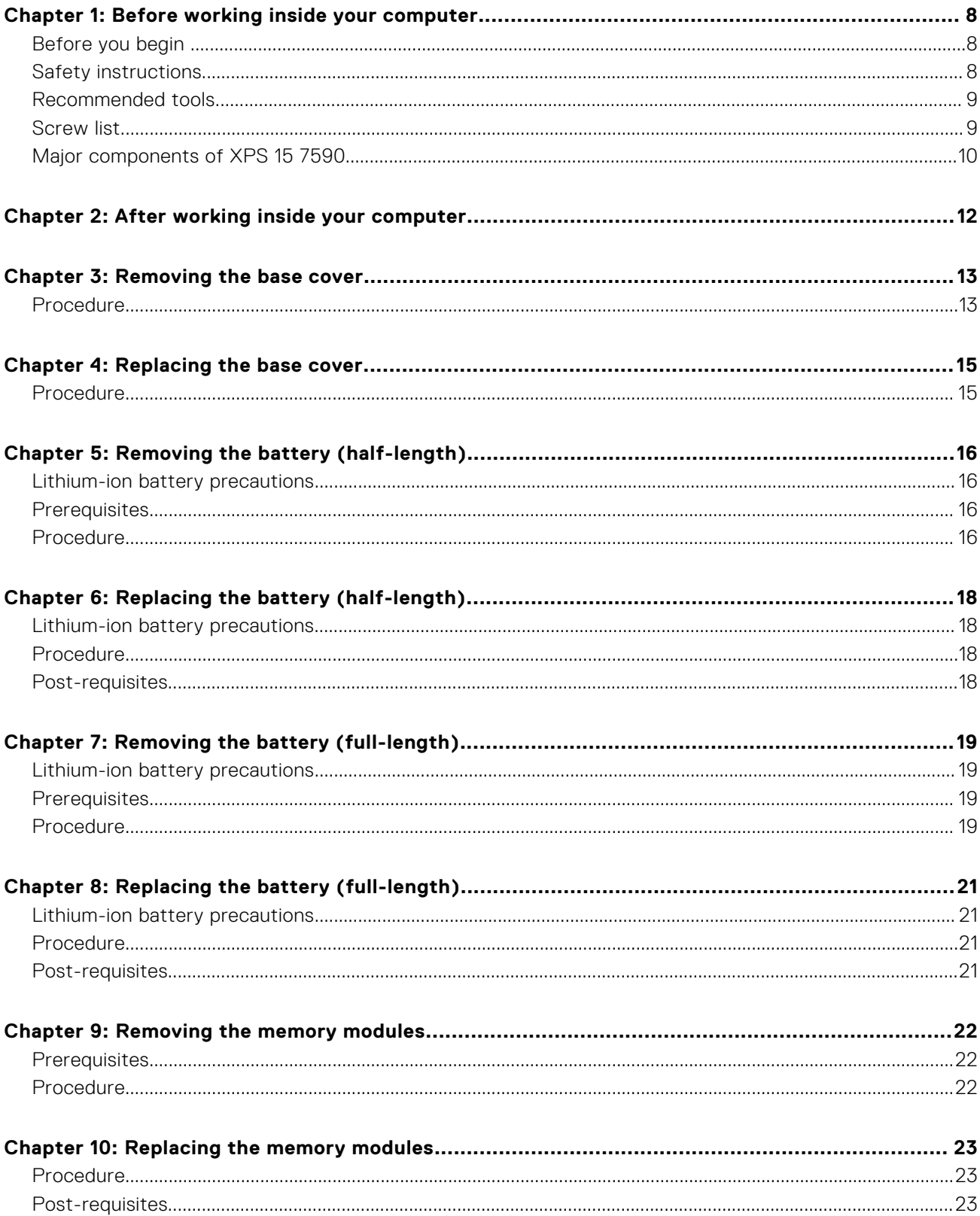

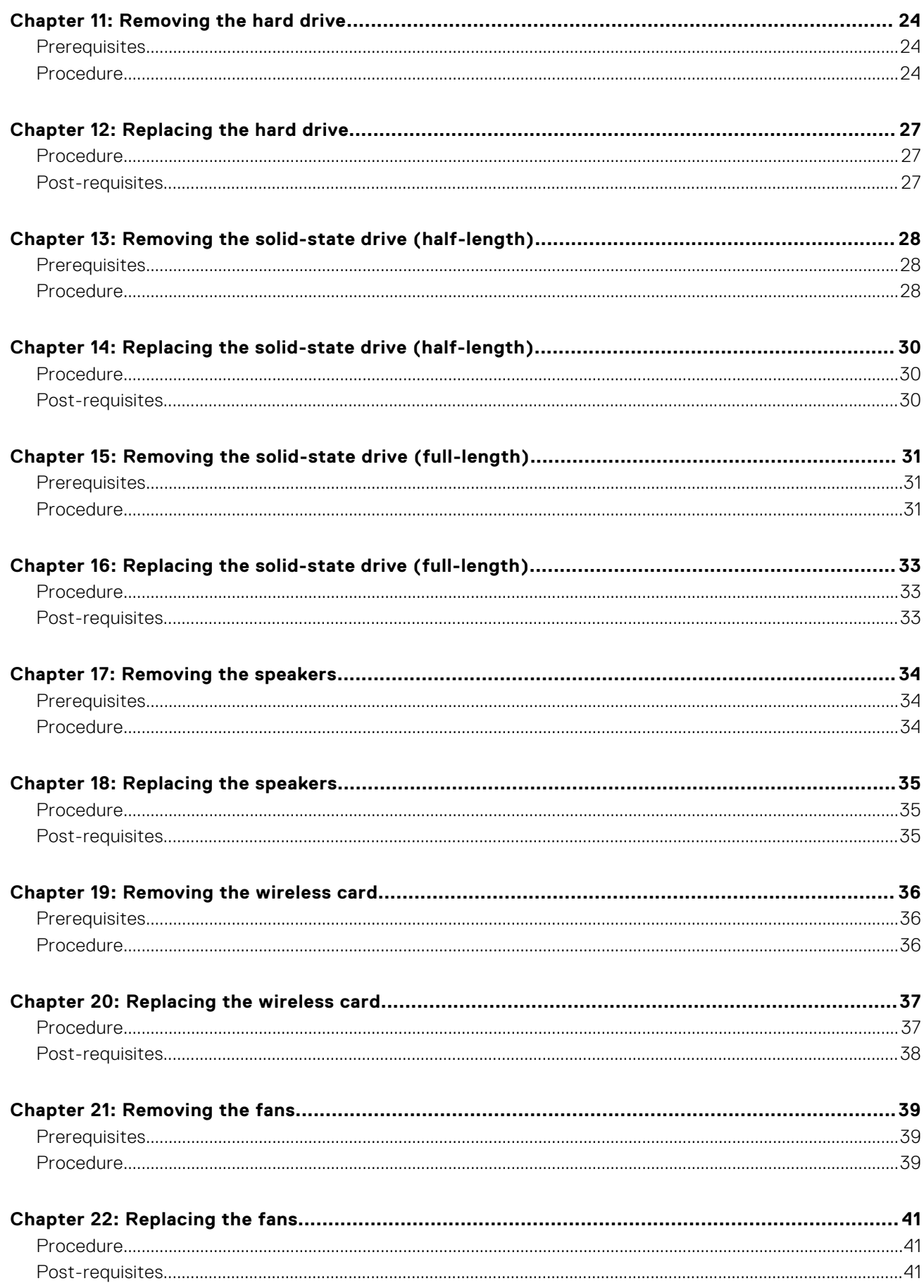

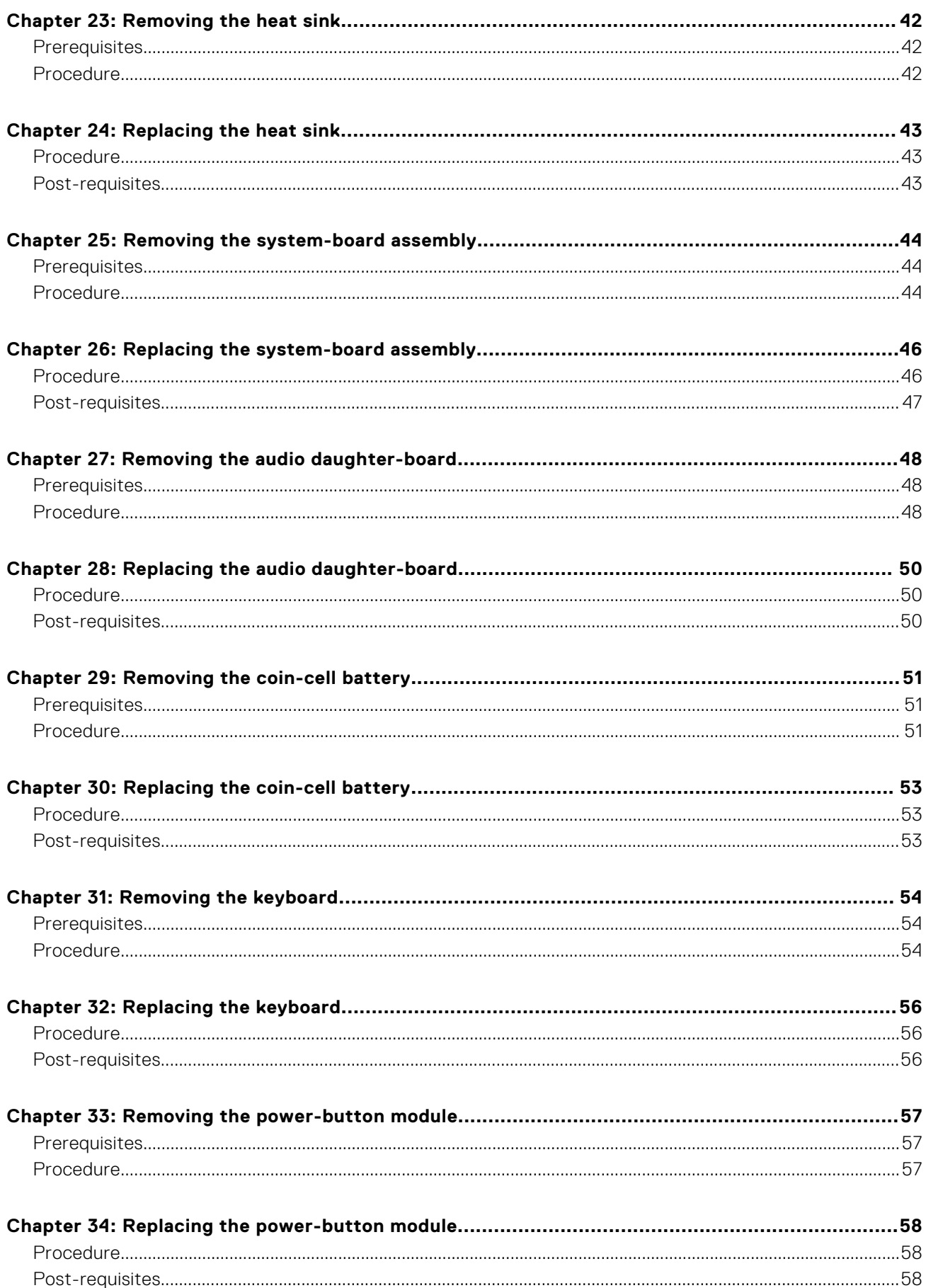

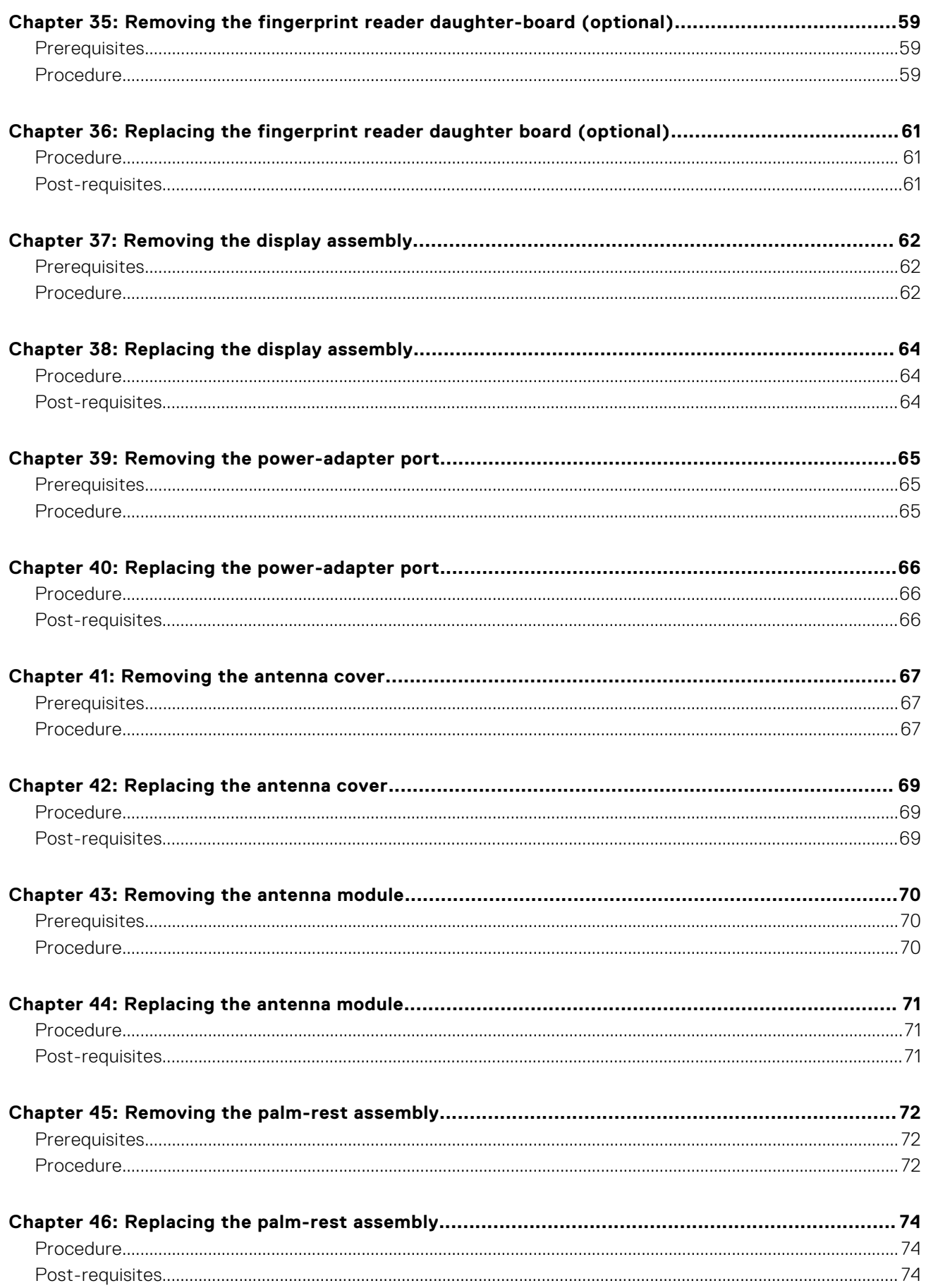

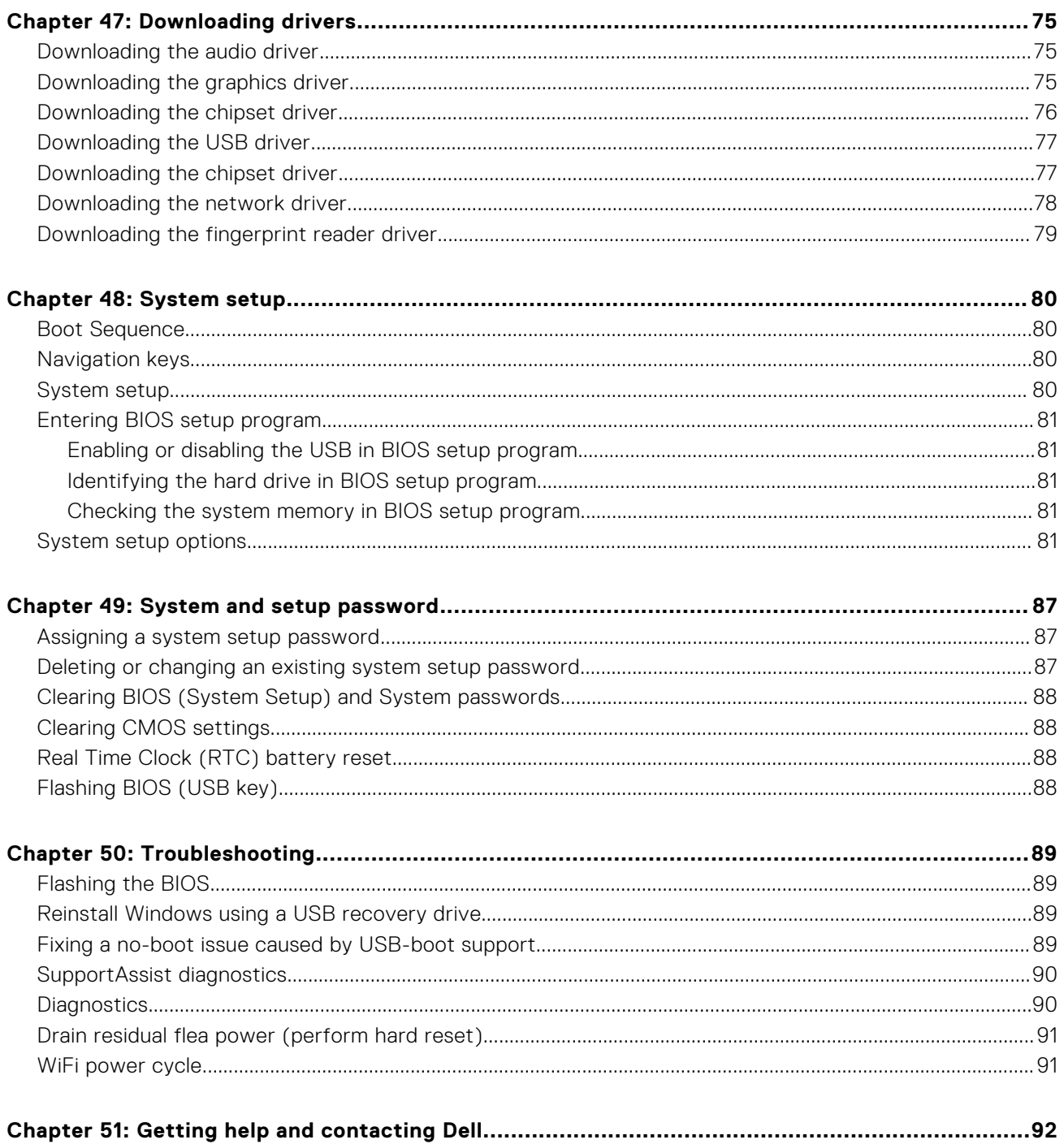

## **Before working inside your computer**

**1**

<span id="page-7-0"></span>**NOTE:** The images in this document may differ from your computer depending on the configuration you ordered.

### **Before you begin**

- 1. Save and close all open files and exit all open applications.
- 2. Shut down your computer. Click **Start** > **Power** > **Shut down**.

**NOTE:** If you are using a different operating system, see the documentation of your operating system for shut-down instructions.

- 3. Disconnect your computer and all attached devices from their electrical outlets.
- 4. Disconnect all attached network devices and peripherals, such as keyboard, mouse, and monitor from your computer.
- 5. Remove any media card and optical disc from your computer, if applicable.

#### **Safety instructions**

Use the following safety guidelines to protect your computer from potential damage and to ensure your personal safety. Unless otherwise noted, each procedure included in this document assumes that you have read the safety information that shipped with your computer.

- **NOTE:** Before working inside your computer, read the safety information that shipped with your computer. For more safety  $(i)$ best practices, see the Regulatory Compliance home page at [www.dell.com/regulatory\\_compliance](https://www.dell.com/regulatory_compliance).
- **NOTE:** Disconnect all power sources before opening the computer cover or panels. After you finish working inside the ⋒ computer, replace all covers, panels, and screws before connecting to the electrical outlet.
- **CAUTION: To avoid damaging the computer, ensure that the work surface is flat and clean.**
- **CAUTION: Handle components and cards with care. Do not touch the components or contacts on a card. Hold a card by its edges or by its metal mounting bracket. Hold a component such as a processor by its edges, not by its pins.**
- **CAUTION: You should only perform troubleshooting and repairs as authorized or directed by the Dell technical assistance team. Damage due to servicing that is not authorized by Dell is not covered by your warranty. See the safety instructions that shipped with the product or at [www.dell.com/regulatory\\_compliance](https://www.dell.com/regulatory_compliance).**
- **CAUTION: Before touching anything inside your computer, ground yourself by using a wrist grounding strap or by periodically touching an unpainted metal surface, such as the metal at the back of the computer. While you work, periodically touch an unpainted metal surface to dissipate static electricity, which could harm internal components.**
- **CAUTION: When you disconnect a cable, pull on its connector or on its pull tab, not on the cable itself. Some cables have connectors with locking tabs or thumb-screws that you must disengage before disconnecting the cable. When disconnecting cables, keep them evenly aligned to avoid bending any connector pins. When connecting cables, ensure that the ports and connectors are correctly oriented and aligned.**

**CAUTION: Press and eject any installed card from the media-card reader.**

**NOTE:** The color of your computer and certain components may appear differently than shown in this document.

## <span id="page-8-0"></span>**Recommended tools**

The procedures in this document may require the following tools:

- Phillips screwdriver #0
- Phillips screwdriver #1
- Torx #5 (T5) screwdriver
- Plastic scribe

## **Screw list**

The following table provides the list of screws that are used for securing different components to the computer.

#### **Table 1. Screw list**

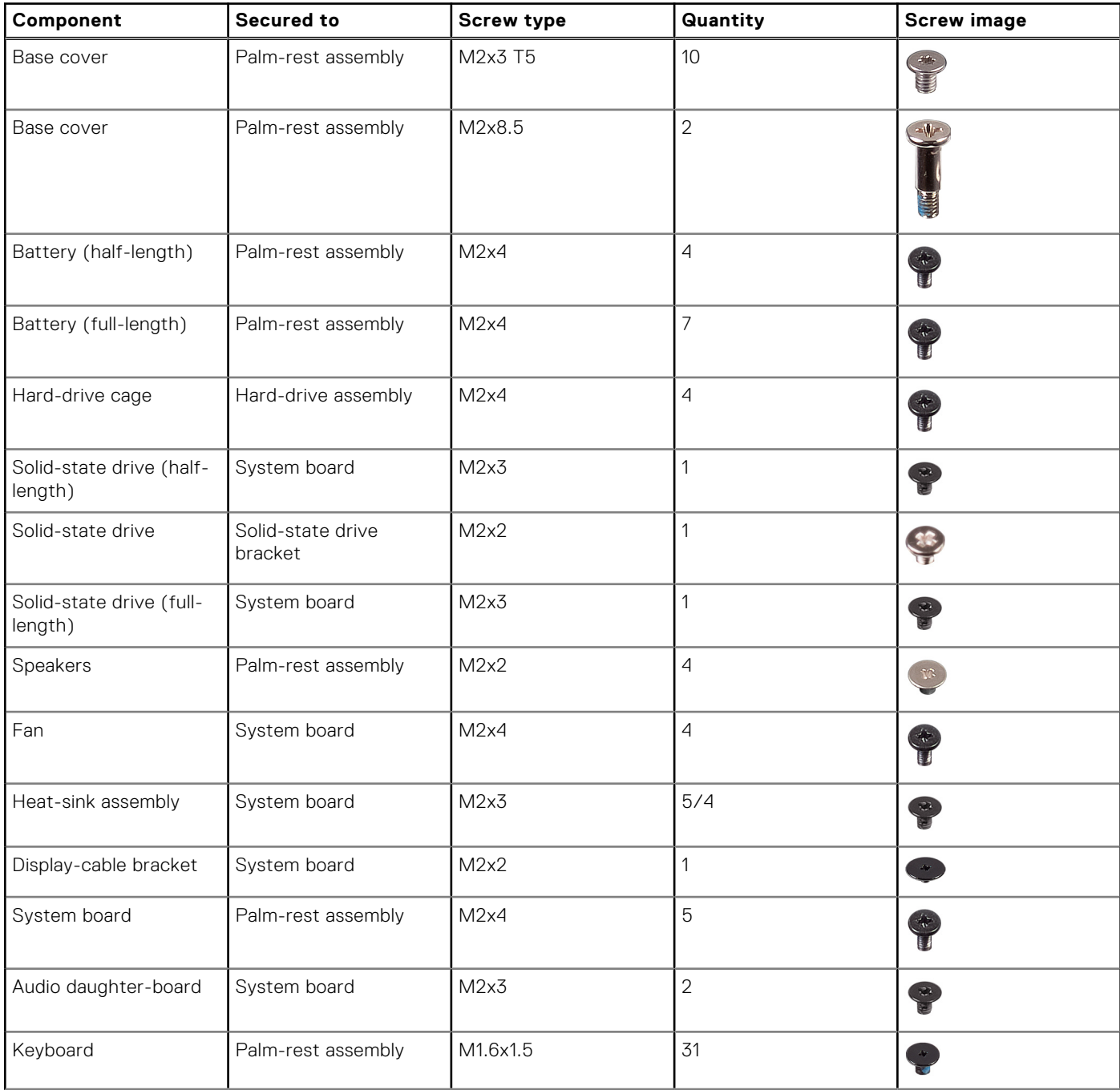

#### <span id="page-9-0"></span>**Table 1. Screw list (continued)**

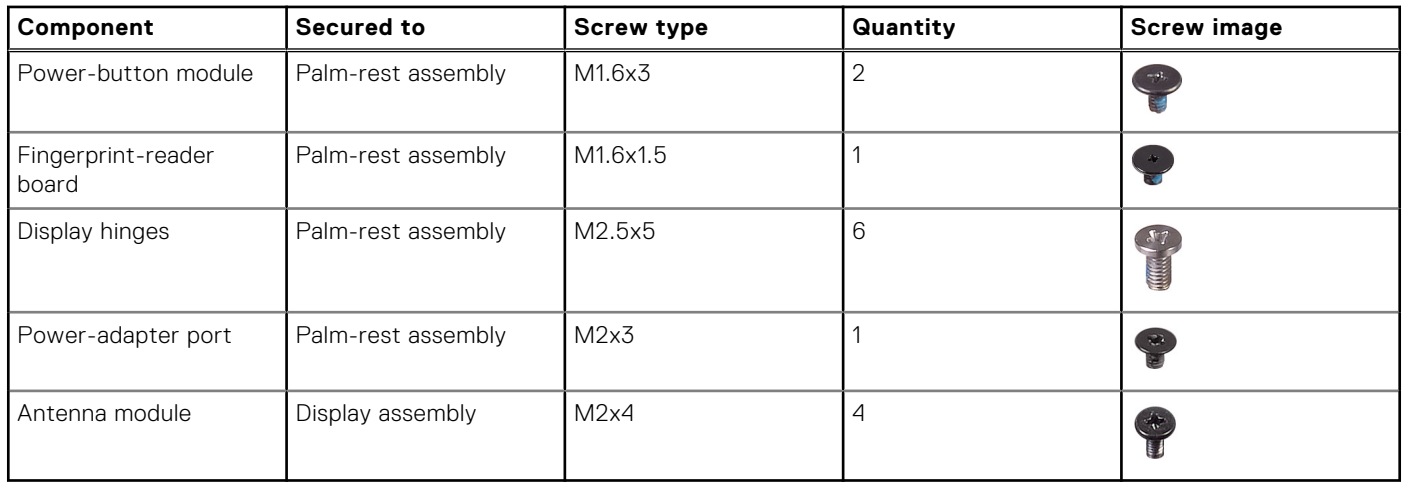

## **Major components of XPS 15 7590**

The following image shows the major components of XPS 15 7590.

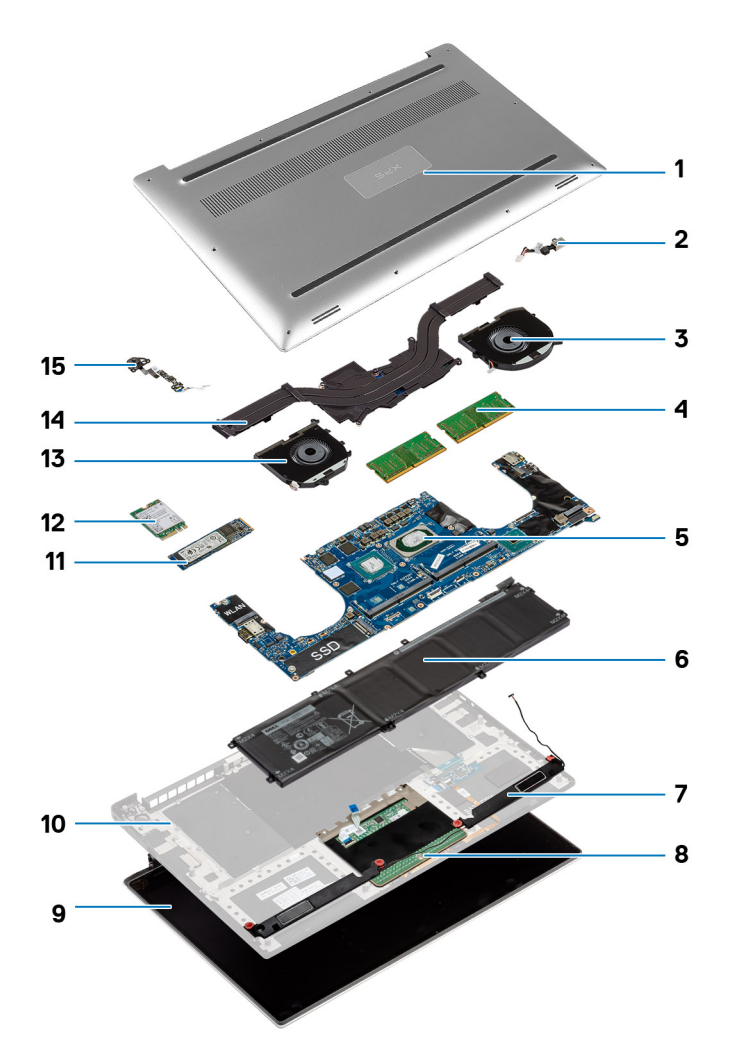

- 1. Base cover
- 2. Power-adapter port
- 3. Left fan
- 4. Memory modules
- 5. System board and processor
- 6. Battery
- 7. Speakers
- 8. Touchpad
- 9. Display assembly
- 10. Palm-rest assembly
- 11. Solid-state drive
- 12. Wireless card
- 13. Right fan
- 14. Heat sink
- 15. Power-button module
- **(i)** NOTE: Dell provides a list of components and their part numbers for the original computer configuration purchased. These parts are available according to warranty coverages purchased by the customer. Contact your Dell sales representative for purchase options.

# **After working inside your computer**

**2**

#### <span id="page-11-0"></span>**CAUTION: Leaving stray or loose screws inside your computer may severely damage your computer.**

- 1. Replace all screws and ensure that no stray screws remain inside your computer.
- 2. Connect any external devices, peripherals, or cables you removed before working on your computer.
- 3. Replace any media cards, discs, or any other parts that you removed before working on your computer.
- 4. Connect your computer and all attached devices to their electrical outlets.
- 5. Turn on your computer.

## **Removing the base cover**

<span id="page-12-0"></span>**(i)** NOTE: Before working inside your computer, read the safety information that shipped with your computer and follow the steps in [Before working inside your computer.](#page-7-0) After working inside your computer, follow the instructions in [After](#page-11-0) [working inside your computer.](#page-11-0) For more safety best practices, see the Regulatory Compliance home page at [www.dell.com/](https://www.dell.com/regulatory_compliance) [regulatory\\_compliance](https://www.dell.com/regulatory_compliance).

#### **Procedure**

- 1. Close the display, and turn the computer over.
- 2. Turn the system badge over and remove the two screws (M2x8.5) that secure the base cover to the palm-rest assembly.
- 3. Remove the 10 screws (M2x3 T5) that secure the base cover to the palm-rest assembly.

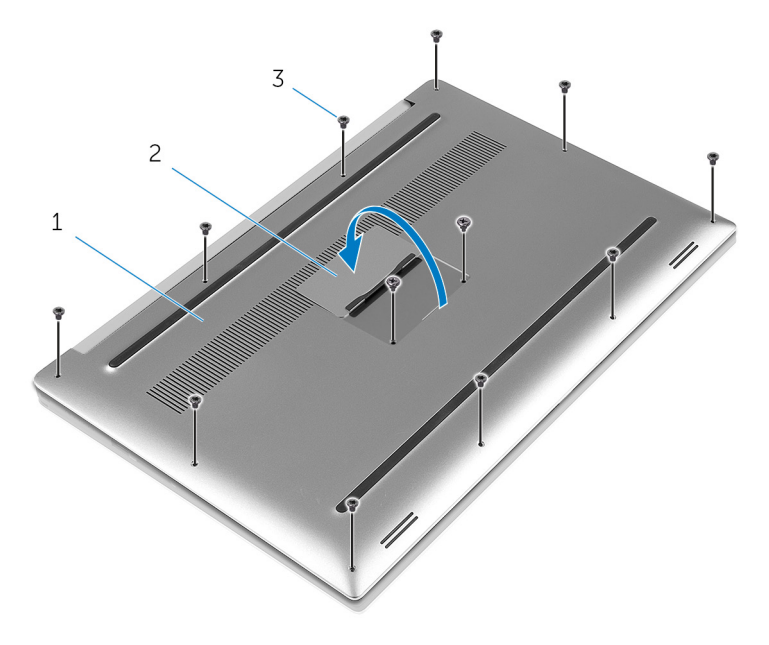

#### **Figure 1. Removing the base cover**

- a. base cover
- **b.** system badge
- c. screws (12)
- 4. Using a plastic scribe, gently pry the base cover off the palm-rest assembly.

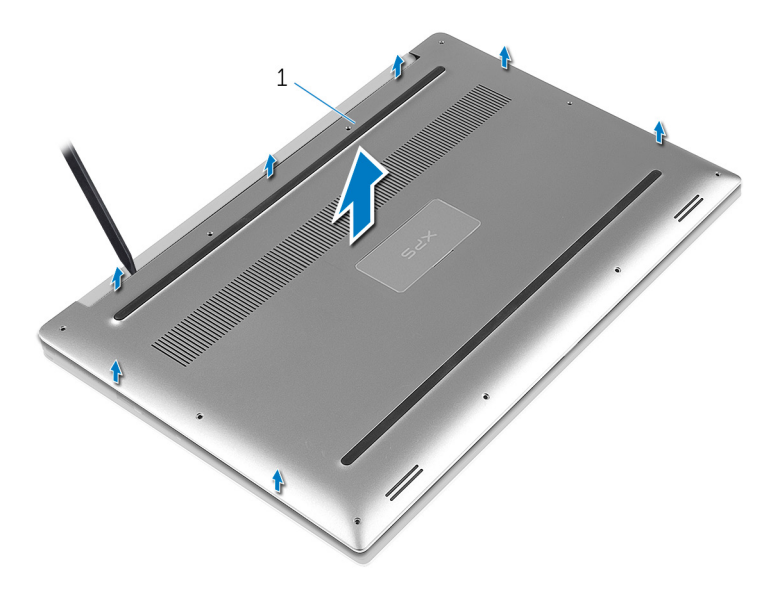

#### **Figure 2. Prying the base cover off the computer base**

a. base cover

## **Replacing the base cover**

<span id="page-14-0"></span>**NOTE:** Before working inside your computer, read the safety information that shipped with your computer and follow the steps in [Before working inside your computer.](#page-7-0) After working inside your computer, follow the instructions in [After](#page-11-0) [working inside your computer.](#page-11-0) For more safety best practices, see the Regulatory Compliance home page at [www.dell.com/](https://www.dell.com/regulatory_compliance) [regulatory\\_compliance](https://www.dell.com/regulatory_compliance).

#### **Procedure**

- 1. Place the base cover on the palm-rest assembly and snap it into place.
- 2. Replace the 10 screws (M2x3 T5) that secure the base cover to the palm-rest assembly.
- 3. Replace the two screws (M2x8.5) that secure the base cover to the palm-rest assembly.
- 4. Turn the system badge over, and snap it into place.
- 5. Turn the computer over.

## **Removing the battery (half-length)**

<span id="page-15-0"></span>**NOTE:** Before working inside your computer, read the safety information that shipped with your computer and follow the steps in [Before working inside your computer.](#page-7-0) After working inside your computer, follow the instructions in [After](#page-11-0) [working inside your computer.](#page-11-0) For more safety best practices, see the Regulatory Compliance home page at [www.dell.com/](https://www.dell.com/regulatory_compliance) [regulatory\\_compliance](https://www.dell.com/regulatory_compliance).

#### **Lithium-ion battery precautions**

#### **CAUTION:**

- **● Exercise caution when handling Lithium-ion batteries.**
- **● Discharge the battery completely before removing it. Disconnect the AC power adapter from the system and operate the computer solely on battery power—the battery is fully discharged when the computer no longer turns on when the power button is pressed.**
- **● Do not crush, drop, mutilate, or penetrate the battery with foreign objects.**
- **● Do not expose the battery to high temperatures, or disassemble battery packs and cells.**
- **● Do not apply pressure to the surface of the battery.**
- **● Do not bend the battery.**
- **● Do not use tools of any kind to pry on or against the battery.**
- **● Ensure any screws during the servicing of this product are not lost or misplaced, to prevent accidental puncture or damage to the battery and other system components.**
- **● If the battery gets stuck inside your computer as a result of swelling, do not try to release it as puncturing, bending, or crushing a lithium-ion battery can be dangerous. In such an instance, contact Dell technical support for assistance. See [www.dell.com/contactdell](https://www.dell.com/support).**
- **● Always purchase genuine batteries from [www.dell.com](https://www.dell.com) or authorized Dell partners and resellers.**

### **Prerequisites**

Remove the [base cover.](#page-12-0)

### **Procedure**

- 1. Remove the four screws (M2x4) that secure the battery to the palm-rest assembly.
- 2. Disconnect the battery cable from the system board.
- 3. Lift the battery off the palm-rest assembly.

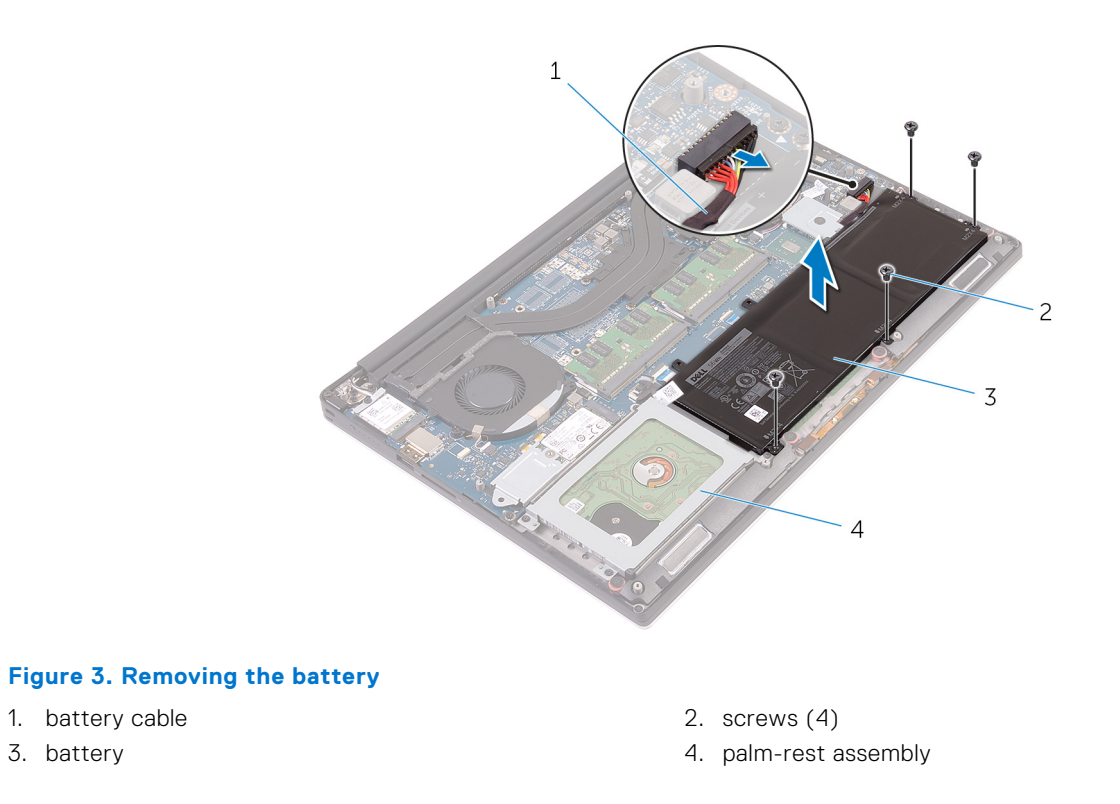

4. Turn the computer over, open the display, and press the power button for five seconds to ground the system board.

# **Replacing the battery (half-length)**

<span id="page-17-0"></span>**NOTE:** Before working inside your computer, read the safety information that shipped with your computer and follow the steps in [Before working inside your computer.](#page-7-0) After working inside your computer, follow the instructions in [After](#page-11-0) [working inside your computer.](#page-11-0) For more safety best practices, see the Regulatory Compliance home page at [www.dell.com/](https://www.dell.com/regulatory_compliance) [regulatory\\_compliance](https://www.dell.com/regulatory_compliance).

#### **Lithium-ion battery precautions**

#### **CAUTION:**

- **● Exercise caution when handling Lithium-ion batteries.**
- **● Discharge the battery completely before removing it. Disconnect the AC power adapter from the system and operate the computer solely on battery power—the battery is fully discharged when the computer no longer turns on when the power button is pressed.**
- **● Do not crush, drop, mutilate, or penetrate the battery with foreign objects.**
- **● Do not expose the battery to high temperatures, or disassemble battery packs and cells.**
- **● Do not apply pressure to the surface of the battery.**
- **● Do not bend the battery.**
- **● Do not use tools of any kind to pry on or against the battery.**
- **● Ensure any screws during the servicing of this product are not lost or misplaced, to prevent accidental puncture or damage to the battery and other system components.**
- **● If the battery gets stuck inside your computer as a result of swelling, do not try to release it as puncturing, bending, or crushing a lithium-ion battery can be dangerous. In such an instance, contact Dell technical support for assistance. See [www.dell.com/contactdell](https://www.dell.com/support).**
- **● Always purchase genuine batteries from [www.dell.com](https://www.dell.com) or authorized Dell partners and resellers.**

### **Procedure**

- 1. Align the screw holes on the battery with the screw holes on the palm-rest assembly.
- 2. Replace the four screws (M2x4) that secure the battery to the palm-rest assembly.
- 3. Connect the battery cable to the system board.

#### **Post-requisites**

Replace the [base cover.](#page-14-0)

# **Removing the battery (full-length)**

**7**

<span id="page-18-0"></span>**NOTE:** Before working inside your computer, read the safety information that shipped with your computer and follow the steps in [Before working inside your computer.](#page-7-0) After working inside your computer, follow the instructions in [After](#page-11-0) [working inside your computer.](#page-11-0) For more safety best practices, see the Regulatory Compliance home page at [www.dell.com/](https://www.dell.com/regulatory_compliance) [regulatory\\_compliance](https://www.dell.com/regulatory_compliance).

#### **Lithium-ion battery precautions**

#### **CAUTION:**

- **● Exercise caution when handling Lithium-ion batteries.**
- **● Discharge the battery completely before removing it. Disconnect the AC power adapter from the system and operate the computer solely on battery power—the battery is fully discharged when the computer no longer turns on when the power button is pressed.**
- **● Do not crush, drop, mutilate, or penetrate the battery with foreign objects.**
- **● Do not expose the battery to high temperatures, or disassemble battery packs and cells.**
- **● Do not apply pressure to the surface of the battery.**
- **● Do not bend the battery.**
- **● Do not use tools of any kind to pry on or against the battery.**
- **● Ensure any screws during the servicing of this product are not lost or misplaced, to prevent accidental puncture or damage to the battery and other system components.**
- **● If the battery gets stuck inside your computer as a result of swelling, do not try to release it as puncturing, bending, or crushing a lithium-ion battery can be dangerous. In such an instance, contact Dell technical support for assistance. See [www.dell.com/contactdell](https://www.dell.com/support).**
- **● Always purchase genuine batteries from [www.dell.com](https://www.dell.com) or authorized Dell partners and resellers.**

### **Prerequisites**

Remove the [base cover.](#page-12-0)

### **Procedure**

**NOTE:** The hard drive is not available on systems shipped with 6-cell (full-length) battery.

- 1. Remove the seven screws (M2x4) that secure the battery to the palm-rest assembly.
- 2. Disconnect the battery cable from the system board.
- 3. Lift the battery off the palm-rest assembly.

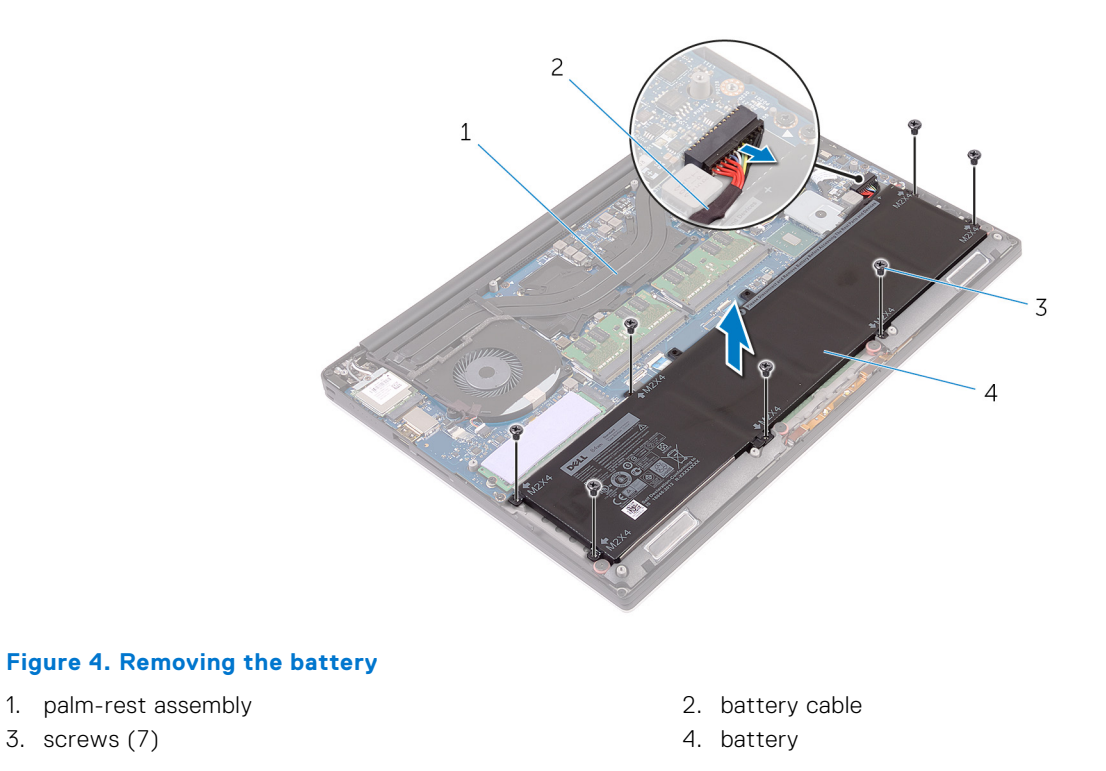

4. Turn the computer over, open the display, and press the power button for five seconds to ground the system board.

# **Replacing the battery (full-length)**

<span id="page-20-0"></span>**NOTE:** Before working inside your computer, read the safety information that shipped with your computer and follow the steps in [Before working inside your computer.](#page-7-0) After working inside your computer, follow the instructions in [After](#page-11-0) [working inside your computer.](#page-11-0) For more safety best practices, see the Regulatory Compliance home page at [www.dell.com/](https://www.dell.com/regulatory_compliance) [regulatory\\_compliance](https://www.dell.com/regulatory_compliance).

#### **Lithium-ion battery precautions**

#### **CAUTION:**

- **● Exercise caution when handling Lithium-ion batteries.**
- **● Discharge the battery completely before removing it. Disconnect the AC power adapter from the system and operate the computer solely on battery power—the battery is fully discharged when the computer no longer turns on when the power button is pressed.**
- **● Do not crush, drop, mutilate, or penetrate the battery with foreign objects.**
- **● Do not expose the battery to high temperatures, or disassemble battery packs and cells.**
- **● Do not apply pressure to the surface of the battery.**
- **● Do not bend the battery.**
- **● Do not use tools of any kind to pry on or against the battery.**
- **● Ensure any screws during the servicing of this product are not lost or misplaced, to prevent accidental puncture or damage to the battery and other system components.**
- **● If the battery gets stuck inside your computer as a result of swelling, do not try to release it as puncturing, bending, or crushing a lithium-ion battery can be dangerous. In such an instance, contact Dell technical support for assistance. See [www.dell.com/contactdell](https://www.dell.com/support).**
- **● Always purchase genuine batteries from [www.dell.com](https://www.dell.com) or authorized Dell partners and resellers.**

### **Procedure**

**NOTE:** The hard drive is not available on systems shipped with 6-cell (full-length) battery.

- 1. Align the screw holes on the battery with the screw holes on the palm-rest assembly.
- 2. Replace the seven screws (M2x4) that secure the battery to the palm-rest assembly.
- 3. Connect the battery cable to the system board.

## **Post-requisites**

Replace the [base cover.](#page-14-0)

## **Removing the memory modules**

<span id="page-21-0"></span>**(i)** NOTE: Before working inside your computer, read the safety information that shipped with your computer and follow the steps in [Before working inside your computer.](#page-7-0) After working inside your computer, follow the instructions in [After](#page-11-0) [working inside your computer.](#page-11-0) For more safety best practices, see the Regulatory Compliance home page at [www.dell.com/](https://www.dell.com/regulatory_compliance) [regulatory\\_compliance](https://www.dell.com/regulatory_compliance).

#### **Prerequisites**

- 1. Remove the [base cover.](#page-12-0)
- 2. Remove the [battery \(half-length\)](#page-15-0) or the [battery \(full-length\)](#page-18-0).

#### **Procedure**

- 1. Using your fingertips, spread the securing clips apart on each end of the memory-module slot until the memory module pops up.
- 2. Slide and remove the memory module from the memory-module slot.

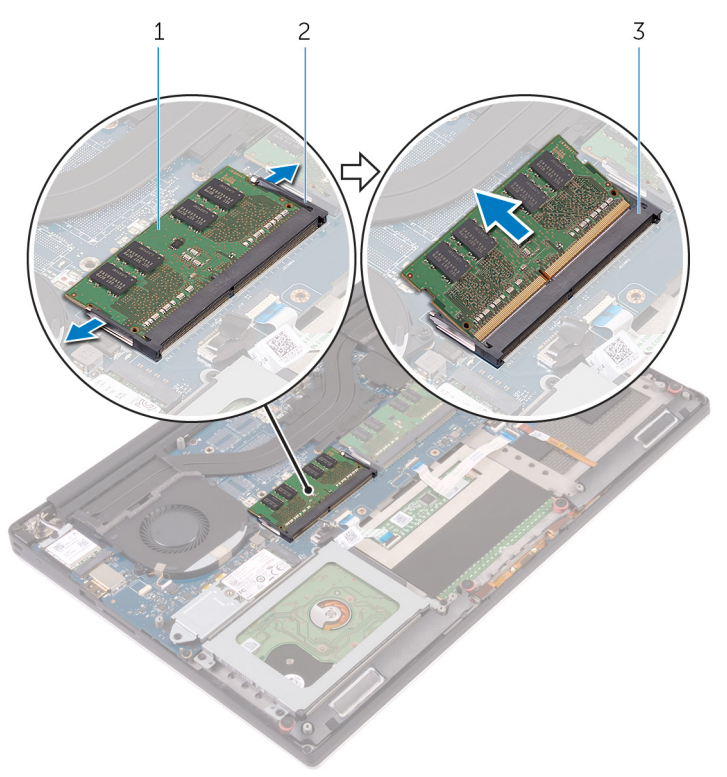

#### **Figure 5. Removing the memory modules**

- a. memory module
- **b.** securing clips (2)
- c. memory-module slot

## **Replacing the memory modules**

<span id="page-22-0"></span>**(i)** NOTE: Before working inside your computer, read the safety information that shipped with your computer and follow the steps in [Before working inside your computer.](#page-7-0) After working inside your computer, follow the instructions in [After](#page-11-0) [working inside your computer.](#page-11-0) For more safety best practices, see the Regulatory Compliance home page at [www.dell.com/](https://www.dell.com/regulatory_compliance) [regulatory\\_compliance](https://www.dell.com/regulatory_compliance).

#### **Procedure**

- 1. Align the notch on the memory module with the tab on the memory-module slot.
- 2. Slide the memory module firmly into the slot at an angle and gently press the memory module down until it clicks into place.

**NOTE:** If you do not hear the click, remove the memory module and reinstall it.

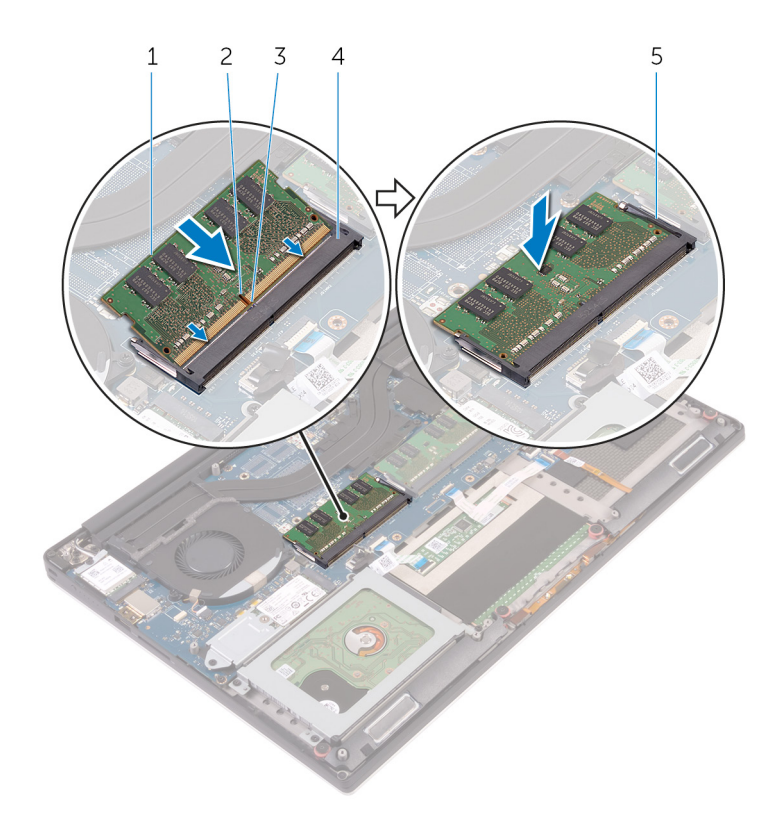

#### **Figure 6. Replacing the memory modules**

- 1. memory module **2. notch**
- 
- 5. securing clips
- 
- 3. tab 4. memory-module slot

### **Post-requisites**

- 1. Replace the [battery \(half-length\)](#page-17-0) or the [battery \(full-length\)](#page-20-0).
- 2. Replace the [base cover](#page-14-0).

# **Removing the hard drive**

<span id="page-23-0"></span>**NOTE:** Before working inside your computer, read the safety information that shipped with your computer and follow the steps in [Before working inside your computer.](#page-7-0) After working inside your computer, follow the instructions in [After](#page-11-0) [working inside your computer.](#page-11-0) For more safety best practices, see the Regulatory Compliance home page at [www.dell.com/](https://www.dell.com/regulatory_compliance) [regulatory\\_compliance](https://www.dell.com/regulatory_compliance).

**CAUTION: Hard drives are fragile. Exercise care when handling the hard drive.**

**CAUTION: To avoid data loss, do not remove the hard drive while the computer is in sleep or on state.**

#### **Prerequisites**

- 1. Remove the [base cover.](#page-12-0)
- 2. Remove the [battery \(half-length\)](#page-15-0).

### **Procedure**

**NOTE:** The hard drive is not available on systems shipped with 6-cell (full-length) battery.

- 1. Remove the four screws (M2x4) that secure the hard-drive cage to the palm-rest assembly.
- 2. Lift the hard-drive cage off the hard-drive assembly.

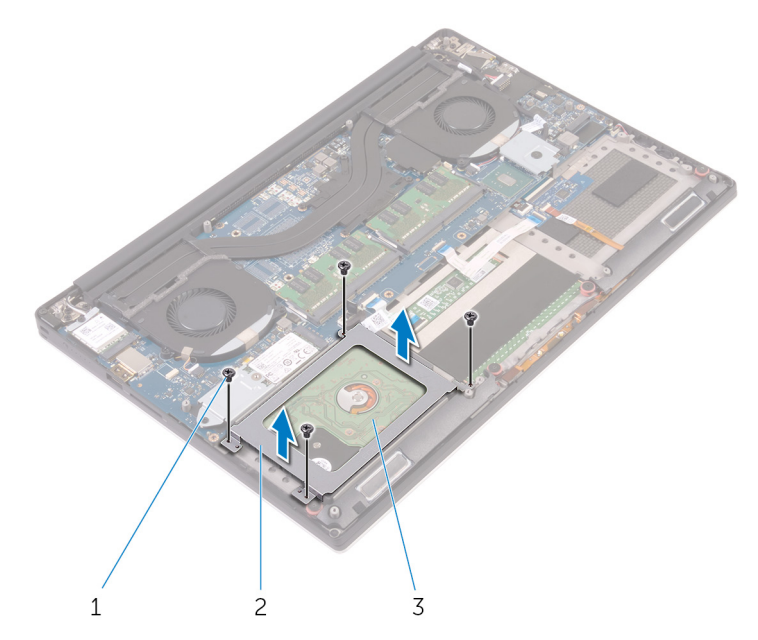

#### **Figure 7. Removing the hard-drive cage**

- $a.$  screws  $(4)$
- b. hard-drive cage
- c. hard-drive assembly
- 3. Using the pull tab, disconnect the hard-drive cable from the system board.

4. Lift the hard-drive assembly off the palm-rest assembly.

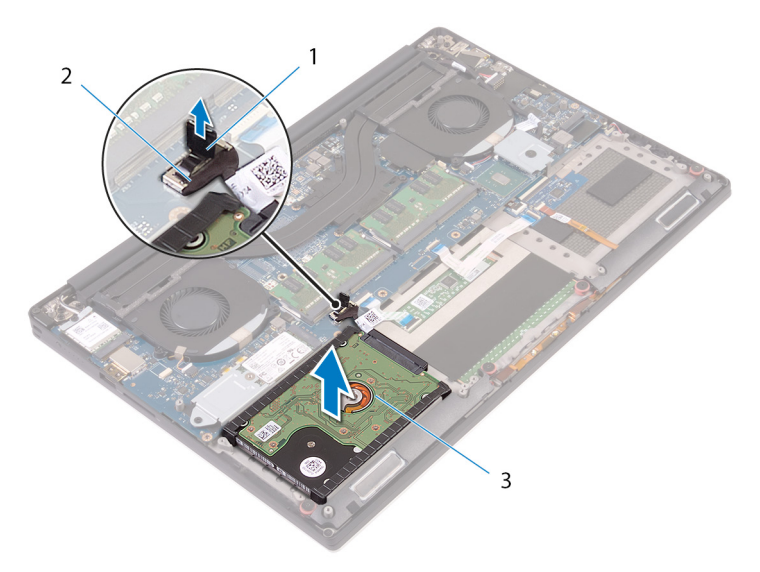

#### **Figure 8. Disconnecting the hard-drive cable from the system board**

- a. pull tab
- **b.** hard-drive cable
- c. hard-drive assembly
- 5. Disconnect the hard-drive interposer from the hard-drive assembly.

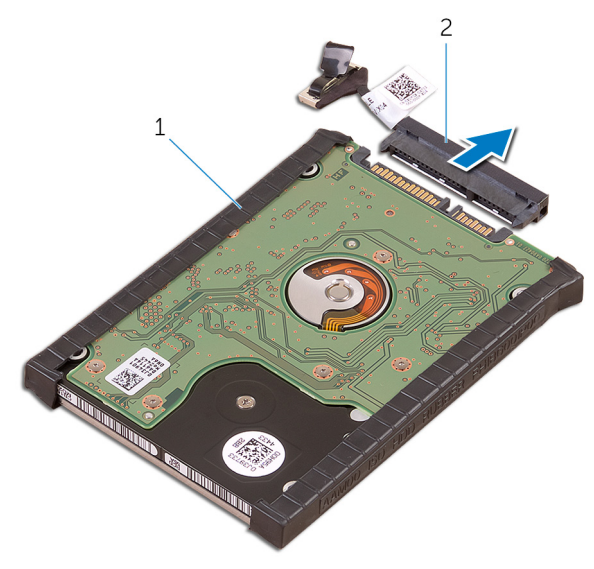

#### **Figure 9. Disconnecting the hard-drive interposer from the hard-drive assembly**

- a. hard-drive assembly
- b. hard-drive interposer
- 6. Remove the hard-drive covers away from the hard drive.

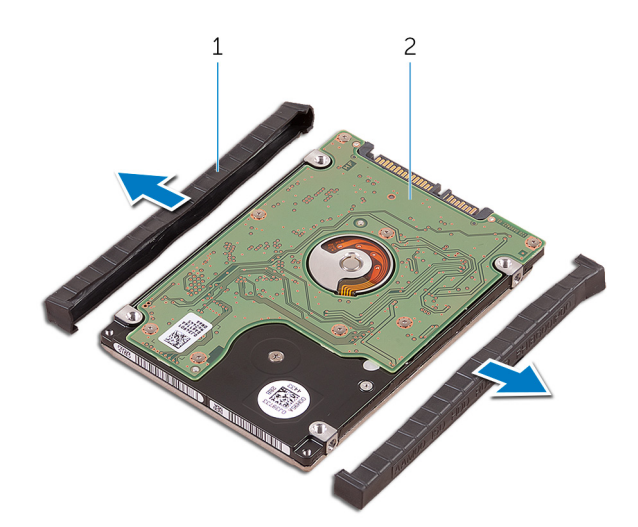

#### **Figure 10. Removing the hard-drive cover**

- a. hard-drive covers (2)
- b. hard drive

# **Replacing the hard drive**

<span id="page-26-0"></span>**NOTE:** Before working inside your computer, read the safety information that shipped with your computer and follow the steps in [Before working inside your computer.](#page-7-0) After working inside your computer, follow the instructions in [After](#page-11-0) [working inside your computer.](#page-11-0) For more safety best practices, see the Regulatory Compliance home page at [www.dell.com/](https://www.dell.com/regulatory_compliance) [regulatory\\_compliance](https://www.dell.com/regulatory_compliance).

**CAUTION: Hard drives are fragile. Exercise care when handling the hard drive.**

## **Procedure**

**NOTE:** The hard drive is not available on systems shipped with 6-cell (full-length) battery.

- 1. Replace the hard-drive covers on the hard drive.
- 2. Connect the hard-drive interposer to the hard-drive assembly.
- 3. Place the hard-drive assembly on the palm-rest assembly.
- 4. Connect the hard-drive cable to the system board.
- 5. Align the screw holes on the hard-drive cage with the screw holes on the hard-drive assembly.
- 6. Replace the four screws (M2x4) screws that secure the hard-drive cage to the palm-rest assembly.

### **Post-requisites**

- 1. Replace the [battery \(half-length\).](#page-17-0)
- 2. Replace the [base cover](#page-14-0).

# <span id="page-27-0"></span>**Removing the solid-state drive (half-length)**

**(i)** NOTE: Before working inside your computer, read the safety information that shipped with your computer and follow the steps in [Before working inside your computer.](#page-7-0) After working inside your computer, follow the instructions in [After](#page-11-0) [working inside your computer.](#page-11-0) For more safety best practices, see the Regulatory Compliance home page at [www.dell.com/](https://www.dell.com/regulatory_compliance) [regulatory\\_compliance](https://www.dell.com/regulatory_compliance).

#### **Prerequisites**

- 1. Remove the [base cover.](#page-12-0)
- 2. Remove the [battery \(half-length\)](#page-15-0) or the [battery \(full-length\)](#page-18-0).

### **Procedure**

- 1. Remove the screw (M2x3) that secures the solid-state drive assembly to the system board.
- 2. Lift and slide the solid-state drive assembly from the system board.

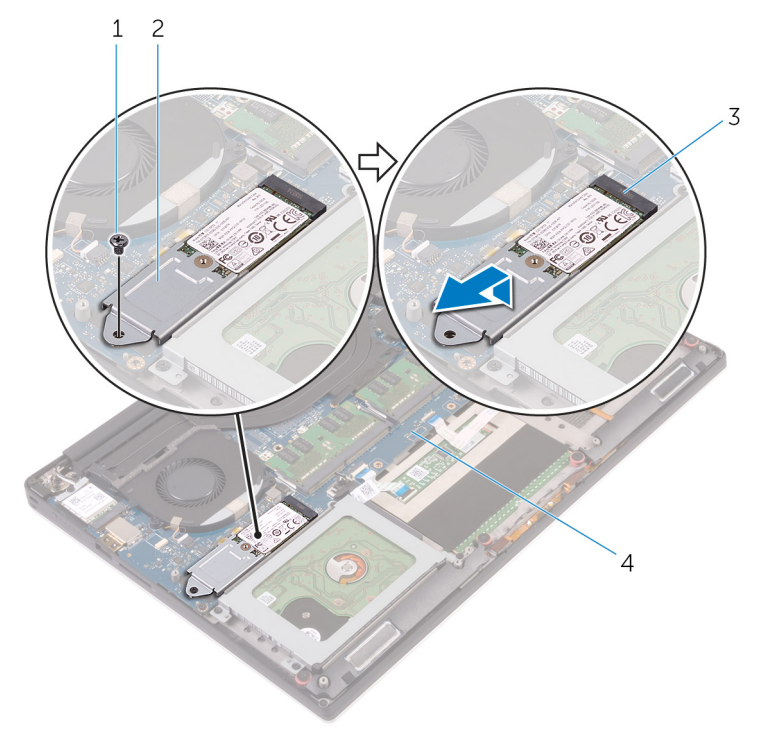

#### **Figure 11. Removing the solid-state drive assembly**

- 
- 3. solid-state drive slot 4. system board
- 1. screw **2. solid-state drive assembly 2.** solid-state drive assembly
	-
- 3. Turn the solid-state drive assembly over, and then remove the screw (M2x2) that secures the solid-state drive to the solid-state drive bracket.

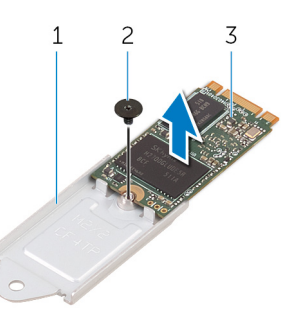

#### **Figure 12. Removing the solid-state drive bracket**

- a. solid-state drive bracket
- b. screw
- c. solid-state drive
- 4. Lift the solid-state drive off the solid-state drive bracket.

# <span id="page-29-0"></span>**Replacing the solid-state drive (half-length)**

**(i)** NOTE: Before working inside your computer, read the safety information that shipped with your computer and follow the steps in [Before working inside your computer.](#page-7-0) After working inside your computer, follow the instructions in [After](#page-11-0) [working inside your computer.](#page-11-0) For more safety best practices, see the Regulatory Compliance home page at [www.dell.com/](https://www.dell.com/regulatory_compliance) [regulatory\\_compliance](https://www.dell.com/regulatory_compliance).

#### **Procedure**

- 1. Align the screw hole on the solid-state drive bracket with the screw hole on the solid-state drive.
- 2. Replace the screw (M2x2) that secures the solid-state drive to the solid-state drive bracket.
- 3. Align the notches on the solid-state drive assembly with the tabs in the solid-state drive slot.
- 4. Slide the solid-state drive assembly at an angle into the solid-state drive slot.
- 5. Press the other end of the solid-state drive down and replace the screw (M2x3) that secures the solid-state drive to the system board.

## **Post-requisites**

- 1. Replace the [battery \(half-length\)](#page-17-0) or the [battery \(full-length\)](#page-20-0).
- 2. Replace the [base cover.](#page-14-0)

# <span id="page-30-0"></span>**Removing the solid-state drive (full-length)**

**(i)** NOTE: Before working inside your computer, read the safety information that shipped with your computer and follow the steps in [Before working inside your computer.](#page-7-0) After working inside your computer, follow the instructions in [After](#page-11-0) [working inside your computer.](#page-11-0) For more safety best practices, see the Regulatory Compliance home page at [www.dell.com/](https://www.dell.com/regulatory_compliance) [regulatory\\_compliance](https://www.dell.com/regulatory_compliance).

#### **Prerequisites**

- 1. Remove the [base cover.](#page-12-0)
- 2. Remove the [battery \(half-length\)](#page-15-0) or the [battery \(full-length\)](#page-18-0).

## **Procedure**

- 1. Remove the screw (M2x3) that secures the solid-state drive to the system board.
- 2. Lift and slide the solid-state drive assembly from the system board.

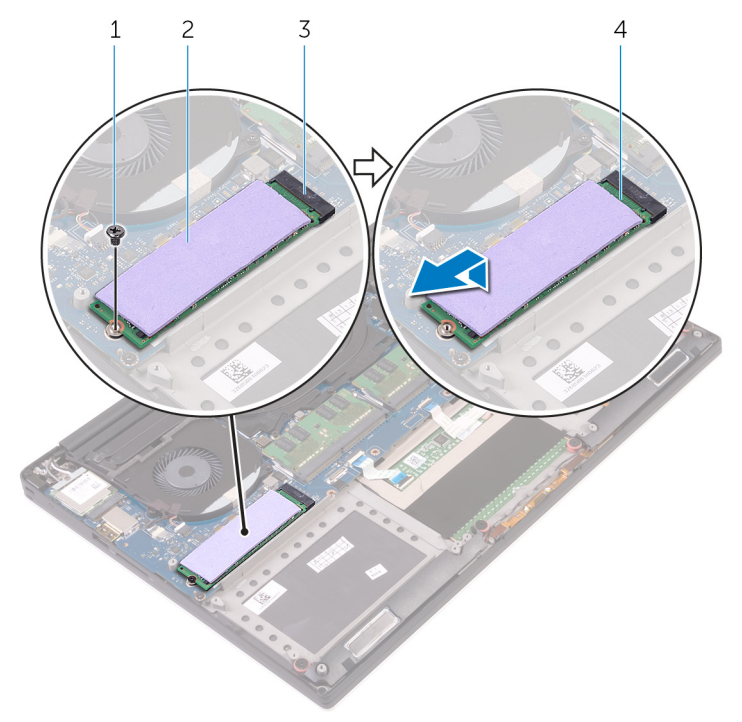

#### **Figure 13. Removing the solid-state drive**

- 
- 3. solid-state drive slot 4. solid-state drive
- 1. screw 2. thermal pad
	-
- 3. Peel the thermal pad off the solid-state drive.

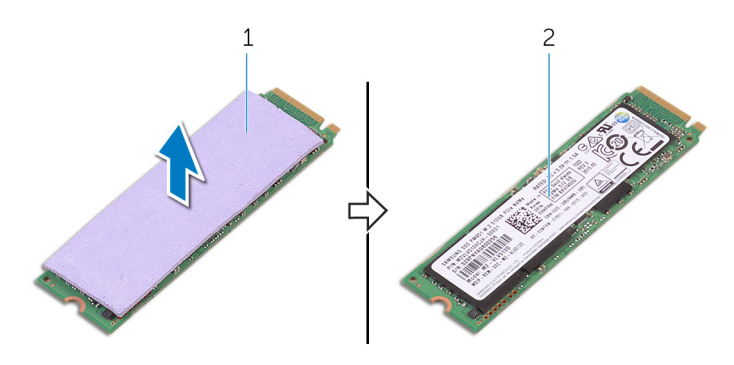

#### **Figure 14. Removing the thermal pad**

- a. thermal pad
- **b.** solid-state drive

# <span id="page-32-0"></span>**Replacing the solid-state drive (full-length)**

**(i)** NOTE: Before working inside your computer, read the safety information that shipped with your computer and follow the steps in [Before working inside your computer.](#page-7-0) After working inside your computer, follow the instructions in [After](#page-11-0) [working inside your computer.](#page-11-0) For more safety best practices, see the Regulatory Compliance home page at [www.dell.com/](https://www.dell.com/regulatory_compliance) [regulatory\\_compliance](https://www.dell.com/regulatory_compliance).

#### **Procedure**

- 1. Adhere the thermal pad to the solid-state drive.
- 2. Slide the solid-state drive assembly at an angle into the solid-state drive slot.
- 3. Press the other end of the solid-state drive down and replace the screw (M2x3) that secures the solid-state drive to the system board.

### **Post-requisites**

- 1. Replace the [battery \(half-length\)](#page-17-0) or the [battery \(full-length\)](#page-20-0).
- 2. Replace the [base cover](#page-14-0).

## **Removing the speakers**

<span id="page-33-0"></span>**(i)** NOTE: Before working inside your computer, read the safety information that shipped with your computer and follow the steps in [Before working inside your computer.](#page-7-0) After working inside your computer, follow the instructions in [After](#page-11-0) [working inside your computer.](#page-11-0) For more safety best practices, see the Regulatory Compliance home page at [www.dell.com/](https://www.dell.com/regulatory_compliance) [regulatory\\_compliance](https://www.dell.com/regulatory_compliance).

#### **Prerequisites**

- 1. Remove the [base cover.](#page-12-0)
- 2. Remove the [battery \(half-length\)](#page-15-0) or the [battery \(full-length\)](#page-18-0).

### **Procedure**

- 1. Disconnect the speaker cable from the audio daughter-board.
- 2. Note the speaker-cable routing and remove the cable from the routing guides.
- 3. Remove the four screws (M2x2) that secure the speakers to the palm-rest assembly.
- 4. Lift the speakers, along with the speaker cable, off the palm-rest assembly.

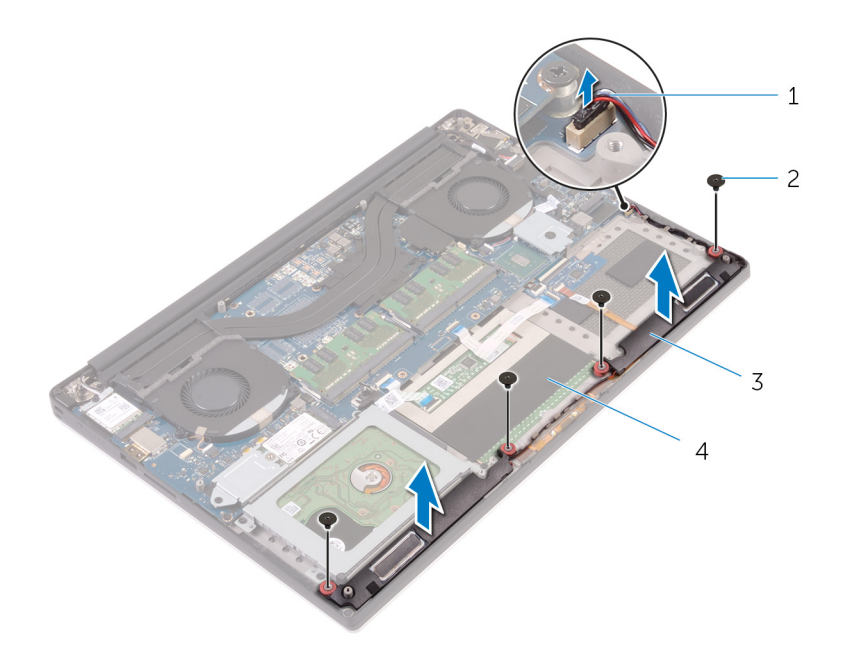

#### **Figure 15. Removing the speakers**

- 
- 
- 1. speaker cable 2. screws (4)
- 3. speakers (2) 4. palm-rest assembly

## **Replacing the speakers**

<span id="page-34-0"></span>**(i)** NOTE: Before working inside your computer, read the safety information that shipped with your computer and follow the steps in [Before working inside your computer.](#page-7-0) After working inside your computer, follow the instructions in [After](#page-11-0) [working inside your computer.](#page-11-0) For more safety best practices, see the Regulatory Compliance home page at [www.dell.com/](https://www.dell.com/regulatory_compliance) [regulatory\\_compliance](https://www.dell.com/regulatory_compliance).

### **Procedure**

- 1. Using the alignment posts, place the speakers on the palm-rest assembly.
- 2. Replace the four screws (M2x2) that secure the speakers to the palm-rest assembly.
- 3. Route the speaker cables through the routing guides on the palm-rest assembly.
- 4. Connect the speaker cable to the audio daughter-board.

#### **Post-requisites**

- 1. Replace the [battery \(half-length\)](#page-17-0) or the [battery \(full-length\)](#page-20-0).
- 2. Replace the [base cover](#page-14-0).

## **Removing the wireless card**

<span id="page-35-0"></span>**(i)** NOTE: Before working inside your computer, read the safety information that shipped with your computer and follow the steps in [Before working inside your computer.](#page-7-0) After working inside your computer, follow the instructions in [After](#page-11-0) [working inside your computer.](#page-11-0) For more safety best practices, see the Regulatory Compliance home page at [www.dell.com/](https://www.dell.com/regulatory_compliance) [regulatory\\_compliance](https://www.dell.com/regulatory_compliance).

#### **Prerequisites**

- 1. Remove the [base cover.](#page-12-0)
- 2. Remove the [battery \(half-length\)](#page-15-0) or the [battery \(full-length\)](#page-18-0).

## **Procedure**

- 1. Loosen the captive screw that secures the wireless-card bracket to the wireless card.
- 2. Lift the wireless-card bracket off the wireless card.
- 3. Disconnect the antenna cables from the wireless card.
- 4. Slide and remove the wireless card out of the wireless-card slot.

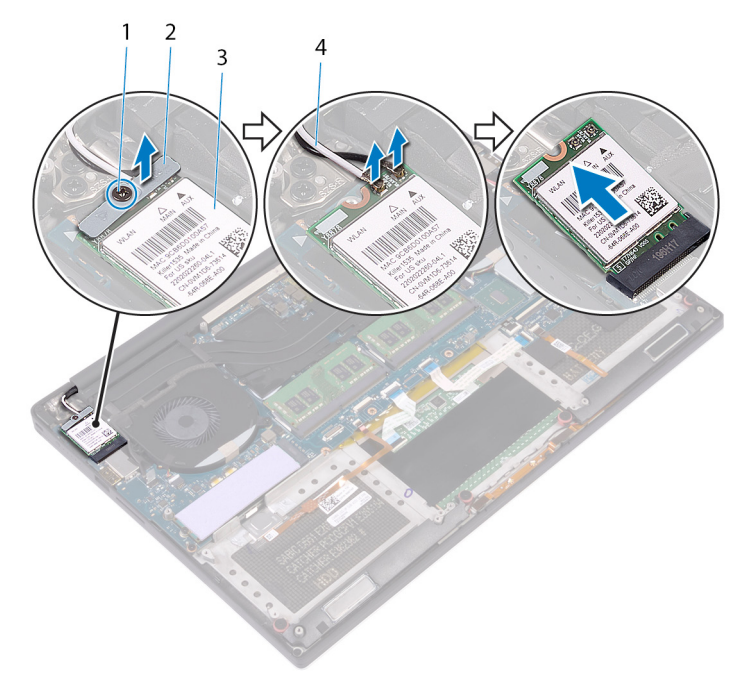

#### **Figure 16. Removing the wireless card**

- 
- 
- 1. captive screw 2. wireless-card bracket
- 3. wireless card **4. antenna cables (2)**
# **Replacing the wireless card**

<span id="page-36-0"></span>**NOTE:** Before working inside your computer, read the safety information that shipped with your computer and follow the steps in [Before working inside your computer.](#page-7-0) After working inside your computer, follow the instructions in [After](#page-11-0) [working inside your computer.](#page-11-0) For more safety best practices, see the Regulatory Compliance home page at [www.dell.com/](https://www.dell.com/regulatory_compliance) [regulatory\\_compliance](https://www.dell.com/regulatory_compliance).

## **Procedure**

#### **CAUTION:** To avoid damage to the wireless card, do not place any cables under it.

- 1. Align the notch on the wireless card with the tab on the wireless-card slot and slide the card into the slot.
- 2. Connect the antenna cables to the wireless card. The following table provides the antenna-cable color scheme for the wireless card supported by your computer:

#### **Table 2. Antenna-cable color scheme**

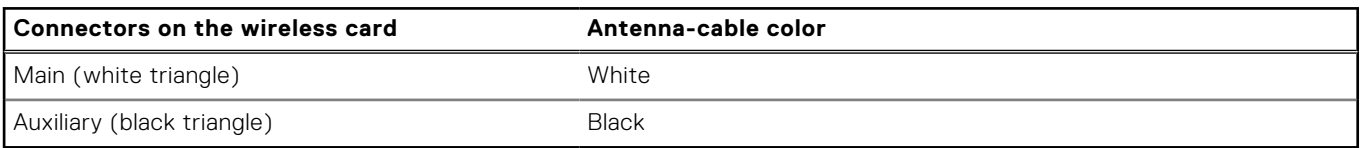

- 3. Align the screw hole on the wireless-card bracket with the screw-hole on the wireless card.
- 4. Tighten the captive screw that secures the wireless-card bracket to the wireless card.

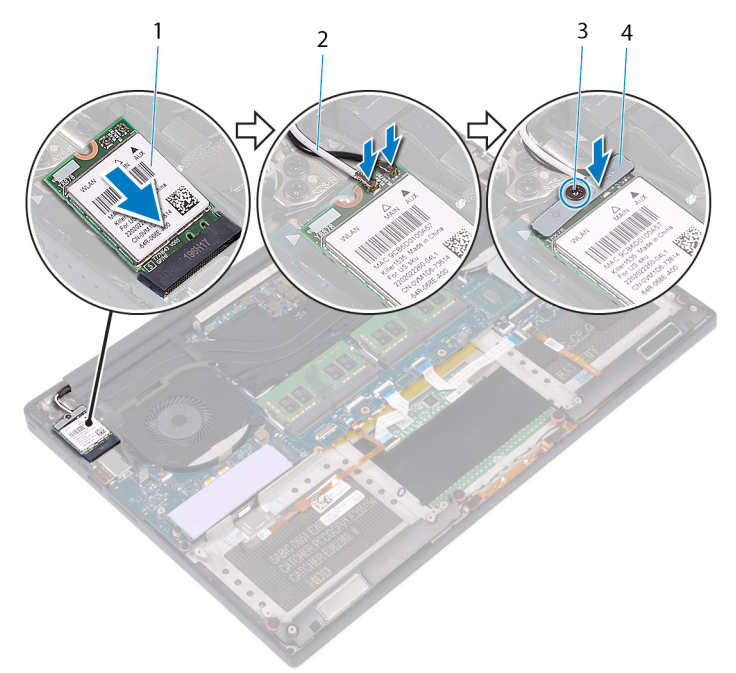

#### **Figure 17. Replacing the wireless card**

- 
- 
- 1. wireless card 2. antenna cables (2)
- 3. captive screw 4. wireless-card bracket

- 1. Replace the [battery \(half-length\)](#page-17-0) or the [battery \(full-length\)](#page-20-0).
- 2. Replace the [base cover](#page-14-0).

# **Removing the fans**

<span id="page-38-0"></span>**(i)** NOTE: Before working inside your computer, read the safety information that shipped with your computer and follow the steps in [Before working inside your computer.](#page-7-0) After working inside your computer, follow the instructions in [After](#page-11-0) [working inside your computer.](#page-11-0) For more safety best practices, see the Regulatory Compliance home page at [www.dell.com/](https://www.dell.com/regulatory_compliance) [regulatory\\_compliance](https://www.dell.com/regulatory_compliance).

### **Prerequisites**

- 1. Remove the [base cover.](#page-12-0)
- 2. Remove the [battery \(half-length\)](#page-15-0) or the [battery \(full-length\)](#page-18-0).

## **Procedure**

- 1. Remove the two screws (M2x4) that secure the right fan to the system-board assembly.
- 2. Disconnect the touch-screen cable (optional) from the system-board assembly.

**NOTE:** The touch-screen cable is available only on laptop configurations with touch displays.

- 3. Peel off the tape that secures the touch-screen cable (optional) to the right fan.
- 4. Peel off the tape that secures the touch-screen cable (optional) to the system board.
- 5. Disconnect the right fan cable (JFAN2) from the system-board assembly.
- 6. Lift the right fan off the palm-rest assembly.

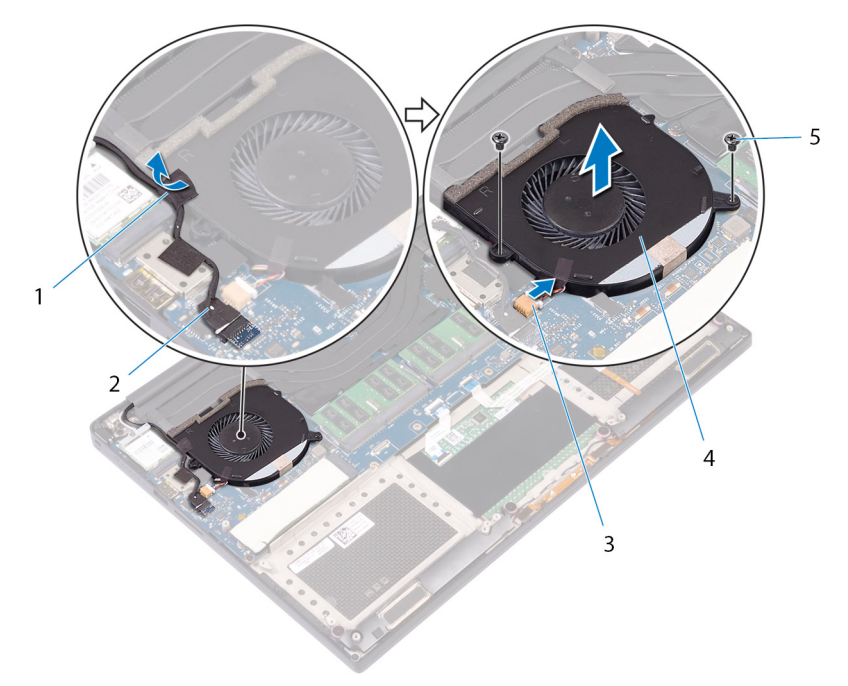

#### **Figure 18. Removing the right fan**

- 
- 3. fan cable (JFAN2) 4. right fan
- 1. tape 2. touch-screen cable (optional)
	-
- 5. screws (2)
- 7. Remove the two screws (M2x4) that secure the display-cable bracket to the system-board assembly.

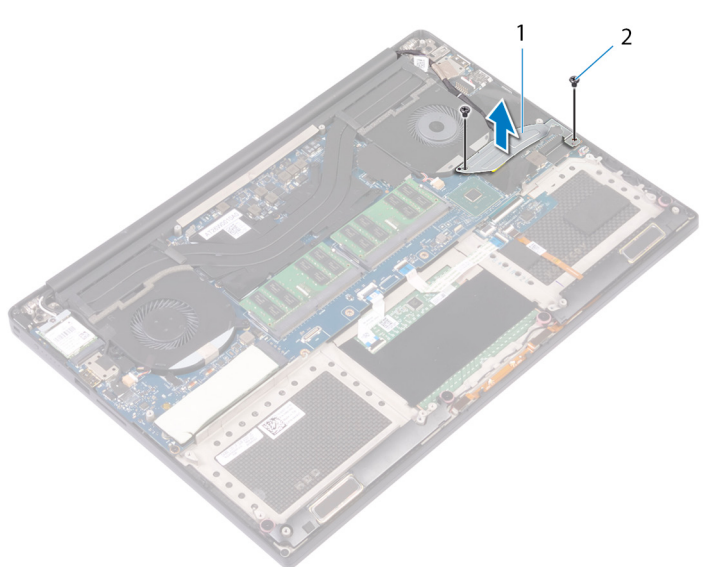

#### **Figure 19. Removing the display-cable bracket**

- a. display-cable bracket
- **b.** screws  $(2)$
- 8. Disconnect the display cable from the system-board assembly.
- 9. Note the routing of the display cable and remove the cable from the routing guides on the left fan.
- 10. Peel off the tape that secures the display cable to the system-board assembly.
- 11. Disconnect the left fan cable (JFAN1) from the system-board assembly.
- 12. Remove the screw (M2x4) that secures the left fan to the palm-rest assembly.
- 13. Lift the left fan off the palm-rest assembly.

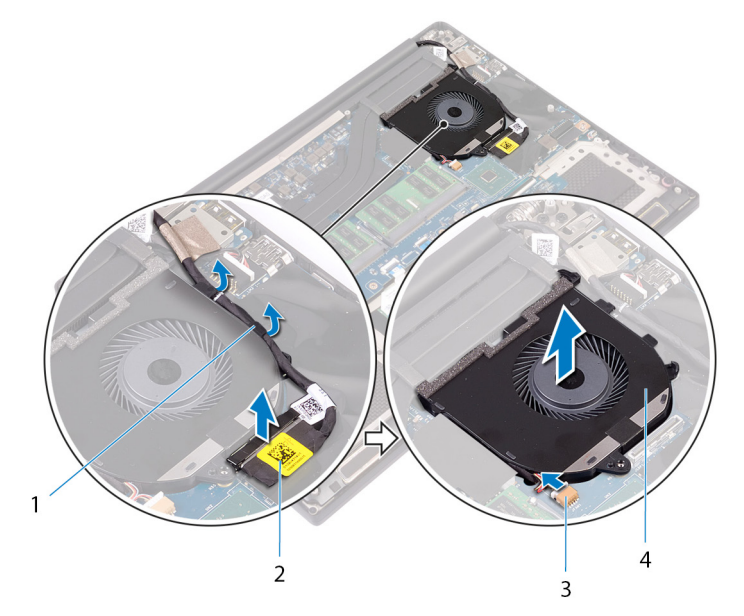

#### **Figure 20. Removing the left fan**

- 1. routing guides **2. Solution** 2. display cable
- 3. fan cable (JFAN1) and a series of the 4. left fan and 4.
- -

# **Replacing the fans**

<span id="page-40-0"></span>**NOTE:** Before working inside your computer, read the safety information that shipped with your computer and follow the steps in [Before working inside your computer.](#page-7-0) After working inside your computer, follow the instructions in [After](#page-11-0) [working inside your computer.](#page-11-0) For more safety best practices, see the Regulatory Compliance home page at [www.dell.com/](https://www.dell.com/regulatory_compliance) [regulatory\\_compliance](https://www.dell.com/regulatory_compliance).

### **Procedure**

- 1. Align and place the left fan on the palm-rest assembly.
- 2. Replace the screw (M2x4) that secures the left fan to the palm-rest assembly.
- 3. Connect the left fan cable (JFAN1) to the system-board assembly.
- 4. Adhere the tape that secures the display cable to the system-board assembly.
- 5. Route the display cable through the routing guides on the left fan.

**NOTE:** When routing the display cable, make sure that the cable is not routed over the screw hole on the left fan.

- 6. Connect the display cable to the system-board assembly.
- 7. Replace the two screws (M2x4) that secure the display-cable bracket to the system-board assembly.
- 8. Align and place the right fan on the palm-rest assembly.
- 9. Connect the right fan cable (JFAN2) cable to the system-board assembly.
- 10. Route the touch-screen cable (optional) through the routing guides on the right fan.

**NOTE:** When routing the touch-screen cable, ensure that the cable in not routed over the screw hole on the right fan.

- 11. Adhere the tape that secures the touch-screen cable (optional) to the right fan.
- 12. Connect the touch-screen cable (optional) to the system-board assembly.
- 13. Replace the two screws (M2x4) that secure the right fan (JFAN2) to the system-board assembly.

- 1. Replace the [battery \(half-length\)](#page-17-0) or the [battery \(full-length\)](#page-20-0).
- 2. Replace the [base cover](#page-14-0).

# **Removing the heat sink**

- <span id="page-41-0"></span>**NOTE:** Before working inside your computer, read the safety information that shipped with your computer and follow the steps in [Before working inside your computer.](#page-7-0) After working inside your computer, follow the instructions in [After](#page-11-0) [working inside your computer.](#page-11-0) For more safety best practices, see the Regulatory Compliance home page at [www.dell.com/](https://www.dell.com/regulatory_compliance) [regulatory\\_compliance](https://www.dell.com/regulatory_compliance).
- **(i)** NOTE: The heat sink may become hot during normal operation. Allow sufficient time for the heat sink to cool before you touch it.

**CAUTION: For maximum cooling of the processor, do not touch the heat transfer areas on the heat sink. The oils in your skin can reduce the heat transfer capability of the thermal grease.**

## **Prerequisites**

- 1. Remove the [base cover.](#page-12-0)
- 2. Remove the [battery \(half-length\)](#page-15-0) or the [battery \(full-length\)](#page-18-0).

## **Procedure**

1. In sequential order (indicated on the heat sink), remove the four screws (M2x3) that secure the heat sink to the system board.

**NOTE:** The fourth screw is covered by tape. Remove this screw before lifting the heat sink from the system board.

**NOTE:** For configurations shipped with integrated graphics, the heat sink has only three screws (M2x3).

2. Lift the heat sink off the system board.

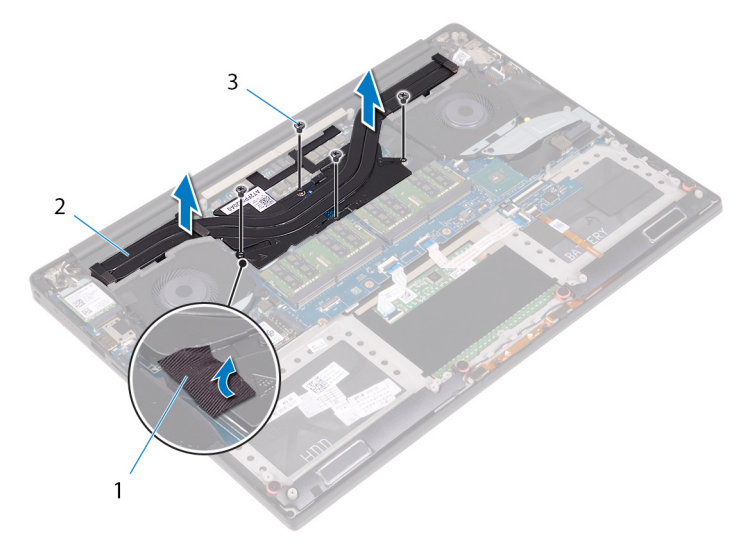

#### **Figure 21. Removing the heat sink**

- a. heat sink
- b. screws  $(5)$

# **Replacing the heat sink**

<span id="page-42-0"></span>**NOTE:** Before working inside your computer, read the safety information that shipped with your computer and follow the steps in [Before working inside your computer.](#page-7-0) After working inside your computer, follow the instructions in [After](#page-11-0) [working inside your computer.](#page-11-0) For more safety best practices, see the Regulatory Compliance home page at [www.dell.com/](https://www.dell.com/regulatory_compliance) [regulatory\\_compliance](https://www.dell.com/regulatory_compliance).

**CAUTION: Incorrect alignment of the heat sink can damage the system board and processor.**

**NOTE:** If either the system board or the heat sink is replaced, use the thermal pad/paste provided in the kit to ensure that thermal conductivity is achieved.

## **Procedure**

- 1. Align the screw holes on the heat sink with the screw holes on the system board.
- 2. In sequential order (indicated on the heat sink), replace the four screws (M2x3) that secure the heat sink to the system board.

**NOTE:** For configurations shipped with integrated graphics, the heat sink has only three screws (M2x3).

- 1. Replace the [battery \(half-length\)](#page-17-0) or the [battery \(full-length\)](#page-20-0).
- 2. Replace the [base cover](#page-14-0).

# **Removing the system-board assembly**

- <span id="page-43-0"></span>**NOTE:** Before working inside your computer, read the safety information that shipped with your computer and follow the steps in [Before working inside your computer.](#page-7-0) After working inside your computer, follow the instructions in [After](#page-11-0) [working inside your computer.](#page-11-0) For more safety best practices, see the Regulatory Compliance home page at [www.dell.com/](https://www.dell.com/regulatory_compliance) [regulatory\\_compliance](https://www.dell.com/regulatory_compliance).
- **NOTE:** Your computer's Service Tag is stored in the system board. You must enter the Service Tag in the BIOS setup program after you replace the system board.
- **NOTE:** Replacing the system board removes any changes you have made to the BIOS using the BIOS setup program. You must make the appropriate changes again after you replace the system board.
- **(i)** NOTE: Before disconnecting the cables from the system board, note the location of the connectors so that you can reconnect the cables correctly after you replace the system board.

### **Prerequisites**

**NOTE:** Remove the SD card before removing the system board to avoid damage to the SD card.

- 1. Remove the [base cover.](#page-12-0)
- 2. Remove the [battery \(half-length\)](#page-15-0) or the [battery \(full-length\)](#page-18-0).
- **3.** Remove the [memory modules](#page-21-0).
- 4. Follow the procedure from step 1 to step 4 in ["Removing the hard drive](#page-23-0)".
- 5. Remove the [solid-state drive \(half-length\)](#page-27-0) or the [solid-state drive \(full-length\)](#page-30-0).
- 6. Remove the [wireless card](#page-35-0).
- 7. Remove the [fans.](#page-38-0)
- 8. Remove the [heat sink](#page-41-0).

## **Procedure**

**NOTE:** The touch-screen cable is available only on laptop configurations with touch displays.

- 1. Disconnect the power-adapter port cable and speaker cable from the system-board assembly.
- 2. Open the latch and disconnect the keyboard-control board cable and touchpad cable from the system-board assembly.
- 3. Peel the tape to access the fingerprint reader cable.
- 4. Open the latch and disconnect the fingerprint reader cable (optional) from the system-board assembly.
- 5. Peel off the tape that secures the touch-screen cable to the system-board assembly if applicable.
- 6. Peel the tape and then disconnect the touch-screen cable from the system-board assembly if applicable.

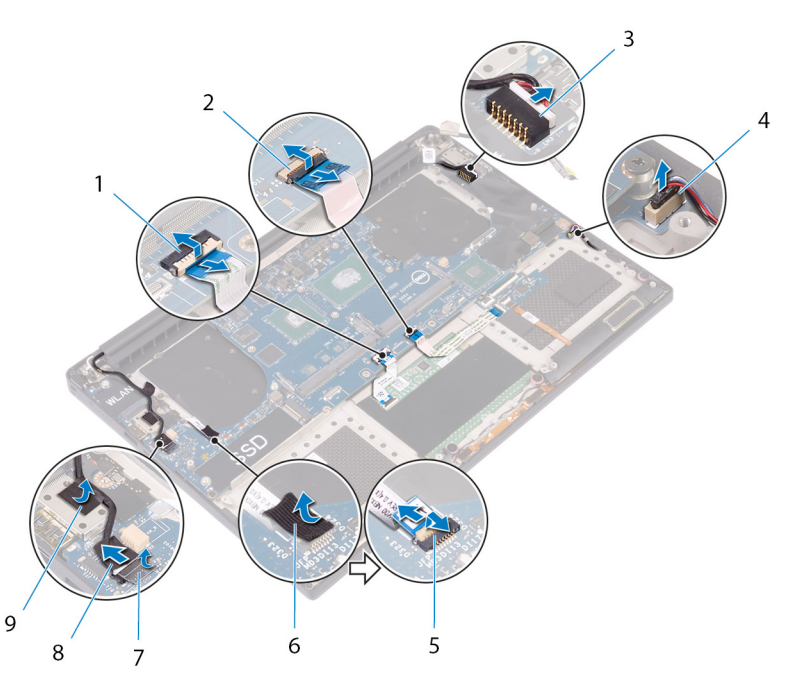

#### **Figure 22. Disconnecting the cables**

- 
- 3. power-adapter port cable  $\overline{4}$ . speaker cable
- 5. fingerprint reader cable (optional) 6. tape
- 
- 9. tape
- 1. touchpad cable 2. keyboard control-board cable
	-
	-
- 7. tape 8. touch-screen cable (optional)
- 7. Remove the four screws (M2x4) that secure the system-board assembly to the palm-rest assembly. 8. Lift the system-board assembly off the palm-rest assembly.
- 

#### **CAUTION: Do not hold the system board on the area of heat transfer and circuitry.**

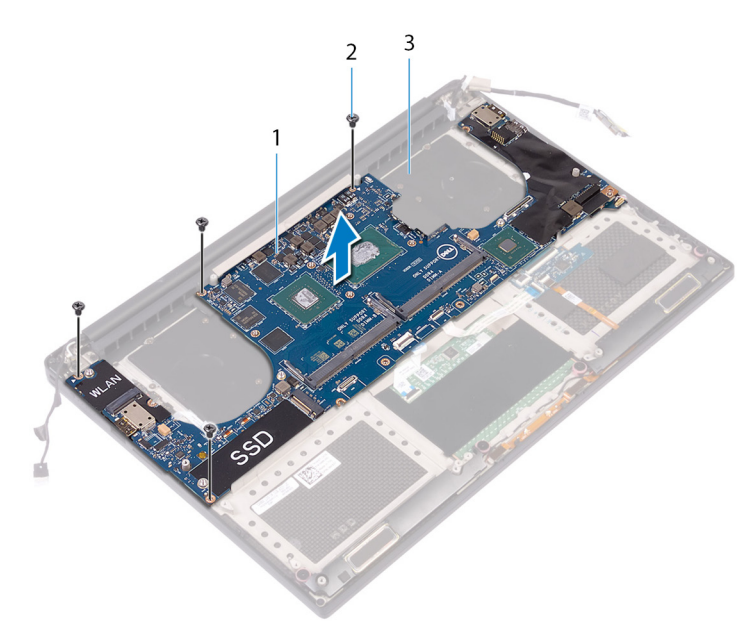

#### **Figure 23. Removing the system board**

- a. system-board assembly
- **b.** screws  $(4)$
- c. palm-rest assembly

# **Replacing the system-board assembly**

- <span id="page-45-0"></span>**NOTE:** Before working inside your computer, read the safety information that shipped with your computer and follow the steps in [Before working inside your computer.](#page-7-0) After working inside your computer, follow the instructions in [After](#page-11-0) [working inside your computer.](#page-11-0) For more safety best practices, see the Regulatory Compliance home page at [www.dell.com/](https://www.dell.com/regulatory_compliance) [regulatory\\_compliance](https://www.dell.com/regulatory_compliance).
- **NOTE:** Your computer's Service Tag is stored in the system board. You must enter the Service Tag in the BIOS setup program after you replace the system board.
- **NOTE:** Replacing the system board removes any changes you have made to the BIOS using the BIOS setup program. You must make the appropriate changes again after you replace the system board.

## **Procedure**

**CAUTION: When replacing the system board, it is important to hold it at the center of the board as shown in the image. The circuitry on the sides of the board is fragile and can be easily damaged if the system board is held at the sides or neck area.**

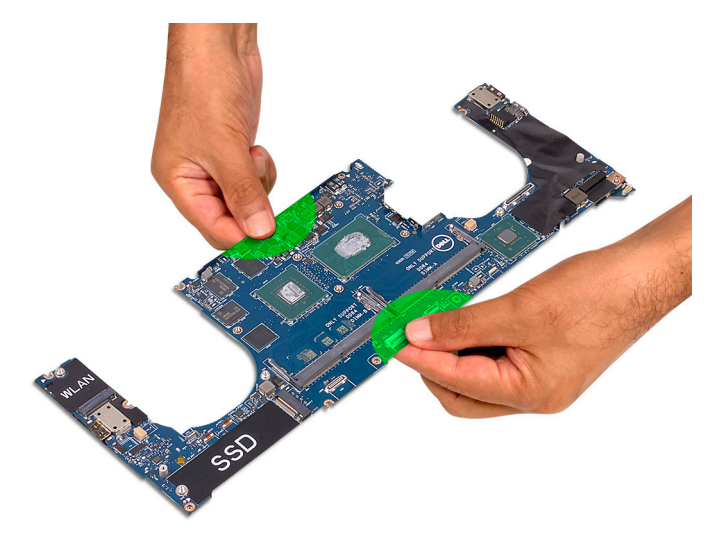

**NOTE:** When replacing the system board, angle the system board onto the palm-rest assembly with the SD-card slot side. Angling it this way while mounting the system board gives sufficient clearance as the audio daughter-board is beneath the other side of the system board.

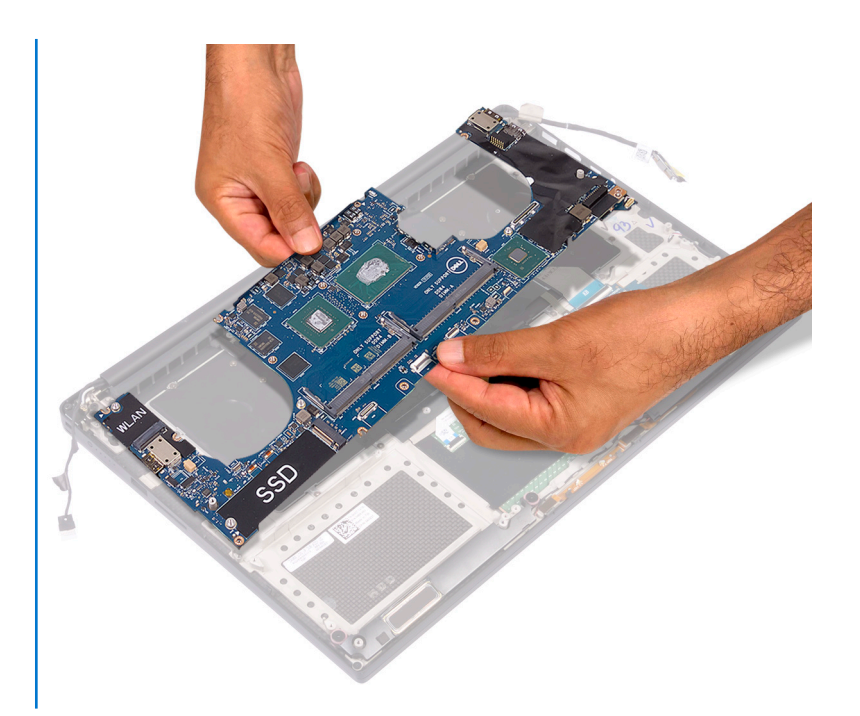

- 1. Align the screw holes on the system-board assembly with the screw holes on the palm-rest assembly.
- 2. Replace the four screws (M2x4) that secure the system-board assembly to the palm-rest assembly.
- 3. Adhere the tape and then connect the touch-screen cable to the system-board assembly if applicable.
- 4. Adhere the tape that secures the touch-screen cable to the system-board assembly if applicable.
- 5. Slide the fingerprint reader cable (optional) into the connector on the system-board assembly and close the latch to secure the cable.
- 6. Adhere the tape that secures the fingerprint reader cable (optional).
- 7. Slide the keyboard-control board cable and touchpad cable into their connectors on the system-board assembly and then close the latches to secure the cable.
- 8. Connect the power-adapter port cable and speaker cable to the system-board assembly.

- 1. Replace the [memory modules](#page-22-0).
- 2. Replace the [heat sink](#page-42-0).
- 3. Replace the [fans](#page-40-0).
- 4. Replace the [solid-state drive \(half-length\)](#page-29-0) or the [solid-state drive \(full-length\)](#page-32-0).
- 5. Follow the procedure from step 3 to step 6 in "[Replacing the hard drive"](#page-26-0).
- 6. Replace the [wireless card](#page-36-0).
- 7. Replace the [battery \(half-length\)](#page-17-0) or the [battery \(full-length\)](#page-20-0).
- 8. Replace the [base cover.](#page-14-0)

# **Removing the audio daughter-board**

**NOTE:** Before working inside your computer, read the safety information that shipped with your computer and follow the steps in [Before working inside your computer.](#page-7-0) After working inside your computer, follow the instructions in [After](#page-11-0) [working inside your computer.](#page-11-0) For more safety best practices, see the Regulatory Compliance home page at [www.dell.com/](https://www.dell.com/regulatory_compliance) [regulatory\\_compliance](https://www.dell.com/regulatory_compliance).

### **Prerequisites**

- 1. Remove the [base cover.](#page-12-0)
- 2. Remove the [battery \(half-length\)](#page-15-0) or the [battery \(full-length\)](#page-18-0).
- **3.** Remove the [memory modules](#page-21-0).
- 4. Follow the procedure from step 1 to step 4 in ["Removing the hard drive](#page-23-0)".
- 5. Remove the [solid-state drive \(half-length\)](#page-27-0) or the [solid-state drive \(full-length\)](#page-30-0).
- 6. Remove the [wireless card](#page-35-0).
- 7. Remove the [fans.](#page-38-0)
- 8. Remove the [heat sink](#page-41-0).
- 9. Remove the [system-board assembly.](#page-43-0)

### **Procedure**

- 1. Remove the two screws (M2x3) that secure the audio daughter-board to the system-board assembly.
- 2. Lift the audio daughter-board off the system board.

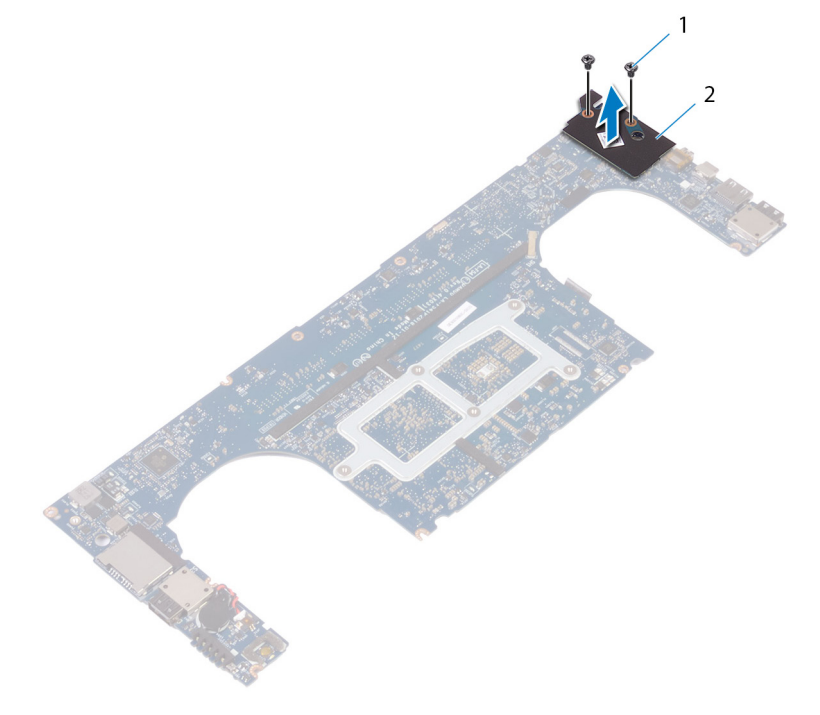

#### **Figure 24. Removing the audio daughter-board**

a. screws (2)

**b.** audio daughter-board

# **Replacing the audio daughter-board**

**NOTE:** Before working inside your computer, read the safety information that shipped with your computer and follow the steps in [Before working inside your computer.](#page-7-0) After working inside your computer, follow the instructions in [After](#page-11-0) [working inside your computer.](#page-11-0) For more safety best practices, see the Regulatory Compliance home page at [www.dell.com/](https://www.dell.com/regulatory_compliance) [regulatory\\_compliance](https://www.dell.com/regulatory_compliance).

## **Procedure**

- 1. Align the connector on the audio daughter-board with the connector on the system board and snap it into place.
- 2. Replace the two screws (M2x3) that secures the audio daughter-board to the system board.

- 1. Replace the [system-board assembly](#page-45-0).
- 2. Replace the [memory modules](#page-22-0).
- 3. Replace the [heat sink](#page-42-0).
- 4. Replace the [fans](#page-40-0).
- **5.** Replace the [solid-state drive \(half-length\)](#page-29-0) or the [solid-state drive \(full-length\)](#page-32-0).
- 6. Follow the procedure from step 3 to step 6 in "[Replacing the hard drive"](#page-26-0).
- 7. Replace the [wireless card](#page-36-0).
- 8. Replace the [battery \(half-length\)](#page-17-0) or the [battery \(full-length\)](#page-20-0).
- 9. Replace the [base cover](#page-14-0).

# **Removing the coin-cell battery**

**NOTE:** Before working inside your computer, read the safety information that shipped with your computer and follow the steps in [Before working inside your computer.](#page-7-0) After working inside your computer, follow the instructions in [After](#page-11-0) [working inside your computer.](#page-11-0) For more safety best practices, see the Regulatory Compliance home page at [www.dell.com/](https://www.dell.com/regulatory_compliance) [regulatory\\_compliance](https://www.dell.com/regulatory_compliance).

**CAUTION: Removing the coin-cell battery resets the BIOS setup program's settings to default. It is recommended that you note the BIOS setup program's settings before removing the coin-cell battery.**

#### **Prerequisites**

- 1. Remove the [base cover.](#page-12-0)
- 2. Remove the [battery \(half-length\)](#page-15-0) or the [battery \(full-length\)](#page-18-0).
- **3.** Remove the [memory modules](#page-21-0).
- 4. Follow the procedure from step 1 to step 4 in ["Removing the hard drive](#page-23-0)".
- 5. Remove the [solid-state drive \(half-length\)](#page-27-0) or the [solid-state drive \(full-length\)](#page-30-0).
- 6. Remove the [wireless card](#page-35-0).
- 7. Remove the [fans.](#page-38-0)
- 8. Remove the [heat sink](#page-41-0).
- 9. Remove the [system-board assembly.](#page-43-0)

## **Procedure**

- 1. Turn the system-board assembly over.
- 2. Disconnect the coin-cell battery cable from the system board.
- 3. Note the location of the coin-cell battery and pry it off the system board.

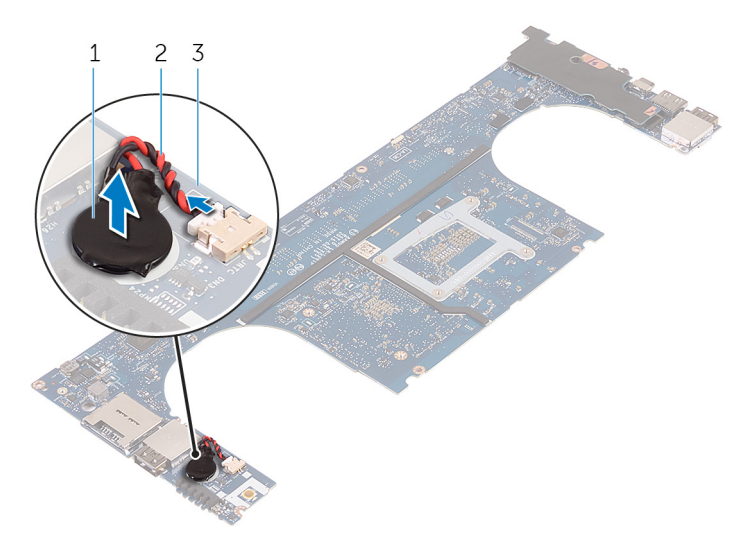

#### **Figure 25. Removing the coin-cell battery**

- a. coin-cell battery
- b. coin-cell battery cable

c. system board

# **Replacing the coin-cell battery**

**(i)** NOTE: Before working inside your computer, read the safety information that shipped with your computer and follow the steps in [Before working inside your computer.](#page-7-0) After working inside your computer, follow the instructions in [After](#page-11-0) [working inside your computer.](#page-11-0) For more safety best practices, see the Regulatory Compliance home page at [www.dell.com/](https://www.dell.com/regulatory_compliance) [regulatory\\_compliance](https://www.dell.com/regulatory_compliance).

### **Procedure**

- 1. Adhere the coin-cell battery to the system board.
- 2. Connect the coin-cell battery cable to the system board.
- **3.** Turn the system board over.

- 1. Replace the [system-board assembly.](#page-45-0)
- 2. Replace the [memory modules](#page-22-0).
- 3. Replace the [heat sink](#page-42-0).
- 4. Replace the [fans](#page-38-0).
- 5. Replace the [solid-state drive \(half-length\)](#page-29-0) or the [solid-state drive \(full-length\)](#page-32-0).
- 6. Follow the procedure from step 3 to step 6 in "[Replacing the hard drive"](#page-26-0).
- 7. Replace the [wireless card](#page-36-0).
- 8. Replace the [battery \(half-length\)](#page-17-0) or the [battery \(full-length\)](#page-20-0).
- 9. Replace the [base cover](#page-14-0).

# **Removing the keyboard**

<span id="page-53-0"></span>**NOTE:** Before working inside your computer, read the safety information that shipped with your computer and follow the steps in [Before working inside your computer.](#page-7-0) After working inside your computer, follow the instructions in [After](#page-11-0) [working inside your computer.](#page-11-0) For more safety best practices, see the Regulatory Compliance home page at [www.dell.com/](https://www.dell.com/regulatory_compliance) [regulatory\\_compliance](https://www.dell.com/regulatory_compliance).

### **Prerequisites**

- 1. Remove the [base cover.](#page-12-0)
- 2. Remove the [battery \(half-length\)](#page-15-0) or the [battery \(full-length\)](#page-18-0).
- **3.** Remove the [memory modules](#page-21-0).
- 4. Follow the procedure from step 1 to step 4 in ["Removing the hard drive](#page-23-0)".
- 5. Remove the [solid-state drive \(half-length\)](#page-27-0) or the [solid-state drive \(full-length\)](#page-30-0).
- 6. Remove the [wireless card](#page-35-0).
- 7. Remove the [fans.](#page-38-0)
- 8. Remove the [heat sink](#page-41-0).
- 9. Remove the [system-board assembly.](#page-43-0)

### **Procedure**

- 1. Peel off the fingerprint reader cable from the palm-rest assembly.
- 2. Peel off the Mylar that secures the keyboard to the palm-rest assembly.

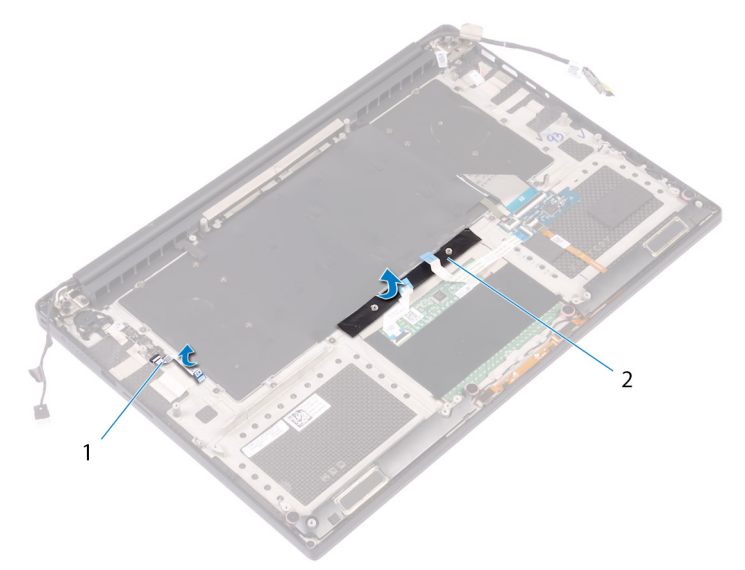

#### **Figure 26. Peeling the Mylar**

- a. fingerprint-reader cable
- b. tape
- 3. Open the latches and disconnect the keyboard cable and keyboard-backlight cable from the keyboard-controls board.
- 4. Lift up the Mylar to access the screws that secure the keyboard to the palm-rest assembly.

**NOTE:** All new keyboards will be shipped with the Mylar. Do not peel off the Mylar.

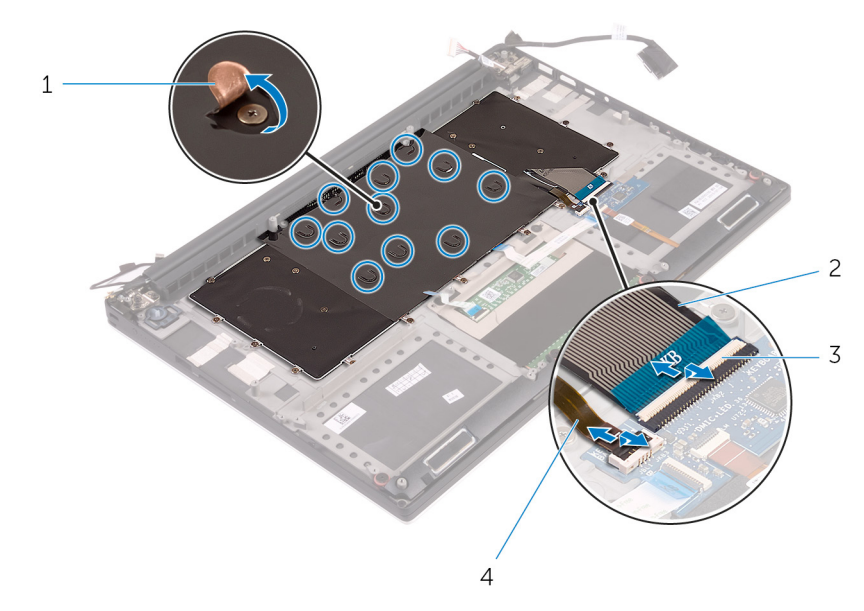

#### **Figure 27. Disconnecting the keyboard and keyboard-backlight cable**

- 
- 
- 1. Mylar 2. keyboard cable
- 3. latches (2) 4. keyboard-backlight cable
- 5. Remove the 31 screws (M1.6x1.5) that secure the keyboard to the palm-rest assembly.
- 6. Lift the keyboard off the palm-rest assembly.

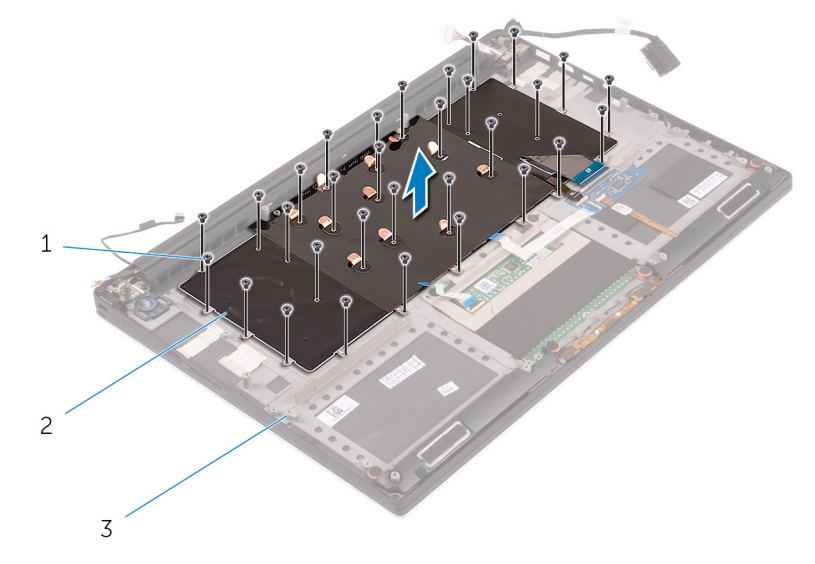

#### **Figure 28. Removing the screws from the keyboard**

- a. screws (31)
- b. keyboard
- c. palm-rest assembly

# **Replacing the keyboard**

**NOTE:** Before working inside your computer, read the safety information that shipped with your computer and follow the steps in [Before working inside your computer.](#page-7-0) After working inside your computer, follow the instructions in [After](#page-11-0) [working inside your computer.](#page-11-0) For more safety best practices, see the Regulatory Compliance home page at [www.dell.com/](https://www.dell.com/regulatory_compliance) [regulatory\\_compliance](https://www.dell.com/regulatory_compliance).

### **Procedure**

- 1. Place the keyboard on the palm-rest assembly
- 2. Align the screw holes on the keyboard with the screw holes on the palm-rest assembly.
- 3. Replace the 31 screws (M1.6x1.5) that secure the keyboard to the palm-rest assembly.
- 4. Adhere the Mylar that secures the keyboard to the palm-rest assembly.
- 5. Connect the keyboard cable and keyboard-backlight cable to the keyboard-controls board and close the latch to secure the cable.
- 6. Adhere the Mylar that secures the keyboard to the palm-rest assembly.
- 7. Adhere the tape that secures the fingerprint-reader cable to the palm-rest assembly.

- 1. Replace the [system-board assembly](#page-45-0).
- 2. Replace the [memory modules](#page-22-0).
- 3. Replace the [heat sink](#page-42-0).
- 4. Replace the [fans](#page-40-0).
- 5. Replace the [solid-state drive \(half-length\)](#page-29-0) or the [solid-state drive \(full-length\)](#page-32-0).
- 6. Follow the procedure from step 3 to step 6 in "[Replacing the hard drive"](#page-26-0).
- 7. Replace the [wireless card](#page-36-0).
- 8. Replace the [battery \(half-length\)](#page-17-0) or the [battery \(full-length\)](#page-20-0).
- 9. Replace the [base cover](#page-14-0).

# **Removing the power-button module**

**NOTE:** Before working inside your computer, read the safety information that shipped with your computer and follow the steps in [Before working inside your computer.](#page-7-0) After working inside your computer, follow the instructions in [After](#page-11-0) [working inside your computer.](#page-11-0) For more safety best practices, see the Regulatory Compliance home page at [www.dell.com/](https://www.dell.com/regulatory_compliance) [regulatory\\_compliance](https://www.dell.com/regulatory_compliance).

### **Prerequisites**

**NOTE:** The fingerprint reader is available depending on the configuration ordered.

- 1. Remove the [base cover.](#page-12-0)
- 2. Remove the [battery \(half-length\)](#page-15-0) or the [battery \(full-length\)](#page-18-0).
- **3.** Remove the [memory modules](#page-21-0).
- 4. Follow the procedure from step 1 to step 4 in ["Removing the hard drive](#page-23-0)".
- 5. Remove the [solid-state drive \(half-length\)](#page-27-0) or the [solid-state drive \(full-length\)](#page-30-0).
- 6. Remove the [wireless card](#page-35-0).
- 7. Remove the [heat sink](#page-41-0).
- 8. Remove the [fans.](#page-38-0)
- 9. Remove the [system-board assembly.](#page-43-0)

## **Procedure**

- 1. Remove the two screws (M1.6x3) that secure the power-button module to the palm-rest assembly.
- 2. Lift the power-button module off the palm-rest assembly.

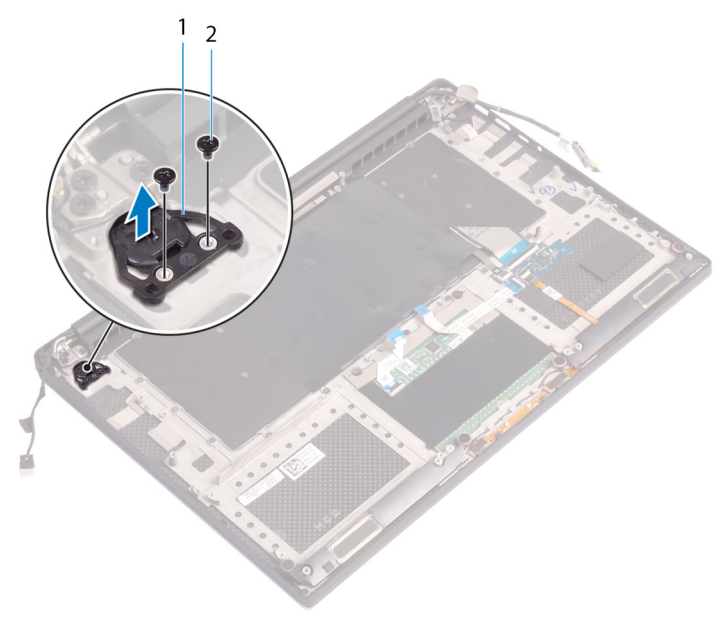

# **Replacing the power-button module**

**NOTE:** Before working inside your computer, read the safety information that shipped with your computer and follow the steps in [Before working inside your computer.](#page-7-0) After working inside your computer, follow the instructions in [After](#page-11-0) [working inside your computer.](#page-11-0) For more safety best practices, see the Regulatory Compliance home page at [www.dell.com/](https://www.dell.com/regulatory_compliance) [regulatory\\_compliance](https://www.dell.com/regulatory_compliance).

### **Procedure**

- 1. Align and place the power-button module on the palm-rest assembly.
- 2. Replace the two screws (M1.6x3) that secure the power-button module to the palm-rest assembly.

## **Post-requisites**

**NOTE:** The fingerprint reader is available depending on the configuration ordered.

- 1. Replace the [system-board assembly](#page-45-0).
- 2. Replace the [fans](#page-40-0).
- 3. Replace the [heat sink](#page-42-0).
- 4. Replace the [wireless card](#page-36-0).
- **5.** Replace the [solid-state drive \(half-length\)](#page-29-0) or the [solid-state drive \(full-length\)](#page-32-0).
- 6. Follow the procedure from step 3 to step 6 in "[Replacing the hard drive"](#page-26-0).
- 7. Replace the [memory modules](#page-22-0).
- 8. Replace the [battery \(half-length\)](#page-17-0) or the [battery \(full-length\)](#page-20-0).
- 9. Replace the [base cover](#page-14-0).

# <span id="page-58-0"></span>**Removing the fingerprint reader daughterboard (optional)**

**(i)** NOTE: Before working inside your computer, read the safety information that shipped with your computer and follow the steps in [Before working inside your computer.](#page-7-0) After working inside your computer, follow the instructions in [After](#page-11-0) [working inside your computer.](#page-11-0) For more safety best practices, see the Regulatory Compliance home page at [www.dell.com/](https://www.dell.com/regulatory_compliance) [regulatory\\_compliance](https://www.dell.com/regulatory_compliance).

## **Prerequisites**

**NOTE:** The fingerprint reader is available depending on the configuration ordered.

- 1. Remove the [base cover.](#page-12-0)
- 2. Remove the [battery \(half-length\)](#page-15-0) or the [battery \(full-length\)](#page-18-0).
- **3.** Remove the [memory modules](#page-21-0).
- 4. Follow the procedure from step 1 to step 4 in ["Removing the hard drive](#page-23-0)".
- 5. Remove the [solid-state drive \(half-length\)](#page-27-0) or the [solid-state drive \(full-length\)](#page-30-0).
- 6. Remove the [wireless card](#page-35-0).
- 7. Remove the [heat sink](#page-41-0).
- 8. Remove the [fans.](#page-38-0)
- 9. Remove the [system-board assembly.](#page-43-0)

### **Procedure**

- 1. Peel the fingerprint-reader cable (optional) from the palm-rest assembly.
- 2. Peel the tape that secures the power-button module to the palm-rest assembly.
- 3. Remove the screw (M1.6x1.5) that secures the fingerprint-reader board (optional) to the palm-rest assembly.
- 4. Remove the two screws (M1.6x3) that secure the power-button module to the palm-rest assembly.
- 5. Lift the power-button module and fingerprint-reader board (optional) off the palm-rest assembly.

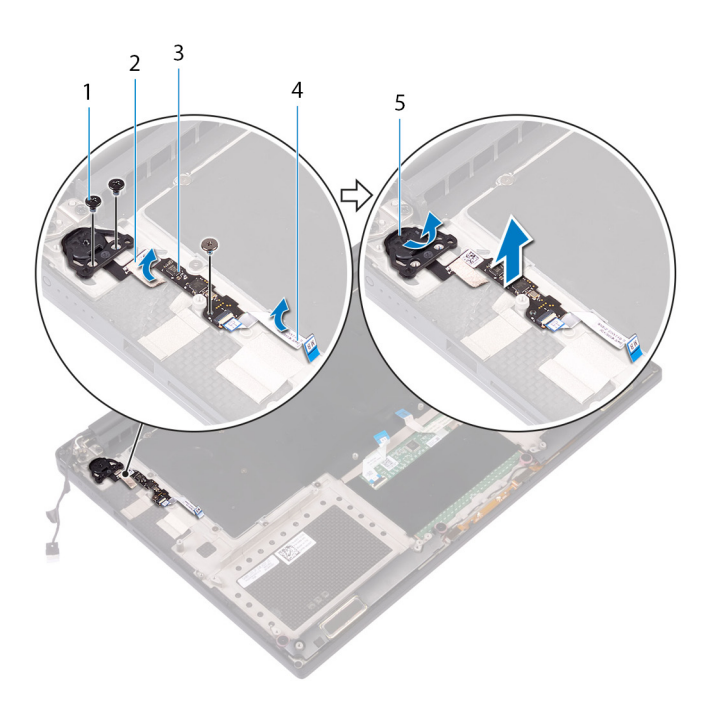

- 1. screw 2. tape
- 3. fingerprint-reader board (optional) 4. fingerprint-reader cable (optional)
- 5. power-button module
- 
- 

**60 Removing the fingerprint reader daughter-board (optional)**

# **Replacing the fingerprint reader daughter board (optional)**

**(i)** NOTE: Before working inside your computer, read the safety information that shipped with your computer and follow the steps in [Before working inside your computer.](#page-7-0) After working inside your computer, follow the instructions in [After](#page-11-0) [working inside your computer.](#page-11-0) For more safety best practices, see the Regulatory Compliance home page at [www.dell.com/](https://www.dell.com/regulatory_compliance) [regulatory\\_compliance](https://www.dell.com/regulatory_compliance).

#### **Procedure**

- 1. Align and place the power-button module and fingerprint-reader board (optional) on the palm-rest assembly.
- 2. Replace the two screws (M1.6x3) that secure the power-button module to the palm-rest assembly.
- 3. Replace the screw (M1.6x1.5) that secures the fingerprint-reader board (optional) to the palm-rest assembly.
- 4. Adhere the tape that secures the power-button module to the palm-rest assembly.
- 5. Adhere the fingerprint reader daughter-board cable (optional) to the palm-rest assembly.

### **Post-requisites**

**NOTE:** The fingerprint reader is available depending on the configuration ordered.

- 1. Replace the [system-board assembly](#page-45-0).
- 2. Replace the [fans](#page-40-0).
- 3. Replace the [heat sink](#page-42-0).
- 4. Replace the [wireless card](#page-36-0).
- 5. Replace the [solid-state drive \(half-length\)](#page-29-0) or the [solid-state drive \(full-length\)](#page-32-0).
- 6. Follow the procedure from step 3 to step 6 in "[Replacing the hard drive"](#page-26-0).
- 7. Replace the [memory modules](#page-22-0).
- 8. Replace the [battery \(half-length\)](#page-17-0) or the [battery \(full-length\)](#page-20-0).
- 9. Replace the [base cover](#page-14-0).

# **Removing the display assembly**

<span id="page-61-0"></span>**NOTE:** Before working inside your computer, read the safety information that shipped with your computer and follow the steps in [Before working inside your computer.](#page-7-0) After working inside your computer, follow the instructions in [After](#page-11-0) [working inside your computer.](#page-11-0) For more safety best practices, see the Regulatory Compliance home page at [www.dell.com/](https://www.dell.com/regulatory_compliance) [regulatory\\_compliance](https://www.dell.com/regulatory_compliance).

### **Prerequisites**

- 1. Remove the [base cover.](#page-12-0)
- 2. Remove the [battery \(half-length\)](#page-15-0) or the [battery \(full-length\)](#page-18-0).
- 3. Remove the [wireless card](#page-35-0).

## **Procedure**

**NOTE:** The touch-screen cable is available only on laptop configurations with touch displays.

- 1. Remove the two screws (M2x2) that secure the display-cable bracket to the system board.
- 2. Disconnect the display cable from the system board.
- 3. Note the cable routing and remove the display cable from the routing guides on the left fan.
- 4. Peel off the tape that secures the display cable to the system board.
- 5. Peel the tape and disconnect the touch-screen cable from the system board if applicable.
- 6. Peel off the tape that secures the touch-screen cable to the system board if applicable.

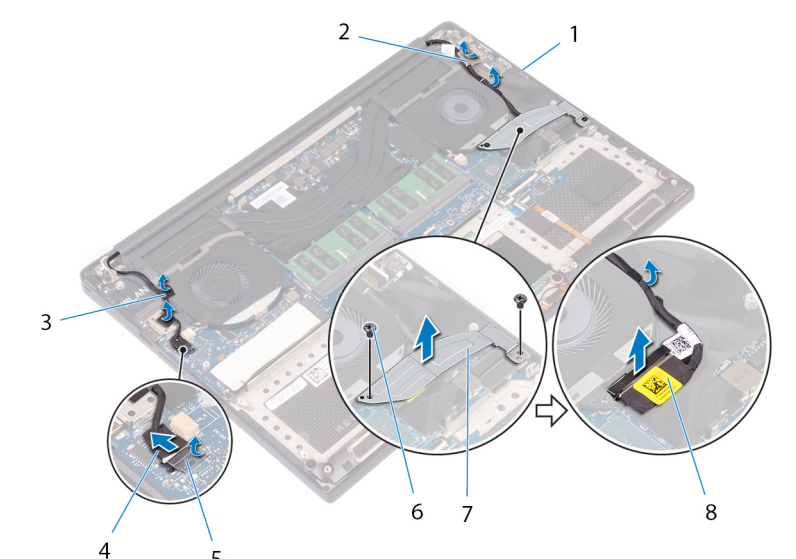

#### **Figure 29. Disconnecting the cables**

- 
- 
- 
- 7. display-cable bracket 8. display cable
- 1. routing guides 2. tape (display cable)
- 3. tapes (touch-screen cable) 4. touch-screen cable (optional)
- 5. tape 6. screws (2)
	-
- 7. Turn the computer over and open the display at an angle of 90 degrees.
- 8. Rotate the computer and place it on the edge of the table in a position that allows access to the screws on the display hinges.
- 9. Remove the six screws (M2.5x5) that secure the display hinges to the palm-rest assembly.
- 10. Carefully lift the display assembly from the palm-rest assembly.

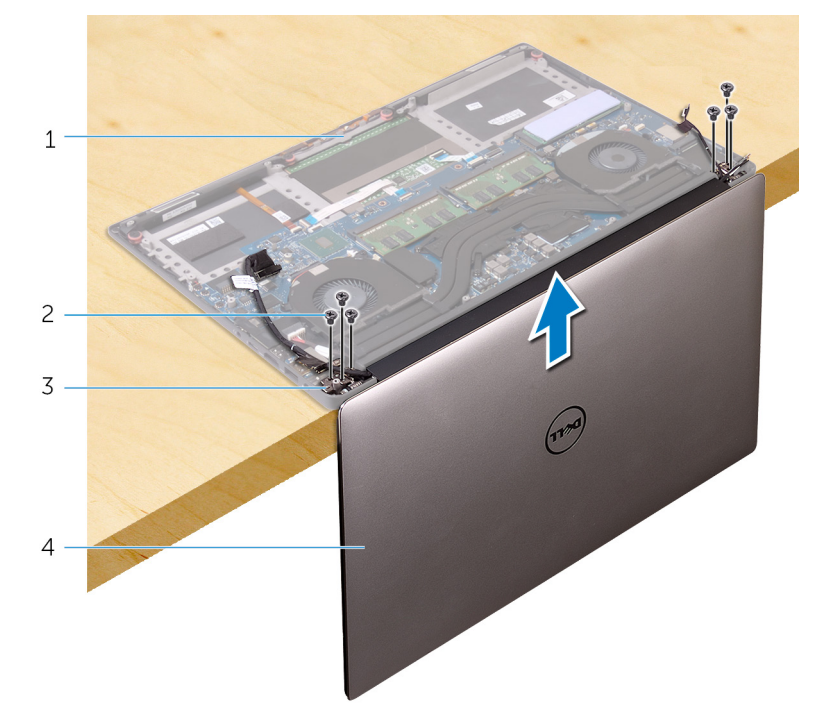

#### **Figure 30. Removing the screws that secure the display hinges to palm-rest assembly**

- 1. palm-rest assembly  $\qquad \qquad$  2. screws (6)
- 3. display hinges (2)  $\overline{a}$  4. display assembly
- 
- 
- 11. Carefully place the display assembly on a clean, flat surface.

**NOTE:** The display assembly cannot be further disassembled. If the display bezel, display panel, camera module, display  $\vert$ cable and touch-screen cable (optional) are defective and need to be replaced, replace the entire display assembly.

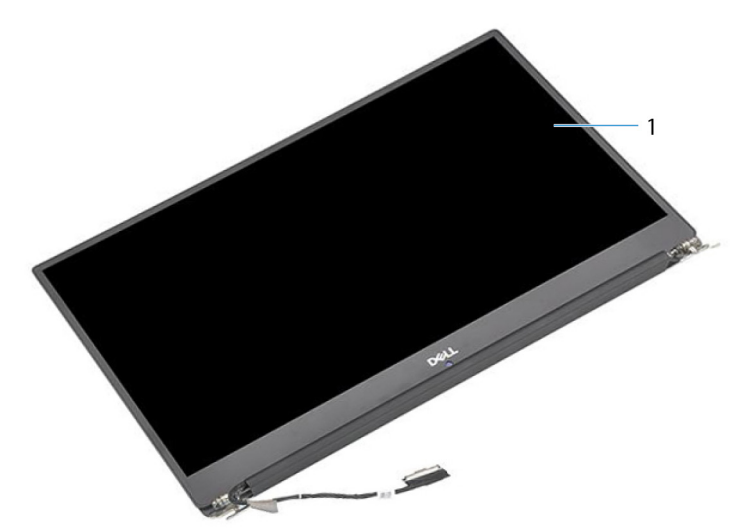

#### **Figure 31. Display assembly**

a. display assembly

# **Replacing the display assembly**

<span id="page-63-0"></span>**NOTE:** Before working inside your computer, read the safety information that shipped with your computer and follow the steps in [Before working inside your computer.](#page-7-0) After working inside your computer, follow the instructions in [After](#page-11-0) [working inside your computer.](#page-11-0) For more safety best practices, see the Regulatory Compliance home page at [www.dell.com/](https://www.dell.com/regulatory_compliance) [regulatory\\_compliance](https://www.dell.com/regulatory_compliance).

### **Procedure**

- 1. Place the palm-rest assembly at the edge of the table with the speakers facing away from the edge.
- 2. Align the screw holes on the palm-rest assembly with the screw holes on the display hinges.
- 3. Replace the six screws (M2.5x5) that secure the display assembly to the palm-rest assembly.
- 4. Turn the computer over and open the display at an angle of 90 degrees.
- 5. Adhere the tape that secures the touch-screen cable to the system board if applicable.
- 6. Adhere the tape and connect the touch-screen cable to the system board if applicable.
- 7. Adhere the tape that secures the display cable to the system board.
- 8. Route the display cable through the routing guides on the left fan.

**NOTE:** When routing the display cable, make sure that the cable is not routed over the screw hole on the left fan.

9. Replace the screw (M2x2) that secures the display-cable bracket to the system board.

- 1. Replace the [wireless card](#page-36-0).
- 2. Replace the [battery \(half-length\)](#page-17-0) or the [battery \(full-length\)](#page-20-0).
- 3. Replace the [base cover](#page-14-0).

## **Removing the power-adapter port**

<span id="page-64-0"></span>**(i)** NOTE: Before working inside your computer, read the safety information that shipped with your computer and follow the steps in [Before working inside your computer.](#page-7-0) After working inside your computer, follow the instructions in [After](#page-11-0) [working inside your computer.](#page-11-0) For more safety best practices, see the Regulatory Compliance home page at [www.dell.com/](https://www.dell.com/regulatory_compliance) [regulatory\\_compliance](https://www.dell.com/regulatory_compliance).

### **Prerequisites**

- 1. Remove the [base cover.](#page-12-0)
- 2. Remove the [battery \(half-length\)](#page-15-0) or the [battery \(full-length\)](#page-18-0).
- **3.** Remove the [display assembly](#page-61-0).

### **Procedure**

- 1. Disconnect the power-adapter port cable from the system board.
- 2. Remove the screw (M2x3) that secures the power-adapter port to the palm-rest assembly.
- 3. Lift the power-adapter port along with its cable, off the palm-rest assembly.

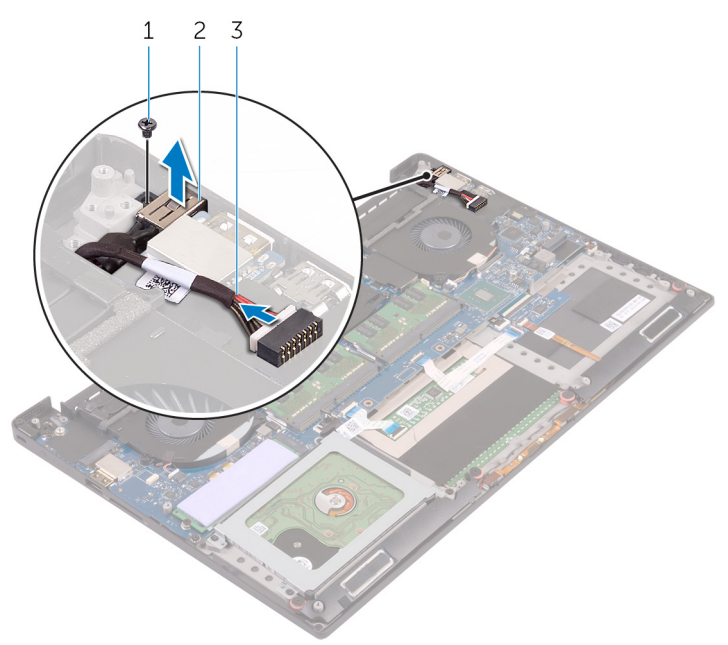

#### **Figure 32. Removing the power-adapter port**

- a. screw
- b. power-adapter port
- c. power-adapter port cable

# **Replacing the power-adapter port**

**NOTE:** Before working inside your computer, read the safety information that shipped with your computer and follow the steps in [Before working inside your computer.](#page-7-0) After working inside your computer, follow the instructions in [After](#page-11-0) [working inside your computer.](#page-11-0) For more safety best practices, see the Regulatory Compliance home page at [www.dell.com/](https://www.dell.com/regulatory_compliance) [regulatory\\_compliance](https://www.dell.com/regulatory_compliance).

### **Procedure**

- 1. Place the power-adapter port into the slot on the palm-rest assembly.
- 2. Route the power-adapter port cable through its routing guides on the palm-rest assembly.
- 3. Replace the screw (M2x3) that secures the power-adapter port to the palm-rest assembly.
- 4. Connect the power-adapter port cable to the system board.

- 1. Replace the [display assembly.](#page-63-0)
- 2. Replace the [battery \(half-length\)](#page-17-0) or the [battery \(full-length\)](#page-20-0).
- 3. Replace the [base cover](#page-14-0).

# **Removing the antenna cover**

<span id="page-66-0"></span>**NOTE:** Before working inside your computer, read the safety information that shipped with your computer and follow the steps in [Before working inside your computer.](#page-7-0) After working inside your computer, follow the instructions in [After](#page-11-0) [working inside your computer.](#page-11-0) For more safety best practices, see the Regulatory Compliance home page at [www.dell.com/](https://www.dell.com/regulatory_compliance) [regulatory\\_compliance](https://www.dell.com/regulatory_compliance).

## **Prerequisites**

- 1. Remove the [base cover.](#page-12-0)
- 2. Remove the [battery \(half-length\)](#page-15-0) or the [battery \(full-length\)](#page-18-0).
- 3. Remove the [wireless card](#page-35-0).
- 4. Remove the [display assembly](#page-61-0).

## **Procedure**

1. Carefully turn the display hinges at an angle.

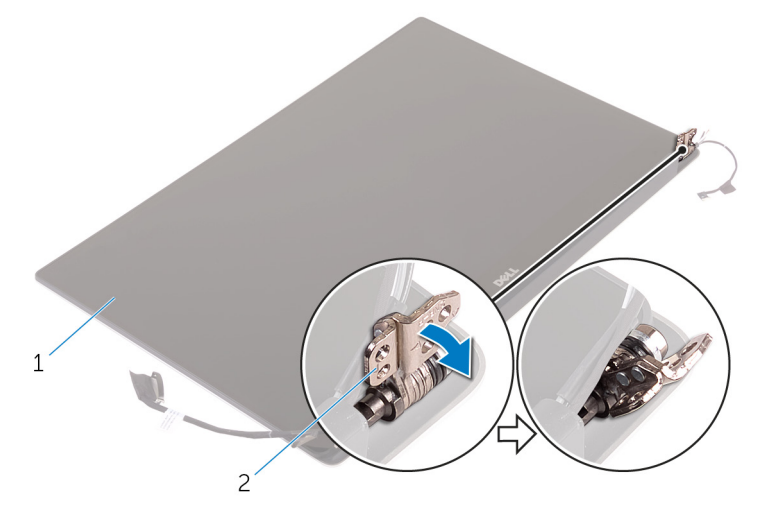

#### **Figure 33. Turning the display hinge**

- a. display assembly
- b. display hinges (2)
- 2. Slide and lift the antenna cover off the antenna module.

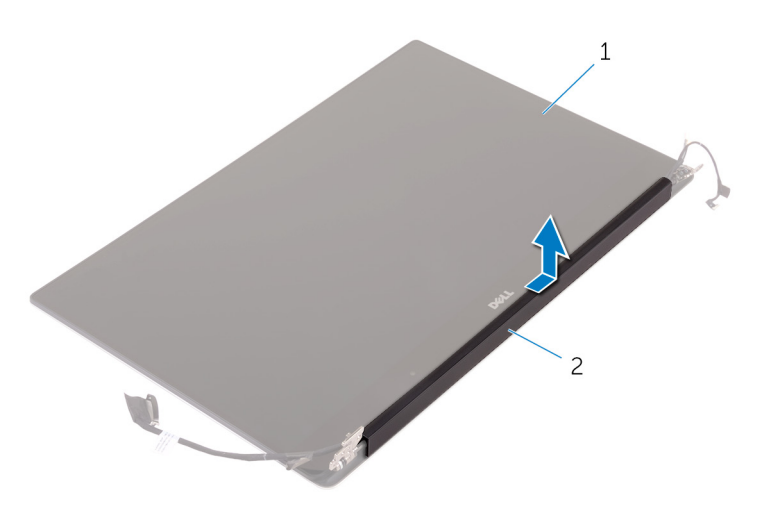

#### **Figure 34. Removing the antenna cover**

- a. display assembly
- **b.** antenna cover

# **Replacing the antenna cover**

<span id="page-68-0"></span>**(i)** NOTE: Before working inside your computer, read the safety information that shipped with your computer and follow the steps in [Before working inside your computer.](#page-7-0) After working inside your computer, follow the instructions in [After](#page-11-0) [working inside your computer.](#page-11-0) For more safety best practices, see the Regulatory Compliance home page at [www.dell.com/](https://www.dell.com/regulatory_compliance) [regulatory\\_compliance](https://www.dell.com/regulatory_compliance).

## **Procedure**

- 1. Align the antenna cover on the antenna module with the flat surface of the cover facing away from the display assembly.
- 2. Replace the antenna cover and slide it to snap into place.
- 3. Turn the display hinges to the normal position.

- 1. Replace the [display assembly.](#page-63-0)
- 2. Replace the [wireless card](#page-36-0).
- 3. Replace the [battery \(half-length\)](#page-17-0) or the [battery \(full-length\)](#page-20-0).
- 4. Replace the [base cover](#page-14-0).

# **Removing the antenna module**

**(i)** NOTE: Before working inside your computer, read the safety information that shipped with your computer and follow the steps in [Before working inside your computer.](#page-7-0) After working inside your computer, follow the instructions in [After](#page-11-0) [working inside your computer.](#page-11-0) For more safety best practices, see the Regulatory Compliance home page at [www.dell.com/](https://www.dell.com/regulatory_compliance) [regulatory\\_compliance](https://www.dell.com/regulatory_compliance).

### **Prerequisites**

**NOTE:** These instructions are applicable only for laptops with a non-touchscreen display.

- 1. Remove the [base cover.](#page-12-0)
- 2. Remove the [battery \(half-length\)](#page-27-0) or the [battery \(full-length\)](#page-18-0).
- 3. Remove the [wireless card](#page-35-0).
- 4. Remove the [display assembly](#page-61-0).
- 5. Remove the [antenna cover](#page-66-0).

### **Procedure**

- 1. Peel the tape to access the antenna cables.
- 2. Remove the four screws (M2x4) that secure the antenna module to the display assembly.
- 3. Lift the antenna module off the display assembly.

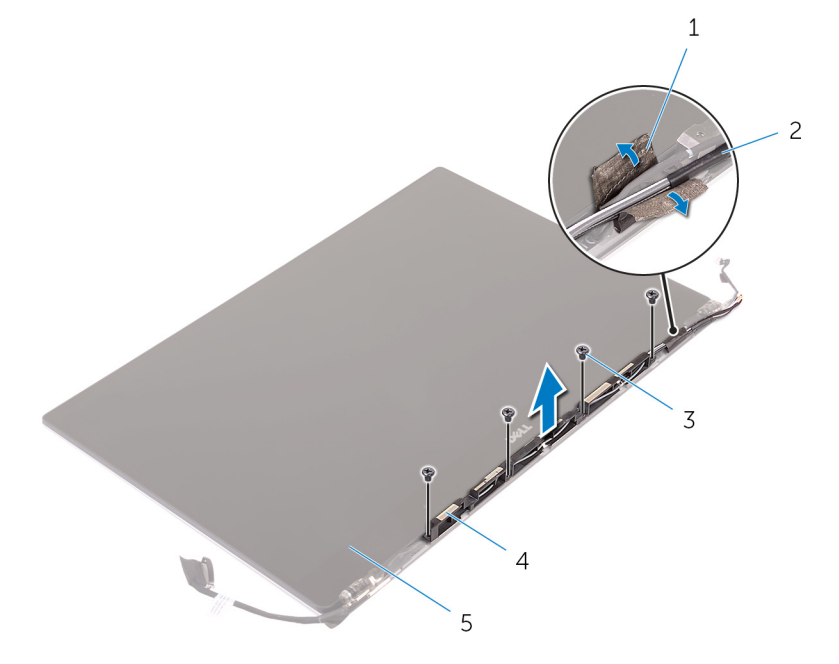

#### **Figure 35. Removing the antenna module**

- 
- 
- 5. display assembly
- 1. tape 2. antenna cable
- 3. screws (4) **4. antenna module**

# **Replacing the antenna module**

**(i)** NOTE: Before working inside your computer, read the safety information that shipped with your computer and follow the steps in [Before working inside your computer.](#page-7-0) After working inside your computer, follow the instructions in [After](#page-11-0) [working inside your computer.](#page-11-0) For more safety best practices, see the Regulatory Compliance home page at [www.dell.com/](https://www.dell.com/regulatory_compliance) [regulatory\\_compliance](https://www.dell.com/regulatory_compliance).

### **Procedure**

- 1. Align the screw holes on the antenna module with the screw holes on the display assembly.
- 2. Replace the four screws (M2x4) that secure the antenna module to the display assembly.
- 3. Adhere the tape that secures the antenna cable.

- 1. Replace the [antenna cover.](#page-68-0)
- 2. Replace the [display assembly.](#page-63-0)
- 3. Replace the [wireless card](#page-36-0).
- 4. Replace the [battery \(half-length\)](#page-17-0) or the [battery \(full-length\)](#page-20-0).
- 5. Replace the [base cover](#page-14-0).

# **Removing the palm-rest assembly**

**NOTE:** Before working inside your computer, read the safety information that shipped with your computer and follow the steps in [Before working inside your computer.](#page-7-0) After working inside your computer, follow the instructions in [After](#page-11-0) [working inside your computer.](#page-11-0) For more safety best practices, see the Regulatory Compliance home page at [www.dell.com/](https://www.dell.com/regulatory_compliance) [regulatory\\_compliance](https://www.dell.com/regulatory_compliance).

### **Prerequisites**

**NOTE:** Remove the SD card before removing the palm-rest assembly to avoid damage to the SD card.

- 1. Remove the [base cover.](#page-12-0)
- 2. Remove the [battery \(half-length\)](#page-15-0) or the [battery \(full-length\)](#page-18-0).
- **3.** Remove the [memory modules](#page-21-0).
- 4. Follow the procedure from step 1 to step 4 in ["Removing the hard drive](#page-23-0)".
- 5. Remove the [solid-state drive \(half-length\)](#page-27-0) or the [solid-state drive \(full-length\)](#page-30-0).
- 6. Remove the [speakers](#page-33-0).
- 7. Remove the [wireless card](#page-35-0).
- 8. Remove the [fans.](#page-38-0)
- 9. Remove the [heat sink](#page-41-0).
- 10. Remove the [system-board assembly.](#page-43-0)
- 11. Remove the [keyboard](#page-53-0).
- 12. Remove the [fingerprint reader daughter-board \(optional\).](#page-58-0)
- 13. Remove the [display assembly](#page-61-0).
- 14. Remove the [power-adapter port](#page-64-0).

## **Procedure**

After performing the steps in the prerequisites we are left with the palm-rest assembly.
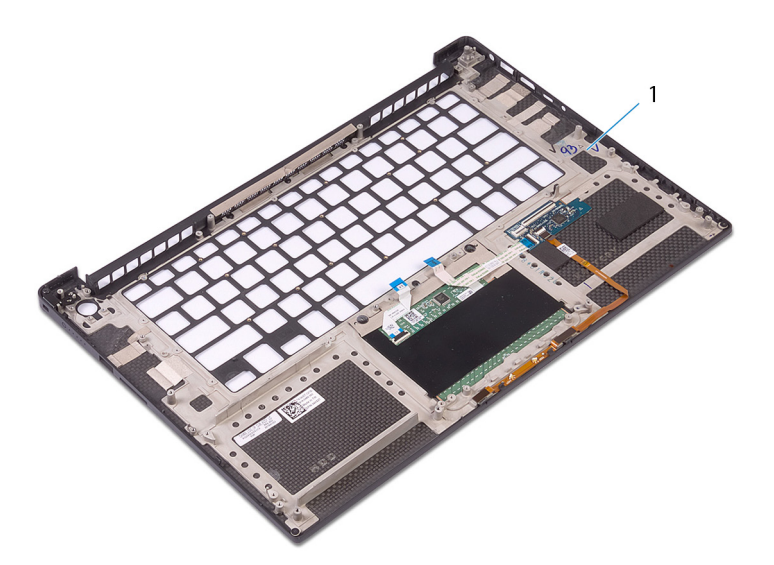

#### **Figure 36. Removing the palm-rest assembly**

1. palm-rest assembly

# **Replacing the palm-rest assembly**

**(i)** NOTE: Before working inside your computer, read the safety information that shipped with your computer and follow the steps in [Before working inside your computer.](#page-7-0) After working inside your computer, follow the instructions in [After](#page-11-0) [working inside your computer.](#page-11-0) For more safety best practices, see the Regulatory Compliance home page at [www.dell.com/](https://www.dell.com/regulatory_compliance) [regulatory\\_compliance](https://www.dell.com/regulatory_compliance).

### **Procedure**

Place the palm-rest assembly on a clean and flat surface.

### **Post-requisites**

- 1. Replace the [power-adapter port](#page-65-0).
- 2. Replace the [display assembly.](#page-63-0)
- 3. Replace the [fingerprint reader daughter-board.](#page-60-0)
- 4. Replace the [keyboard.](#page-55-0)
- 5. Replace the [system-board assembly](#page-45-0).
- 6. Replace the [heat sink](#page-42-0).
- 7. Replace the [fans](#page-40-0).
- 8. Replace the [wireless card](#page-36-0).
- 9. Replace the [speakers](#page-34-0).
- 10. Replace the [solid-state drive \(half-length\)](#page-29-0) or the [solid-state drive \(full-length\)](#page-32-0).
- 11. Follow the procedure from step 3 to step 6 in "[Replacing the hard drive"](#page-26-0).
- 12. Replace the [memory modules](#page-22-0).
- 13. Replace the [battery \(half-length\)](#page-17-0) or the [battery \(full-length\)](#page-20-0).
- 14. Replace the [base cover](#page-14-0).

# **Downloading drivers**

### **Downloading the audio driver**

- 1. Turn on your computer.
- 2. Go to [www.dell.com/support](http://www.dell.com/support).
- 3. Enter the Service Tag of your computer, and then click **Submit**.

**NOTE:** If you do not have the Service Tag, use the autodetect feature or manually browse for your computer model.

- 4. Click **Drivers & downloads**.
- 5. Click the **Detect Drivers** button.
- 6. Review and agree to the Terms and Conditions to use **SupportAssist**, then click **Continue**.
- 7. If necessary, your computer starts to download and install **SupportAssist**.

**NOTE:** Review on-screen instructions for browser-specific instructions.

#### 8. Click **View Drivers for My System**.

- 9. Click **Download and Install** to download and install all driver updates detected for your computer.
- 10. Select a location to save the files.
- 11. If prompted, approve requests from **User Account Control** to make changes on the system.
- 12. The application installs all drivers and updates identified.
	- **NOTE:** Not all files can be installed automatically. Review the installation summary to identify if manual installation is necessary.
- 13. For manual download and installation, click **Category**.
- 14. Click **Audio** in the drop-down list.
- 15. Click **Download** to download the audio driver for your computer.
- 16. After the download is complete, navigate to the folder where you saved the audio driver file.
- 17. Double-click the audio driver file icon and follow the instructions on the screen to install the driver.

#### **Table 3. Audio driver before and after installation**

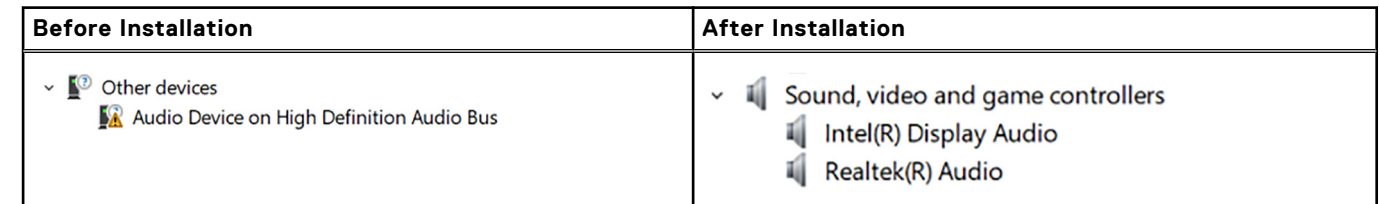

### **Downloading the graphics driver**

- 1. Turn on your computer.
- 2. Go to [www.dell.com/support](http://www.dell.com/support).
- 3. Enter the Service Tag of your computer, and then click **Submit**.

**NOTE:** If you do not have the Service Tag, use the autodetect feature or manually browse for your computer model.

#### 4. Click **Drivers & downloads**.

5. Click the **Detect Drivers** button.

- 6. Review and agree to the Terms and Conditions to use **SupportAssist**, then click **Continue**.
- 7. If necessary, your computer starts to download and install **SupportAssist**.

**NOTE:** Review on-screen instructions for browser-specific instructions.

- 8. Click **View Drivers for My System**.
- 9. Click **Download and Install** to download and install all driver updates detected for your computer.
- 10. Select a location to save the files.
- 11. If prompted, approve requests from **User Account Control** to make changes on the system.
- 12. The application installs all drivers and updates identified.

**NOTE:** Not all files can be installed automatically. Review the installation summary to identify if manual installation is necessary.

- 13. For manual download and installation, click **Category**.
- 14. Click **Video** in the drop-down list.
- 15. Click **Download** to download the graphics driver for your computer.
- 16. After the download is complete, navigate to the folder where you saved the graphics driver file.
- 17. Double-click the graphics driver file icon and follow the instructions on the screen to install the driver.

#### **Table 4. Display adapters before and after installation**

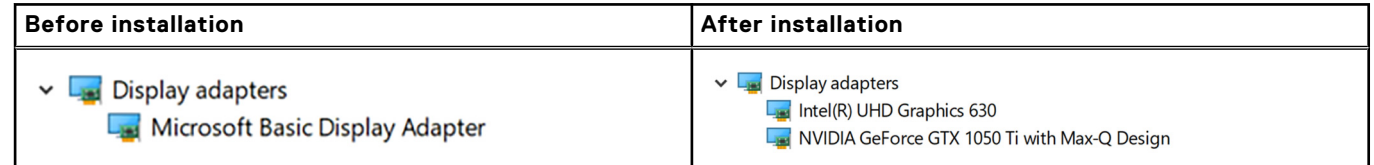

### **Downloading the chipset driver**

- 1. Turn on your computer.
- 2. Go to [www.dell.com/support](http://www.dell.com/support).
- 3. Enter the Service Tag of your computer, and then click **Submit**.

**NOTE:** If you do not have the Service Tag, use the autodetect feature or manually browse for your computer model.

- 4. Click **Drivers & downloads**.
- 5. Click the **Detect Drivers** button.
- 6. Review and agree to the Terms and Conditions to use **SupportAssist**, then click **Continue**.
- 7. If necessary, your computer starts to download and install **SupportAssist**.

**NOTE:** Review on-screen instructions for browser-specific instructions.

- 8. Click **View Drivers for My System**.
- 9. Click **Download and Install** to download and install all driver updates detected for your computer.
- 10. Select a location to save the files.
- 11. If prompted, approve requests from **User Account Control** to make changes on the system.
- 12. The application installs all drivers and updates identified.
	- **NOTE:** Not all files can be installed automatically. Review the installation summary to identify if manual installation is necessary.
- 13. For manual download and installation, click **Category**.
- 14. Click **Chipset** in the drop-down list.
- 15. Click **Download** to download the appropriate chipset driver for your computer.
- 16. After the download is complete, navigate to the folder where you saved the chipset driver file.
- 17. Double-click the chipset driver file icon and follow the instructions on the screen to install the driver.

## **Downloading the USB driver**

- 1. Turn on your computer.
- 2. Go to [www.dell.com/support](http://www.dell.com/support).
- 3. Enter the Service Tag of your computer, and then click **Submit**.

**NOTE:** If you do not have the Service Tag, use the autodetect feature or manually browse for your computer model.

- 4. Click **Drivers & downloads**.
- 5. Click the **Detect Drivers** button.
- 6. Review and agree to the Terms and Conditions to use **SupportAssist**, then click **Continue**.
- 7. If necessary, your computer starts to download and install **SupportAssist**.

**NOTE:** Review on-screen instructions for browser-specific instructions.

- 8. Click **View Drivers for My System**.
- 9. Click **Download and Install** to download and install all driver updates detected for your computer.
- 10. Select a location to save the files.
- 11. If prompted, approve requests from **User Account Control** to make changes on the system.
- 12. The application installs all drivers and updates identified.

**NOTE:** Not all files can be installed automatically. Review the installation summary to identify if manual installation is necessary.

- 13. For manual download and installation, click **Category**.
- 14. Click **Chipset** in the drop-down list.
- 15. Click **Download** to download the USB driver for your computer.
- 16. After the download is complete, navigate to the folder where you saved USB driver file.
- 17. Double-click the USB driver file icon and follow the instructions on screen to install the driver.

#### **Table 5. USB driver before and after installation**

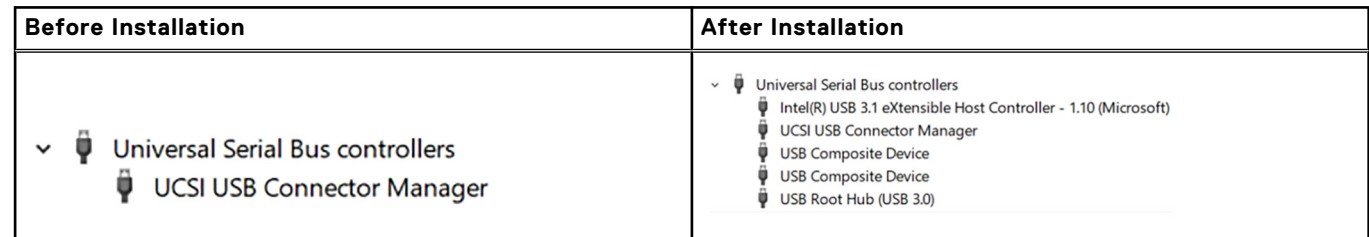

### **Downloading the chipset driver**

- 1. Turn on your computer.
- 2. Go to [www.dell.com/support](http://www.dell.com/support).
- 3. Enter the Service Tag of your computer, and then click **Submit**.

**NOTE:** If you do not have the Service Tag, use the autodetect feature or manually browse for your computer model.

- 4. Click **Drivers & downloads**.
- 5. Click the **Detect Drivers** button.
- 6. Review and agree to the Terms and Conditions to use **SupportAssist**, then click **Continue**.
- 7. If necessary, your computer starts to download and install **SupportAssist**.

**NOTE:** Review on-screen instructions for browser-specific instructions.

- 8. Click **View Drivers for My System**.
- 9. Click **Download and Install** to download and install all driver updates detected for your computer.
- 10. Select a location to save the files.
- 11. If prompted, approve requests from **User Account Control** to make changes on the system.
- 12. The application installs all drivers and updates identified.
	- **(i)** NOTE: Not all files can be installed automatically. Review the installation summary to identify if manual installation is necessary.
- 13. For manual download and installation, click **Category**.
- 14. Click **Chipset** in the drop-down list.
- 15. Click **Download** to download the appropriate chipset driver for your computer.
- 16. After the download is complete, navigate to the folder where you saved the chipset driver file.
- 17. Double-click the chipset driver file icon and follow the instructions on the screen to install the driver.

### **Downloading the network driver**

- 1. Turn on your computer.
- 2. Go to [www.dell.com/support](http://www.dell.com/support).
- 3. Enter the Service Tag of your computer, and then click **Submit**.

**NOTE:** If you do not have the Service Tag, use the autodetect feature or manually browse for your computer model.

- 4. Click **Drivers & downloads**.
- 5. Click the **Detect Drivers** button.
- 6. Review and agree to the Terms and Conditions to use **SupportAssist**, then click **Continue**.
- 7. If necessary, your computer starts to download and install **SupportAssist**.

**NOTE:** Review on-screen instructions for browser-specific instructions.

- 8. Click **View Drivers for My System**.
- 9. Click **Download and Install** to download and install all driver updates detected for your computer.
- 10. Select a location to save the files.
- 11. If prompted, approve requests from **User Account Control** to make changes on the system.
- 12. The application installs all drivers and updates identified.

**NOTE:** Not all files can be installed automatically. Review the installation summary to identify if manual installation is necessary.

- 13. For manual download and installation, click **Category**.
- 14. Click **Network** in the drop-down list.
- 15. Click **Download** to download the network driver for your computer.
- 16. Save the file, and after the download is complete, navigate to the folder where you saved the network driver file.
- 17. Double-click the network driver file icon and follow the instructions on screen.

#### **Table 6. Network driver before and after installation**

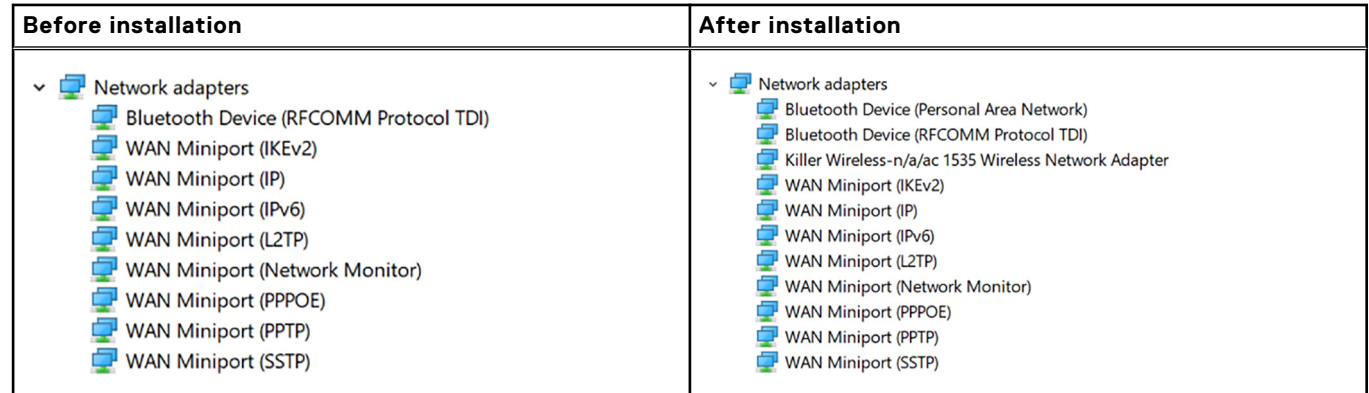

### **Downloading the fingerprint reader driver**

- 1. Turn on your computer.
- 2. Go to [www.dell.com/support](https://www.dell.com/support).
- 3. Enter the Service Tag of your computer, and then click **Submit**.

**NOTE:** If you do not have the Service Tag, use the auto detect feature or manually browse for your computer model.

- 4. Click **Drivers & downloads**.
- 5. Click the **Detect Drivers** button.
- 6. Review and agree to the Terms and Conditions to use **SupportAssist**, then click **Continue**.
- 7. If necessary, your computer starts to download and install **SupportAssist**.

**NOTE:** Review on-screen instructions for browser-specific instructions.

- 8. Click **View Drivers for My System**.
- 9. Click **Download and Install** to download and install all driver updates detected for your computer.
- 10. Select a location to save the files.
- 11. If prompted, approve requests from **User Account Control** to make changes on the system.
- 12. The application installs all drivers and updates identified.

**NOTE:** Not all files can be installed automatically. Review the installation summary to identify if manual installation is necessary.

- 13. For manual download and installation, click **Category**.
- 14. Click **Security** in the drop-down list.
- 15. Click **Download** to download the fingerprint reader driver for your computer.
- 16. After the download is complete, navigate to the folder where you saved the fingerprint reader driver file.
- 17. Double-click the fingerprint reader driver file icon and follow the instructions on the screen to install the driver.

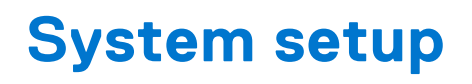

**NOTE:** Depending on the computer and its installed devices, the items listed in this section may or may not be displayed.

### **Boot Sequence**

Boot sequence enables you to bypass the System Setup–defined boot device order and boot directly to a specific device (for example: optical drive or hard drive). During the Power-on Self-Test (POST), when the Dell logo appears, you can:

- Access System Setup by pressing F2 key
- Bring up the one-time boot menu by pressing F12 key.

The one-time boot menu displays the devices that you can boot from including the diagnostic option. The boot menu options are:

- Removable Drive (if available)
- **STXXXX Drive**

**NOTE:** XXXX denotes the SATA drive number.

- Optical Drive (if available)
- SATA Hard Drive (if available)
- Diagnostics

**NOTE:** Choosing **Diagnostics**, displays the **ePSA diagnostics** screen.

The boot sequence screen also displays the option to access the System Setup screen.

### **Navigation keys**

**NOTE:** For most of the System Setup options, changes that you make are recorded but do not take effect until you restart the system.

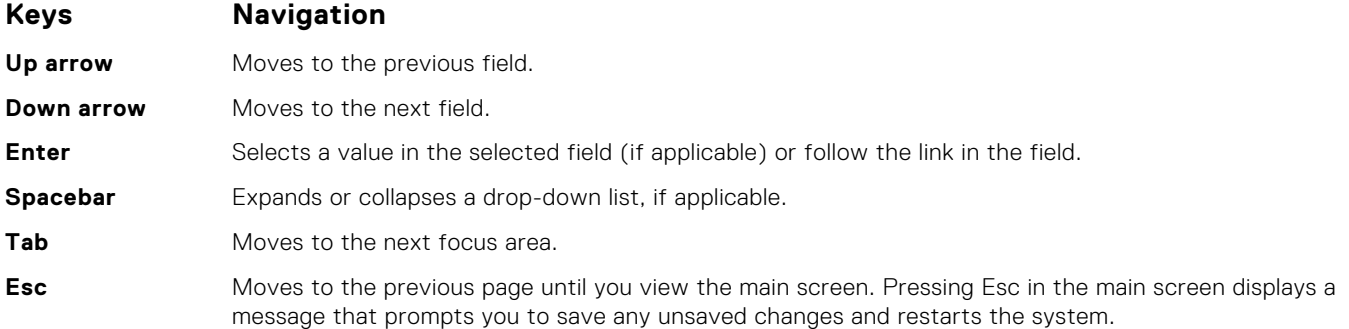

### **System setup**

**CAUTION: Unless you are an expert computer user, do not change the settings in the BIOS Setup program. Certain changes can make your computer work incorrectly.**

**(i)** NOTE: Before you change BIOS Setup program, it is recommended that you write down the BIOS Setup program screen information for future reference.

Use the BIOS Setup program for the following purposes:

- Get information about the hardware installed in your computer, such as the amount of RAM and the size of the hard drive.
- Change the system configuration information.
- Set or change a user-selectable option, such as the user password, type of hard drive installed, and enabling or disabling base devices.

### **Entering BIOS setup program**

- 1. Turn on (or restart) your computer.
- 2. During POST, when the DELL logo is displayed, watch for the F2 prompt to appear, and then press F2 immediately.
	- **(i)** NOTE: The F2 prompt indicates that the keyboard is initialized. This prompt can appear very quickly, so you must watch for it, and then press F2. If you press F2 before the F2 prompt, this keystroke is lost. If you wait too long and the operating system logo appears, continue to wait until you see the desktop. Then, turn off your computer and try again.

### **Enabling or disabling the USB in BIOS setup program**

- 1. Turn on or restart your computer.
- 2. Press F2 when the Dell logo is displayed on the screen to enter the BIOS setup program. The BIOS setup program is displayed.
- 3. On the left pane, select **Settings** > **System Configuration** > **USB Configuration**. The USB configuration is displayed on the right pane.
- 4. Select or clear the **Enable External USB Port** check box to enable or disable it, respectively.
- 5. Save the settings and exit.

### **Identifying the hard drive in BIOS setup program**

- 1. Turn on or restart your computer.
- 2. Press F2 when the Dell logo is displayed on the screen to enter the BIOS setup program. A list of hard drives are displayed under the **System Information** in the **General** group.

### **Checking the system memory in BIOS setup program**

- 1. Turn on or restart your computer.
- 2. Press F2 when the Dell logo is displayed to enter the BIOS setup program.
- 3. On the left pane, select **Settings** > **General** > **System Information**. The memory information is displayed on the right pane.

### **System setup options**

**NOTE:** Depending on this computer and its installed devices, the items listed in this section may or may not be displayed.

#### **Table 7. System setup options—System information menu**

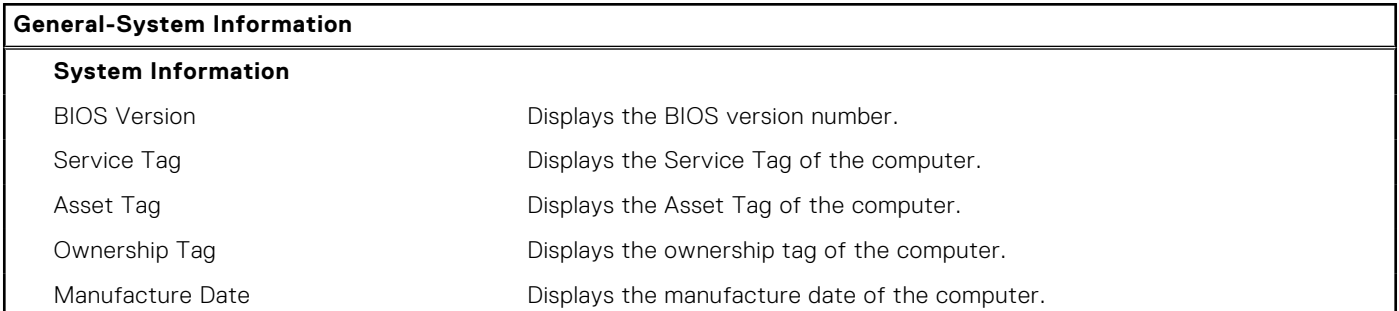

#### **Table 7. System setup options—System information menu (continued)**

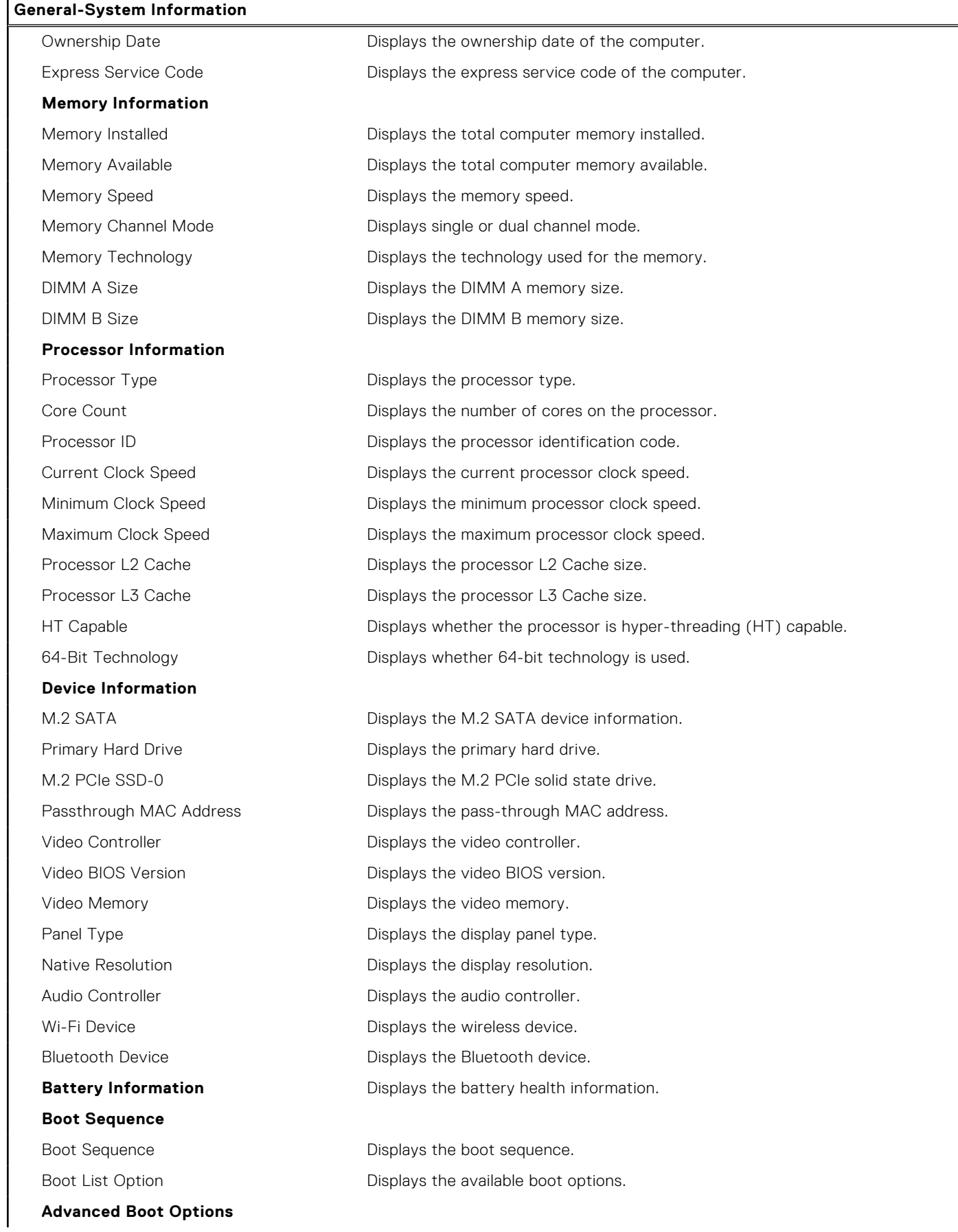

#### **Table 7. System setup options—System information menu (continued)**

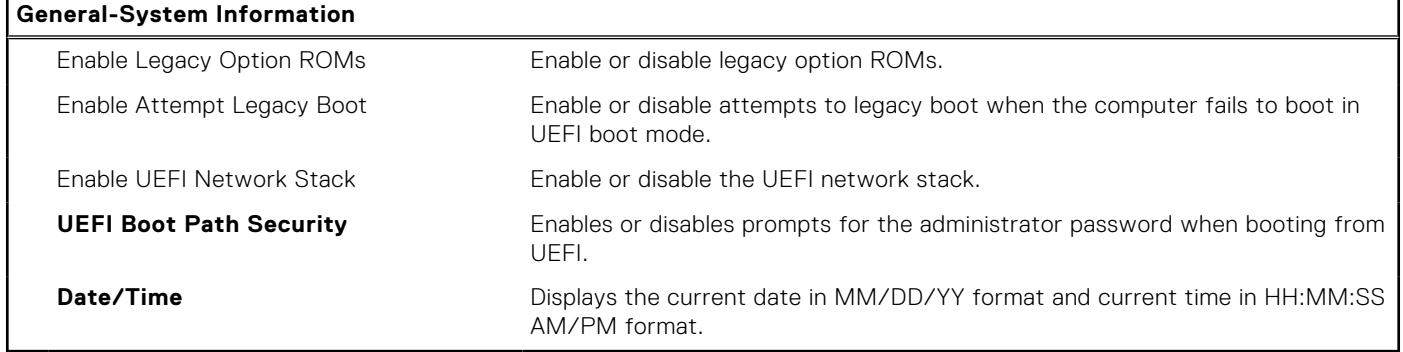

#### **Table 8. System setup options—System configuration menu**

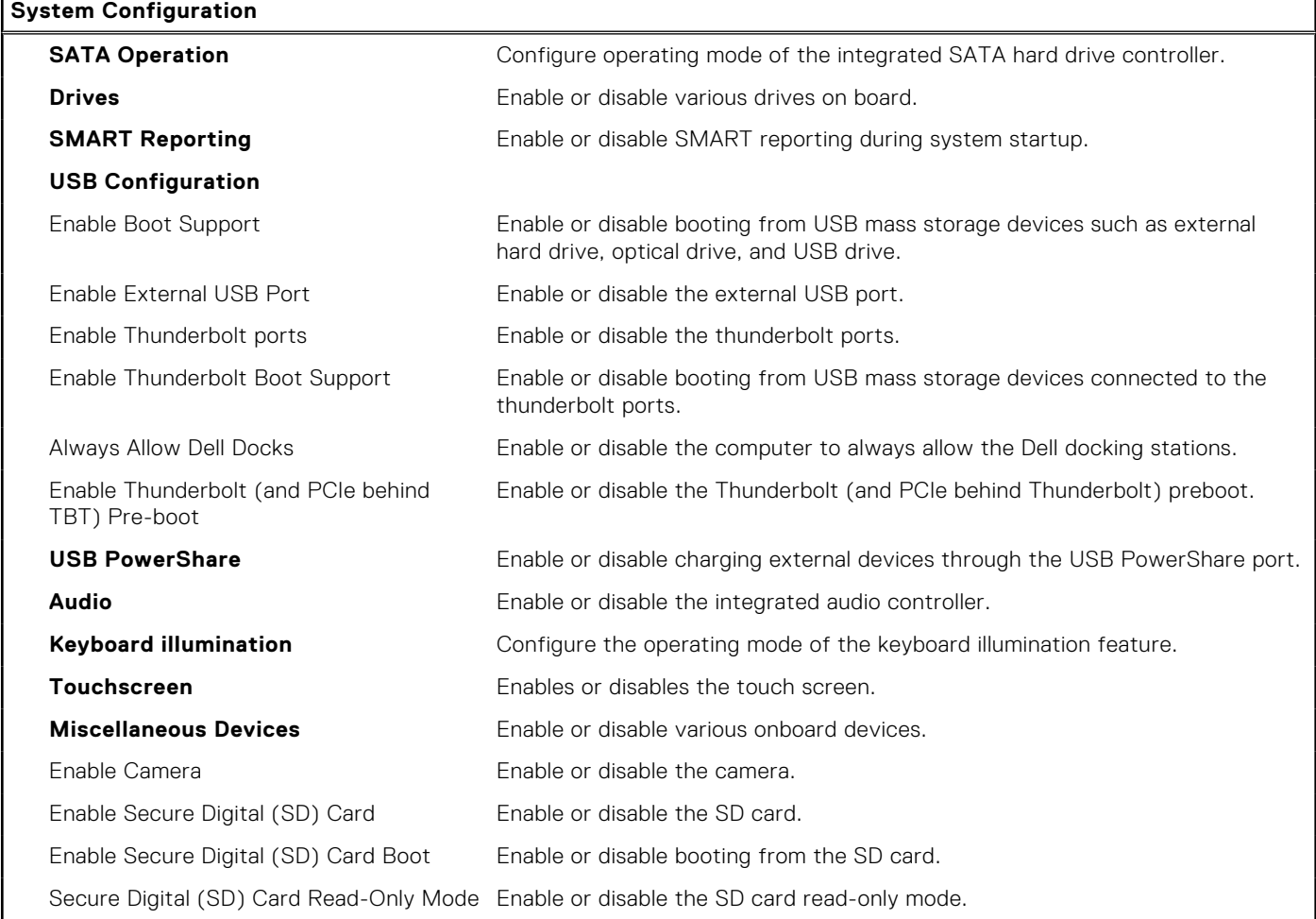

#### **Table 9. System setup options—Video menu**

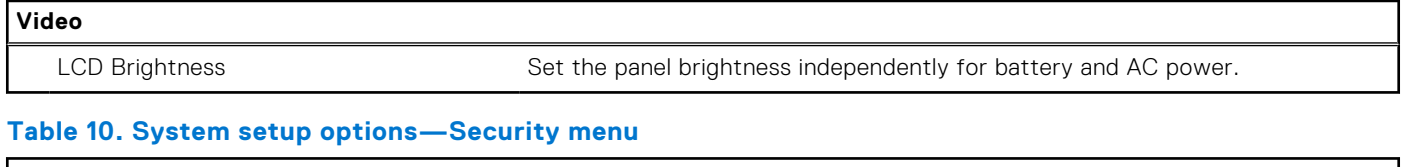

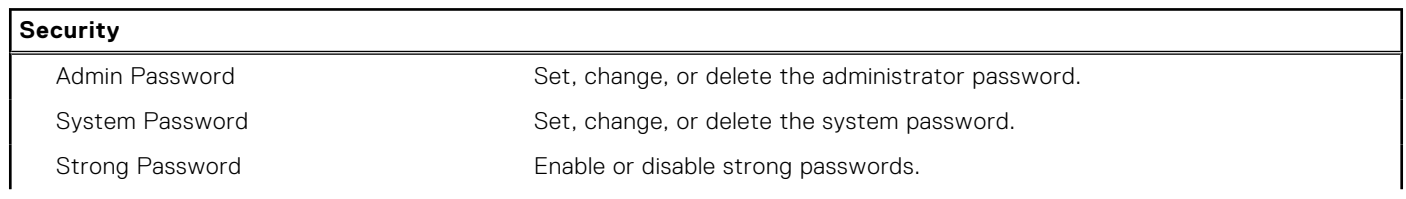

#### **Table 10. System setup options—Security menu (continued)**

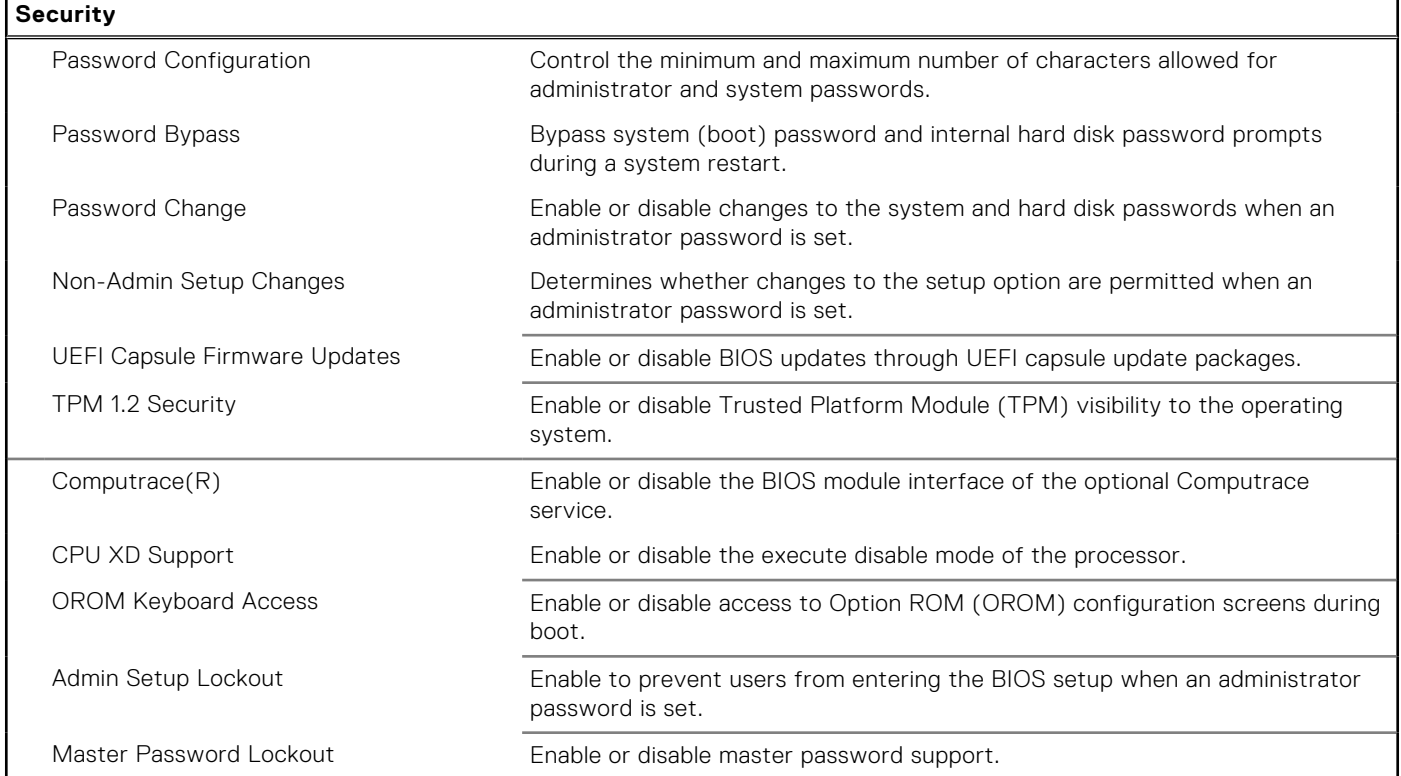

#### **Table 11. System setup options—Secure boot menu**

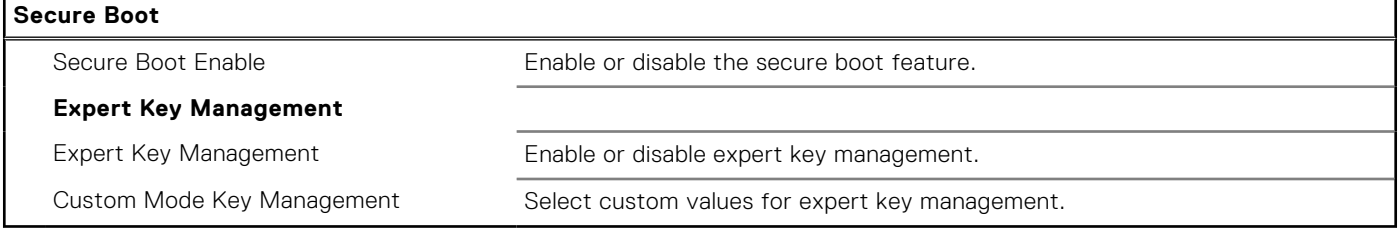

#### **Table 12. System setup options—Intel Software Guard Extensions menu**

#### **Intel Software Guard Extensions**

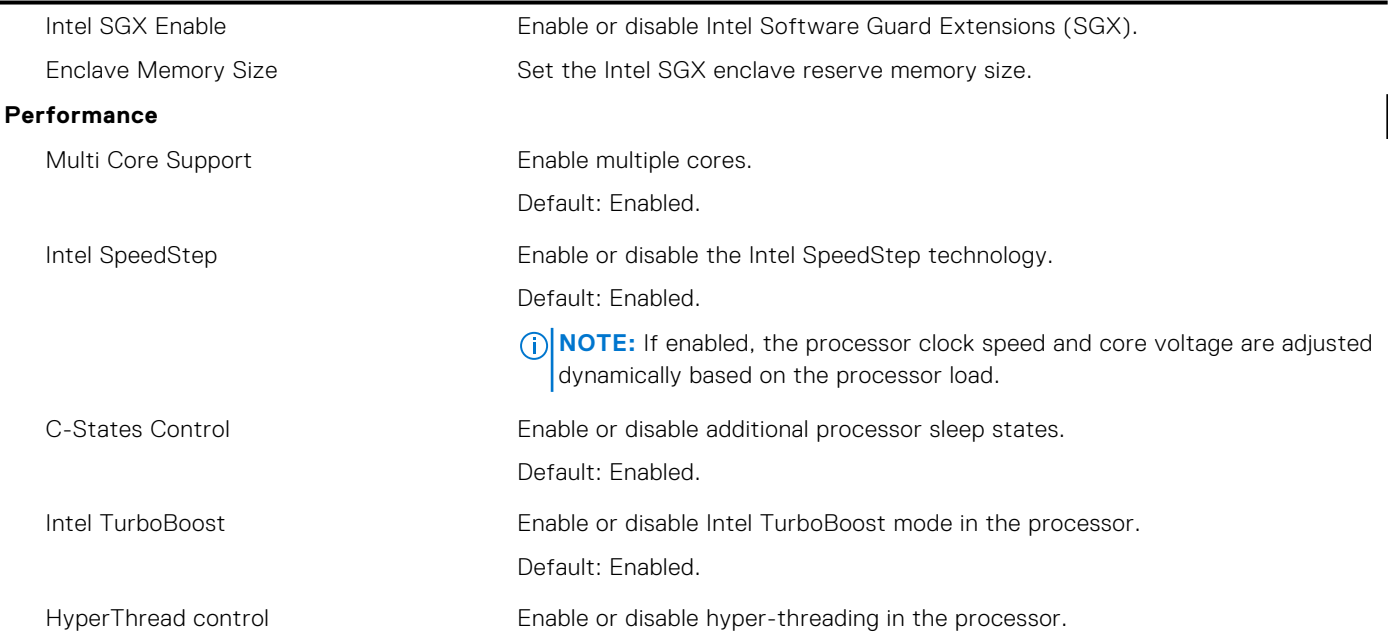

#### **Table 12. System setup options—Intel Software Guard Extensions menu (continued)**

**Intel Software Guard Extensions**

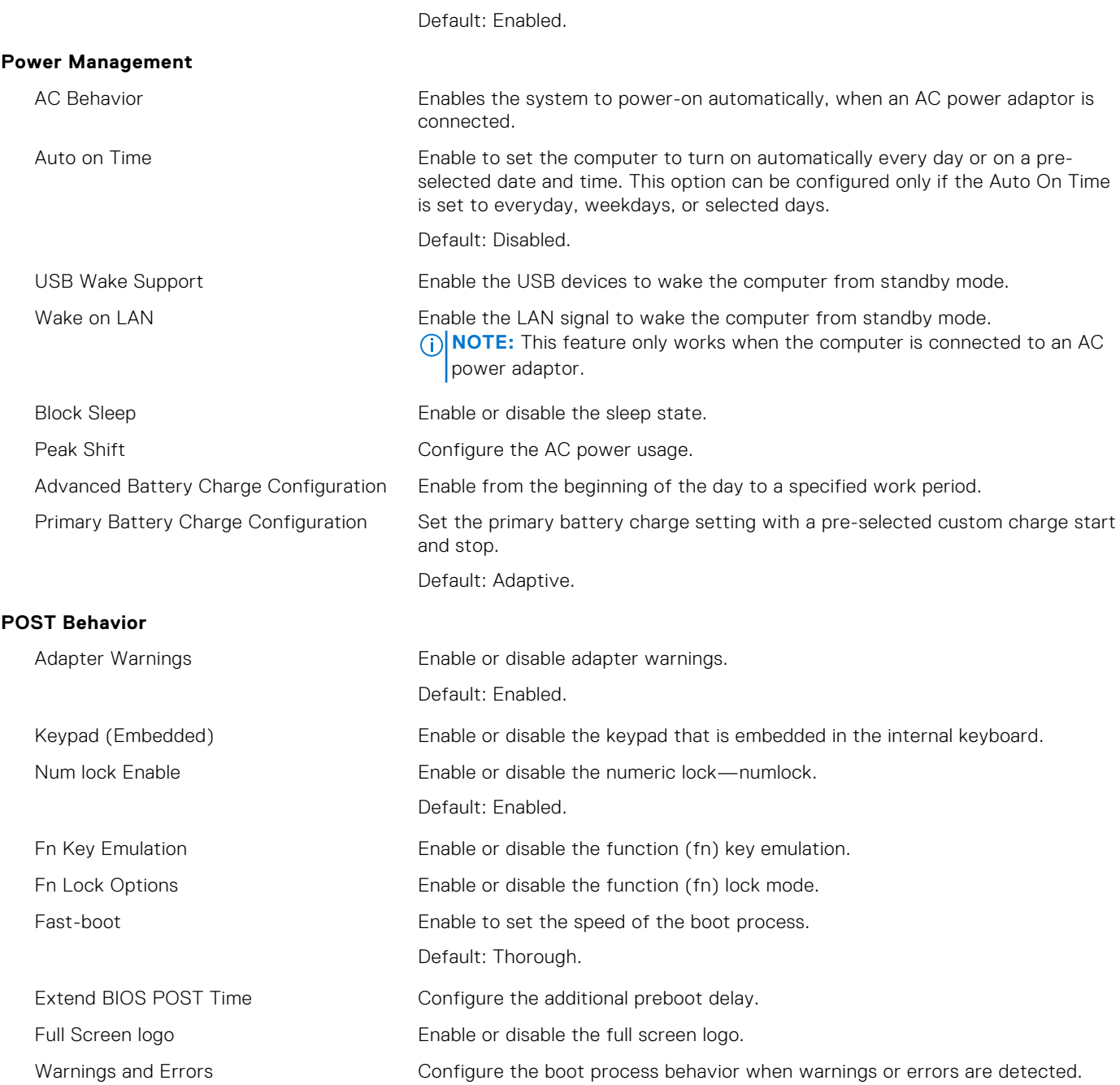

#### **Table 13. System setup options—Manageability**

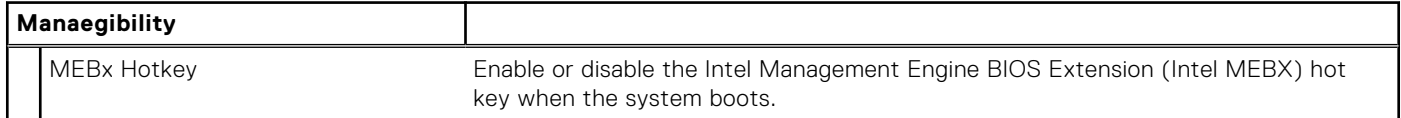

#### **Table 14. System setup options—Virtualization support menu**

#### **Virtualization Support**

Virtualization Specify whether a Virtual Machine Monitor can utilize the additional hardware capabilities provided by Intel Virtualization Technology.

#### **Table 14. System setup options—Virtualization support menu (continued)**

#### **Virtualization Support** VT for Direct I/O Specify whether a Virtual Machine Monitor can utilize the additional hardware capabilities provided by Intel Virtualization Technology for Direct I/O.

#### **Table 15. System setup options—Wireless menu**

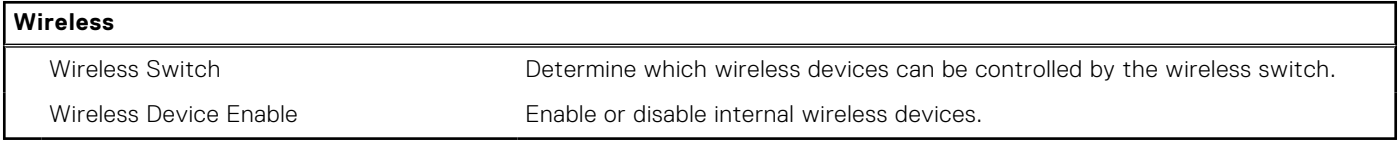

#### **Table 16. System setup options—Maintenance menu**

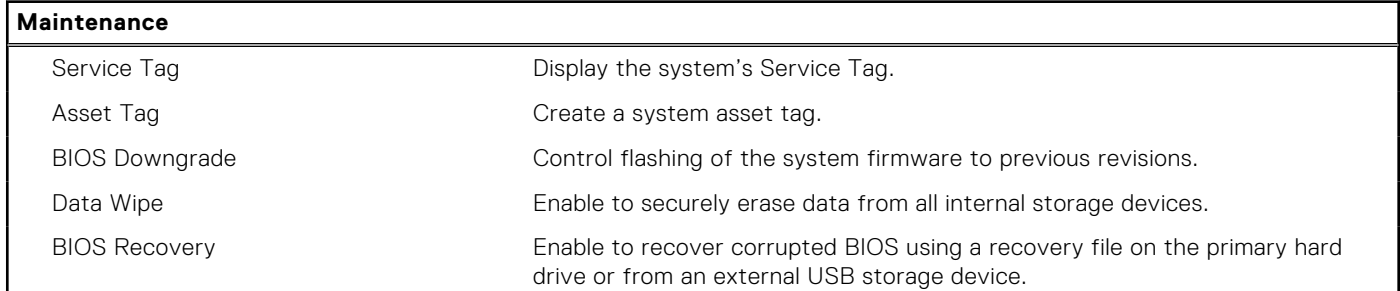

#### **Table 17. System setup options—System Logs menu**

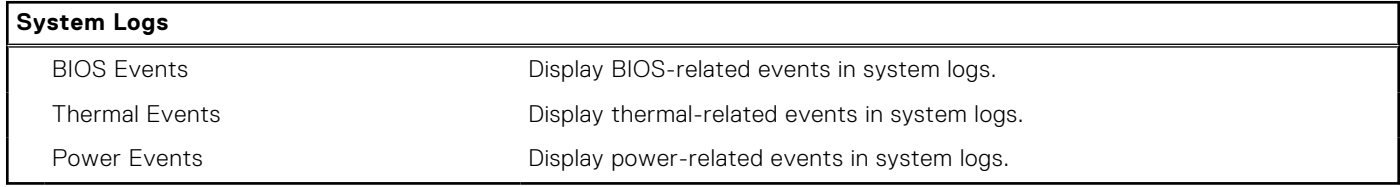

#### **Table 18. System setup options—SupportAssist System Resolution**

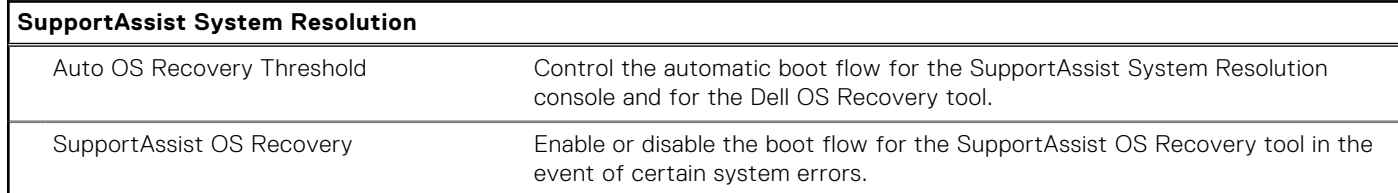

## **System and setup password**

#### **Table 19. System and setup password**

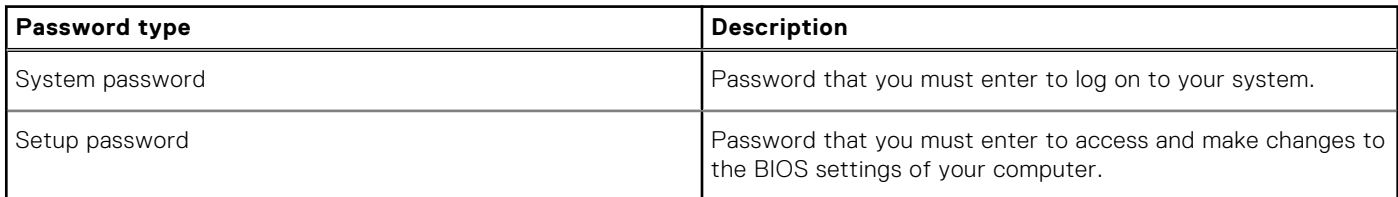

You can create a system password and a setup password to secure your computer.

**CAUTION: The password features provide a basic level of security for the data on your computer.**

**CAUTION: Anyone can access the data stored on your computer if it is not locked and left unattended.**

**NOTE:** System and setup password feature is disabled.

### **Assigning a system setup password**

You can assign a new **System or Admin Password** only when the status is in **Not Set**.

To enter the system setup, press F2 immediately after a power-on or reboot.

- 1. In the **System BIOS** or **System Setup** screen, select **Security** and press **Enter**. The **Security** screen is displayed.
- 2. Select **System/Admin Password** and create a password in the **Enter the new password** field.

Use the following guidelines to assign the system password:

- A password can have up to 32 characters.
- The password can contain the numbers 0 through 9.
- Only lower case letters are valid, upper case letters are not allowed.
- Only the following special characters are allowed: space, ("), (+), (,), (-), (.), (/), (;), ([), (\), (]), (`).
- 3. Type the system password that you entered earlier in the **Confirm new password** field and click **OK**.
- 4. Press Esc and a message prompts you to save the changes.
- **5.** Press Y to save the changes. The computer reboots.

### **Deleting or changing an existing system setup password**

Ensure that the **Password Status** is Unlocked (in the System Setup) before attempting to delete or change the existing System and Setup password. You cannot delete or change an existing System or Setup password, if the **Password Status** is Locked.

To enter the System Setup, press F2 immediately after a power-on or reboot.

- 1. In the **System BIOS** or **System Setup** screen, select **System Security** and press **Enter**. The **System Security** screen is displayed.
- 2. In the **System Security** screen, verify that **Password Status** is **Unlocked**.
- 3. Select **System Password**, alter or delete the existing system password and press **Enter** or Tab.
- 4. Select **Setup Password**, alter or delete the existing setup password and press **Enter** or Tab.

**NOTE:** If you change the System and/or Setup password, re enter the new password when prompted. If you delete the System and Setup password, confirm the deletion when prompted.

- 5. Press Esc and a message prompts you to save the changes.
- 6. Press Y to save the changes and exit from System Setup. The computer restarts.

## **Clearing BIOS (System Setup) and System passwords**

Contact Dell technical support to clear the forgotten passwords. For more information, see [www.dell.com/contactdell](http://www.dell.com/contactdell).

### **Clearing CMOS settings**

- 1. Remove the [base cover.](#page-12-0)
- 2. Remove the [battery \(half-length\)](#page-27-0) or the [battery \(full-length\)](#page-18-0).
- 3. Remove the [coin-cell battery.](#page-50-0)
- 4. Wait for one minute.
- 5. Replace the [coin-cell battery.](#page-52-0)
- 6. Replace the [battery \(half-length\)](#page-17-0) or the [battery \(full-length\)](#page-20-0).
- 7. Replace the [base cover.](#page-14-0)

### **Real Time Clock (RTC) battery reset**

Press and hold the power button for 25 seconds to force Real Time Clock (RTC) battery reset.

### **Flashing BIOS (USB key)**

- 1. Follow the procedure from step 1 to step 7 in "[Flashing the BIOS](#page-88-0)" to download the latest BIOS setup program file.
- 2. Create a bootable USB drive. For more information see the knowledge base article [SLN143196](http://www.dell.com/support/article/us/en/19/SLN143196/how-to-create-a-bootable-usb-flash-drive-using-dell-diagnostic-deployment-package--dddp-?lang=EN) at [www.dell.com/support](HTTP://WWW.DELL.COM/SUPPORT).
- 3. Copy the BIOS setup program file to the bootable USB drive.
- 4. Connect the bootable USB drive to the computer that needs the BIOS update.
- 5. Restart the computer and press **F12** when the Dell logo is displayed on the screen.
- 6. Boot to the USB drive from the **One Time Boot Menu**.
- 7. Type the BIOS setup program filename and press **Enter**.
- 8. The **BIOS Update Utility** appears. Follow the instructions on the screen to complete the BIOS update.

# **Troubleshooting**

## <span id="page-88-0"></span>**Flashing the BIOS**

You may need to flash (update) the BIOS when an update is available or when you replace the system board.

Follow these steps to flash the BIOS:

- 1. Turn on your computer.
- 2. Go to [www.dell.com/support](https://www.dell.com/support).
- 3. Click **Product support**, enter the Service Tag of your computer, and then click **Submit**.

**NOTE:** If you do not have the Service Tag, use the auto-detect feature or manually browse for your computer model.

- 4. Click **Drivers & downloads** > **Find it myself**.
- 5. Select the operating system installed on your computer.
- 6. Scroll down the page and expand **BIOS**.
- 7. Click **Download** to download the latest version of the BIOS for your computer.
- 8. After the download is complete, navigate to the folder where you saved the BIOS update file.
- 9. Double-click the BIOS update file icon and follow the instructions on the screen.

### **Reinstall Windows using a USB recovery drive**

- $\bigwedge\big\vert$ CAUTI<mark>ON:</mark> This process formats the hard drive and removes all data on your computer. Ensure that you back up **data on your computer before beginning this task.**
- **NOTE:** Before reinstalling Windows, ensure your computer has more than 2 GB of memory and more than 32 GB of storage space.

**NOTE:** This process may take up to an hour to complete and your computer will restart during the recovery process.  $\circ$ 

- 1. Connect the USB recovery drive to your computer.
- 2. Restart your computer.
- 3. Press F12 after the Dell logo is displayed on the screen to access the boot menu. A **Preparing one-time boot menu** message appears.
- 4. After the boot menu loads, select the USB recovery device under **UEFI BOOT**. The system reboots and a screen to **Choose the keyboard layout** is displayed.
- 5. Choose your keyboard layout.
- 6. In the **Choose an option** screen, click **Troubleshoot**.
- 7. Click **Recover from a drive**.
- 8. Choose one of the following options:
	- **Just remove my files** to do a quick format.
	- **Fully clean the drive** to do a complete format.
- 9. Click **Recover** to start the recovery process.

### **Fixing a no-boot issue caused by USB-boot support**

Sometimes the computer does not boot to the operating system when USB devices are connected to the computer during startup. This behavior occurs because the computer is looking for bootable files in connected USB devices.

Either disconnect USB devices before booting or follow these steps to fix the no-boot issue.

- 1. Turn on or restart your computer.
- 2. Press F2 when the Dell logo is displayed on the screen to enter the BIOS setup program.
	- **NOTE:** The F2 prompt indicates that the keyboard is initialized. This prompt can appear very quickly, so you must watch for it, and then press F2. If you press F2 before the F2 prompt, this keystroke is lost. If you wait too long and the operating system logo appears, continue to wait until you see the desktop. Then, turn off your computer and try again.

The BIOS setup program is displayed.

- 3. On the left pane, select **Settings** > **System Configuration** > **USB Configuration**. The USB configuration is displayed on the right pane.
- 4. Clear the **Enable Boot Support** check box to disable it.
- 5. Save the settings and exit.

## **SupportAssist diagnostics**

The SupportAssist diagnostics (previously known as ePSA diagnostics) performs a complete check of your hardware. The SupportAssist diagnostics is embedded in the BIOS and is launched by it internally. The SupportAssist diagnostics provides a set of options for particular devices or device groups. It allows you to:

- Run tests automatically or in an interactive mode.
- Repeat tests
- Display or save test results
- Run thorough tests to introduce additional test options and provide extra information about the failed device(s)
- View status messages that indicate if the tests are completed successfully
- View error messages that indicate if problems were encountered during the test
- **(i)** NOTE: Some tests are meant for specific devices and require user interaction. Ensure that you are present in front of the computer when the diagnostic tests are performed.

For more information, see [SupportAssist Pre-Boot System Performance Check](https://www.dell.com/support/diagnose/Pre-boot-Analysis).

## **Diagnostics**

#### **Power and battery-status light**

Indicates the power and battery-charge status.

**Solid white** – Power adapter is connected and the battery has more than 5 percent charge.

**Amber** – Computer is running on battery and the battery has less than 5 percent charge.

#### **Off**

- Power adapter is connected and the battery is fully charged.
- Computer is running on battery and the battery has more than 5 percent charge.
- Computer is in sleep state, hibernation, or turned off.

The power and battery-status light blinks amber along with beep codes indicating failures.

For example, the power and battery-status light blinks amber two times followed by a pause, and then blinks white three times followed by a pause. This 2,3 pattern continues until the computer is turned off indicating no memory or RAM is detected.

The following table shows different light patterns and what they indicate.

#### **Table 20. Diagnostics**

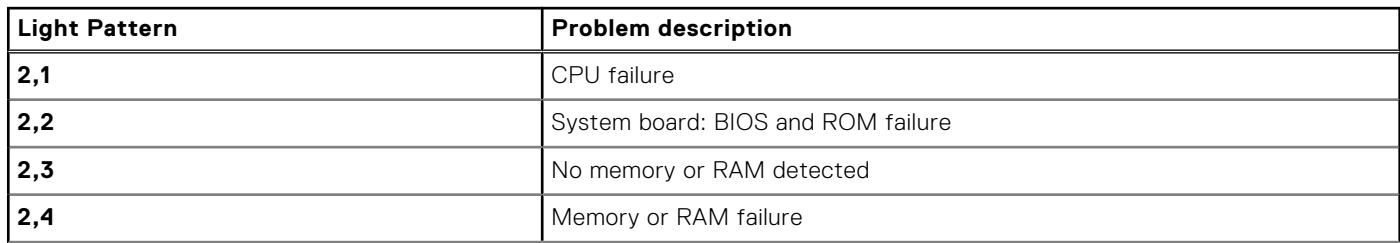

#### **Table 20. Diagnostics (continued)**

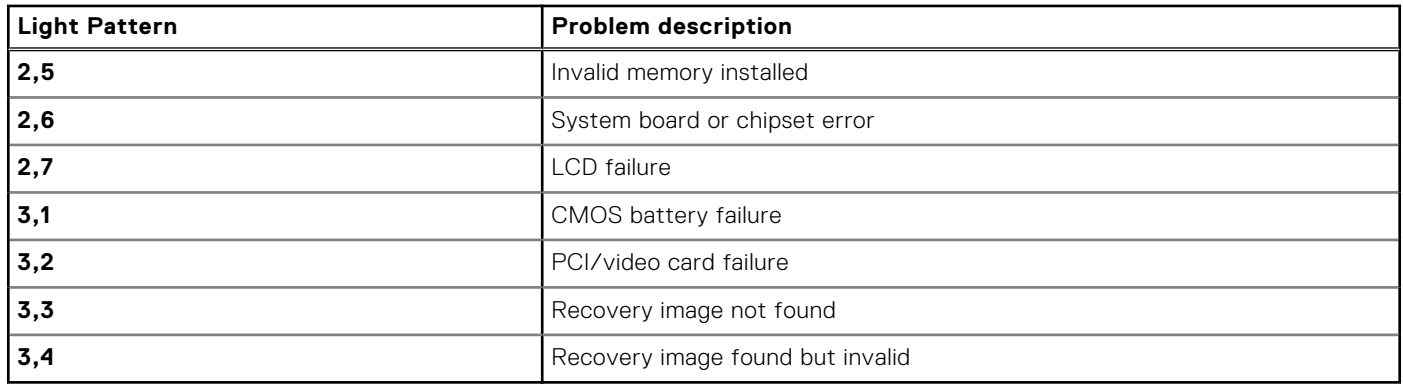

The computer may emit a series of beeps during start-up if the errors or problems cannot be displayed. The repetitive beep codes help the user troubleshoot problems with the computer.

### **Drain residual flea power (perform hard reset)**

Flea power is the residual static electricity that remains in the computer even after it has been powered off and the battery is removed.

For your safety, and to protect the sensitive electronic components in your computer, you are requested to drain residual flea power before removing or replacing any components in your computer.

Draining residual flea power, also known as a performing a "hard reset", is also a common troubleshooting step if your computer does not power on or boot into the operating system.

#### **To drain residual flea power (perform a hard reset)**

- 1. Turn off your computer.
- 2. Disconnect the power adapter from your computer.
- 3. Remove the base cover.
- 4. Remove the battery.
- 5. Press and hold the power button for 20 seconds to drain the flea power.
- 6. Install the battery.
- 7. Install the base cover.
- 8. Connect the power adapter to your computer.
- 9. Turn on your computer.

**NOTE:** For more information about performing a hard reset, see the knowledge base article [SLN85632](https://www.dell.com/support/article/sln85632) at [www.dell.com/support](https://www.dell.com/support).

### **WiFi power cycle**

If your computer is unable to access the Internet due to WiFi connectivity issues, a WiFi power cycle procedure may be performed. The following procedure provides the instructions on how to conduct a WiFi power cycle:

**NOTE:** Some ISPs (Internet Service Providers) provide a modem/router combo device.

- 1. Turn off your computer.
- 2. Turn off the modem.
- 3. Turn off the wireless router.
- 4. Wait for 30 seconds.
- 5. Turn on the wireless router.
- 6. Turn on the modem.
- 7. Turn on your computer.

**51**

# **Getting help and contacting Dell**

### Self-help resources

You can get information and help on Dell products and services using these self-help resources:

#### **Table 21. Self-help resources**

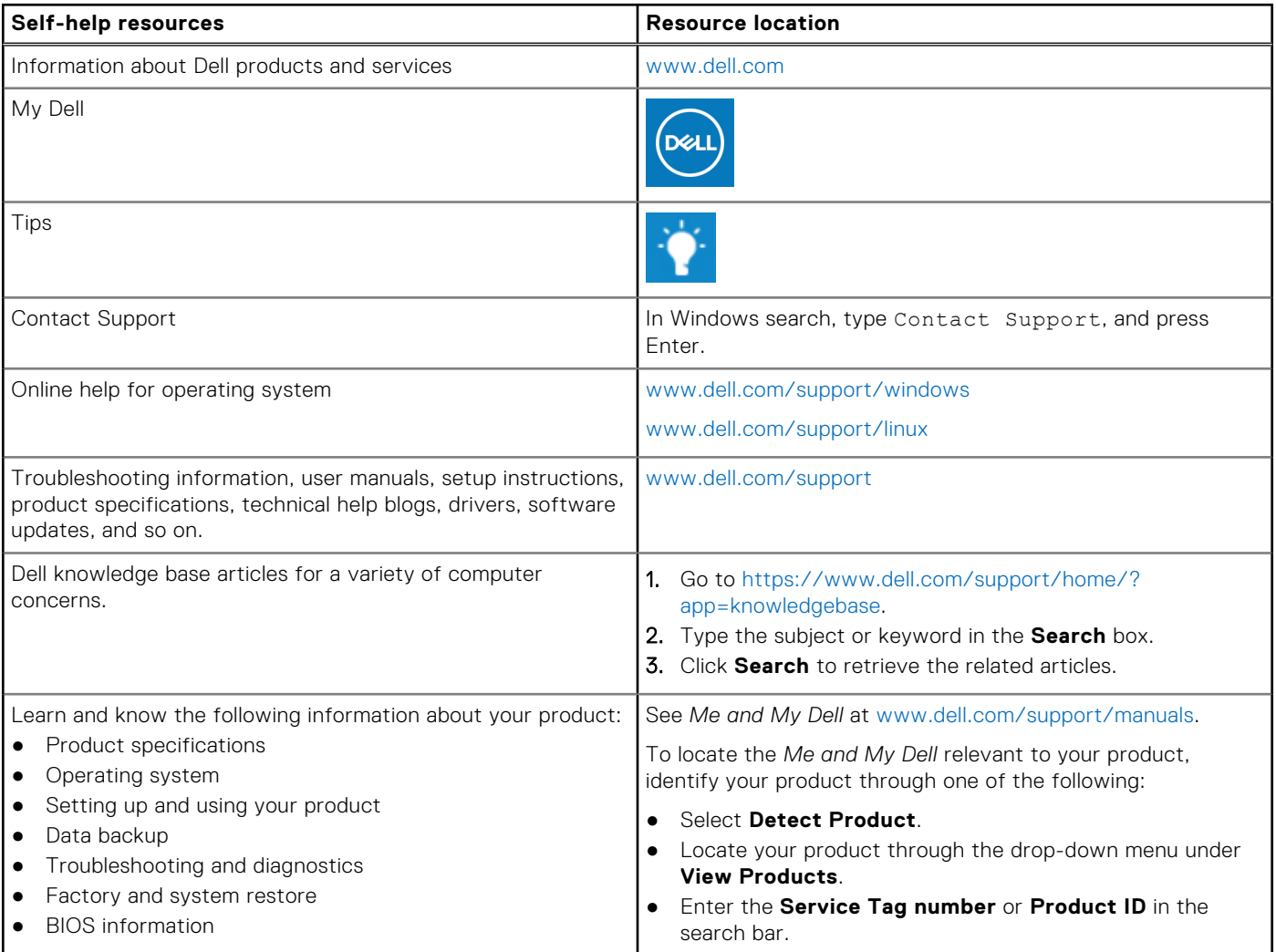

### Contacting Dell

To contact Dell for sales, technical support, or customer service issues, see [www.dell.com/contactdell](https://www.dell.com/contactdell).

**NOTE:** Availability varies by country and product, and some services may not be available in your country.

**NOTE:** If you do not have an active internet connection, you can find contact information on your purchase invoice, packing slip, bill, or Dell product catalog.